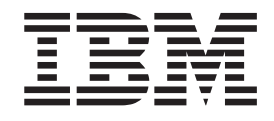

# Guía de personalización y despliegue de IBM Rescue and Recovery con Rapid Restore versión 1.5

**Primera edición (mayo de 2004)**

Esta publicación es la traducción del original inglés *IBM Rescue and Recovery with Rapid Restore Customization and Deployment Guide version 1.5*.

**© Copyright International Business Machines Corporation 2004. Reservados todos los derechos.**

# **Contenido**

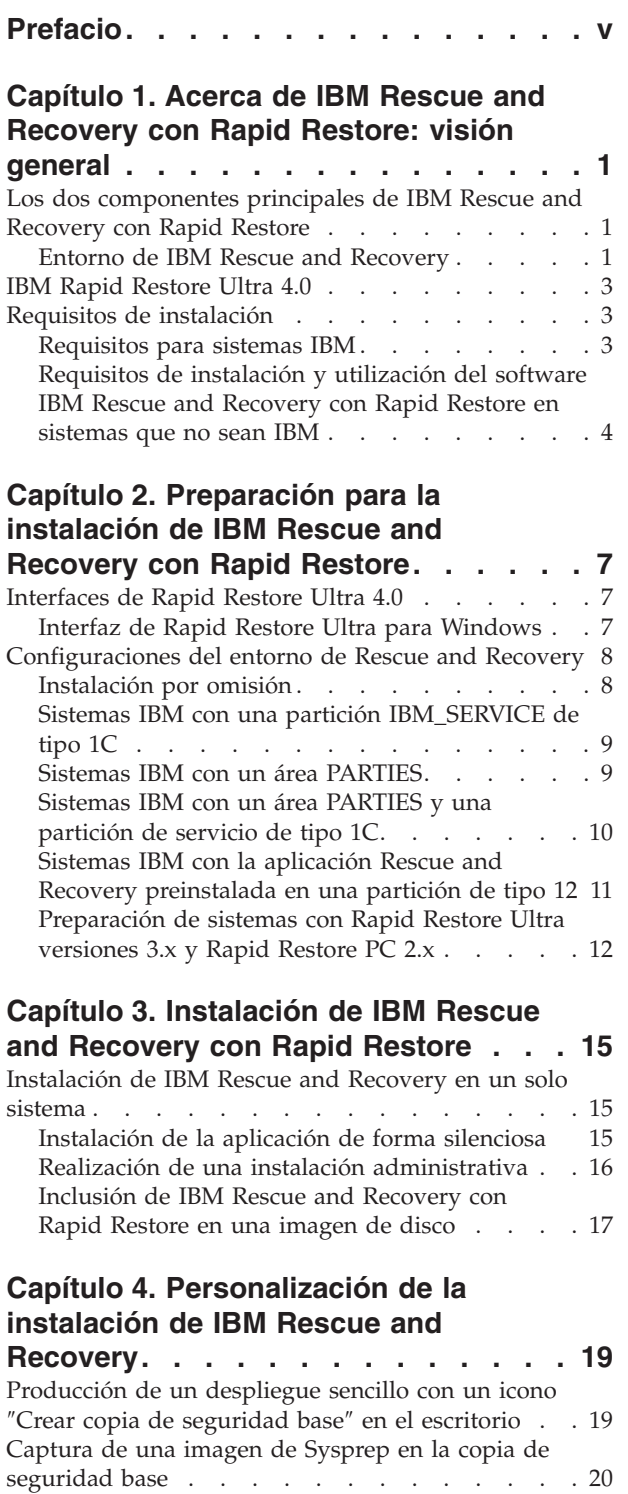

#### **Capítulo 5. [Personalización](#page-28-0) del [componente](#page-28-0) Rapid Restore Ultra 4.0 de IBM Rescue and [Recovery](#page-28-0) con Rapid**

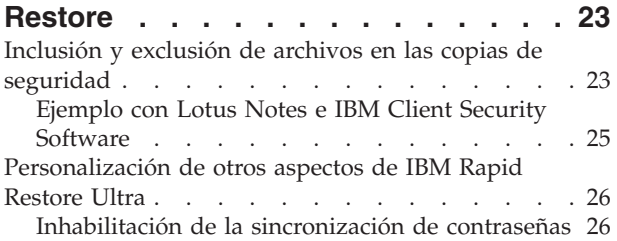

## **Capítulo 6. [Personalización](#page-32-0) del [componente](#page-32-0) Rescue and Recovery de IBM Rescue and [Recovery](#page-32-0) con Rapid**

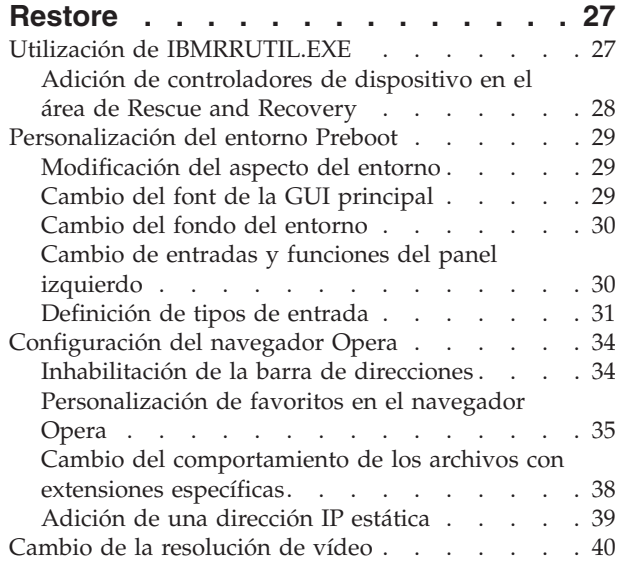

#### **Capítulo 7. [Recomendaciones](#page-48-0) para IBM Rescue and [Recovery](#page-48-0) con Rapid**

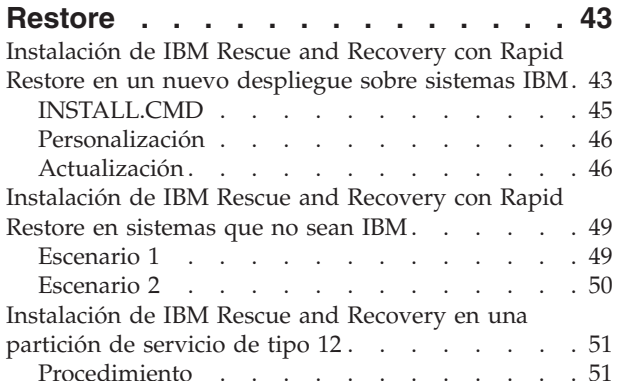

## **Capítulo 8. [Problemas,](#page-58-0) conflictos y**

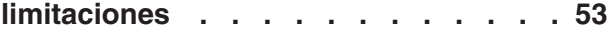

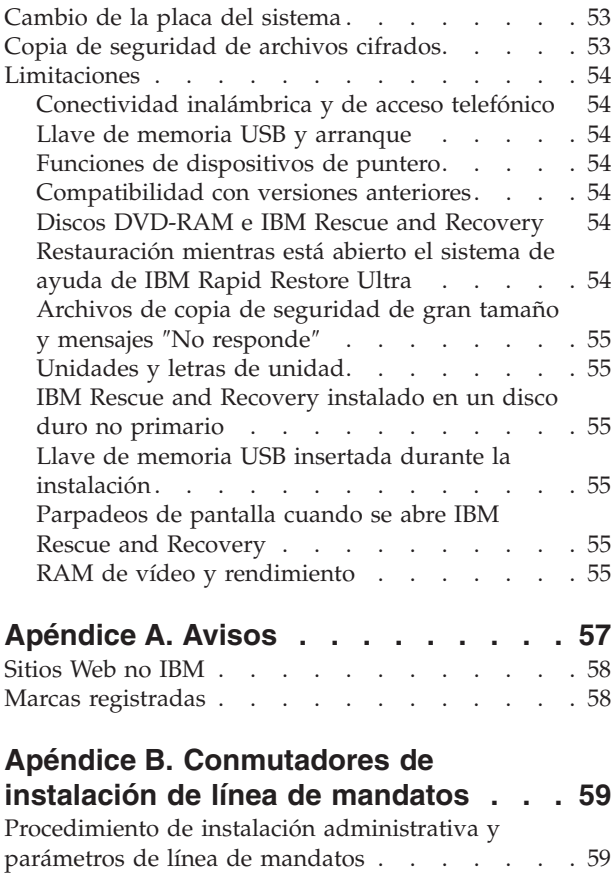

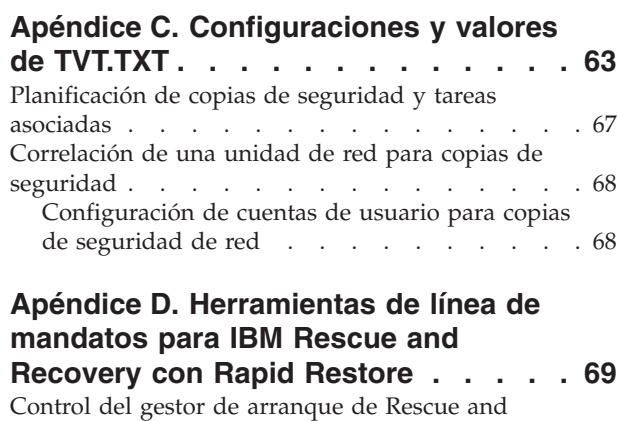

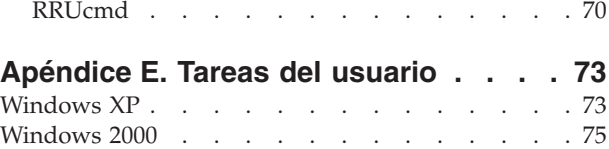

Recovery [\(BMGR32\)](#page-74-0) . . . . . . . . . . . [69](#page-74-0)

#### **[Apéndice](#page-84-0) F. Consejos para un**

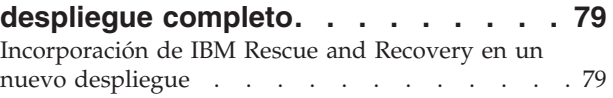

# <span id="page-4-0"></span>**Prefacio**

Esta guía va dirigida a administradores de TI o aquellas personas responsables del despliegue de IBM Rescue and Recovery con Rapid Restore en todos los sistemas de las organizaciones a las que pertenecen. IBM Rescue and Recovery con Rapid Restore es una herramienta esencial que permite a los usuarios y administradores restaurar copias de seguridad, acceder a archivos, diagnosticar problemas y realizar conexiones Ethernet en caso de que el sistema operativo Microsoft Windows no se abra o no funcione correctamente. El propósito de esta guía es proporcionar la información necesaria para instalar la aplicación IBM Rescue and Recovery con Rapid Restore en uno o más sistemas, siempre que disponga de las licencias de software adecuadas para cada sistema de destino.

IBM Rescue and Recovery con Rapid Restore proporciona ayuda sobre las funciones y la aplicación. Para cualquier pregunta o información sobre la utilización de los distintos componentes incluidos en el espacio de trabajo de IBM Rescue and Recovery consulte las ayudas de los componentes.

Las guías de despliegue de IBM se desarrollan pensando en los profesionales de TI y en los retos concretos a los que se enfrentan. Si tiene alguna sugerencia o comentario, póngase en contacto con su representante autorizado de IBM. Estas guías se actualizarán periódicamente. Compruebe en el sitio Web siguiente si existen versiones actualizadas:

http://www.pc.ibm.com/us/think/thinkvantagetech/rapidrestore.html

# <span id="page-6-0"></span>**Capítulo 1. Acerca de IBM Rescue and Recovery con Rapid Restore: visión general**

IBM Rescue and Recovery con Rapid Restore representa una combinación única de IBM ThinkVantage Technologies. Esta aplicación integrada une la aplicación IBM Rapid Restore Ultra de copia de seguridad y restauración a un conjunto de potentes herramientas que pueden utilizarse aunque no se pueda iniciar el sistema operativo Microsoft Windows.

En el entorno empresarial, estas tecnologías pueden ayudar de forma directa e indirecta a los profesionales de TI. Todas las tecnologías ThinkVantage Technologies proporcionan ventajas a los profesionales de TI porque facilitan la utilización de los sistemas personales IBM y los hacen más autosuficientes. IBM proporciona potentes herramientas que facilitan y simplifican los despliegues desde el principio. De forma continuada, las tecnologías ThinkVantage Technologies ayudan a los profesionales de TI a invertir menos tiempo en solucionar problemas individuales de los sistemas y a dedicar más tiempo a sus tareas principales.

# **Los dos componentes principales de IBM Rescue and Recovery con Rapid Restore**

Existen dos componentes principales de IBM Rescue and Recovery con Rapid Restore:

- v El entorno de IBM Rescue and Recovery que se inicia aunque el sistema operativo Windows no se abra.
- v Las funciones de IBM Rapid Restore Ultra 4.0 en el entorno de Rescue and Recovery así como bajo Windows.

Existen algunas características de IBM Rescue and Recovery con Rapid Restore que se ejecutan bajo el sistema operativo Windows. En algunos casos la información del sistema utilizada en el entorno de Rescue and Recovery se recopila mientras se ejecuta Windows. Aunque el sistema operativo Windows no funcione de forma correcta, esto no impedirá que el entorno de Rescue and Recovery funcione de forma normal. Sin embargo, las funciones que se ejecutan bajo el sistema operativo Windows no son configurables y por tanto estas funciones no se tratan en esta guía de despliegue.

## **Entorno de IBM Rescue and Recovery**

El entorno de IBM Rescue and Recovery se ha desarrollado para proporcionar un espacio de trabajo de emergencia a los usuarios que no pueden iniciar Windows en sus sistemas. El entorno ejecutado bajo Windows PE ofrece el aspecto y las funciones que son familiares para los usuarios de Windows y les ayuda a solucionar problemas sin invertir tiempo del personal de TI.

El entorno de IBM Rescue and Recovery consta de una serie de funciones agrupadas en cuatro categorías principales:

- v **Rescatar y restaurar**
	- **Visión general de la recuperación:** proporciona a los usuarios enlaces con temas de ayuda sobre las distintas opciones de recuperación proporcionadas por IBM.
- **Rescatar archivos:** permite a los usuarios copiar archivos, creados en aplicaciones Windows, en soportes de almacenamiento extraíbles o en la red. Los usuarios pueden seguir trabajando aunque su estación de trabajo no esté operativa.
- **Restaurar desde copia de seguridad:** ayuda a los usuarios a restaurar archivos de los que se ha hecho copia de seguridad con Rapid Restore Ultra. IBM Rapid Restore Ultra se trata en el Capítulo 4, ["Personalización](#page-24-0) de la instalación de IBM Rescue and [Recovery",](#page-24-0) en la página 19.
- Restaurar contenido de fábrica: proporciona un método para borrar el disco duro y reinstalar el software que IBM había preinstalado en el sistema.
- v **Configurar**
	- **Visión general de la configuración:** proporciona enlaces con los temas de ayuda del entorno de Rescue and Recovery que tratan sobre la configuración.
	- **Establecer la contraseña de recuperación:** permite al usuario o administrador proteger mediante contraseña el entorno de Rescue and Recovery.
	- **Acceder al BIOS:** abre el programa IBM BIOS Setup Utility.
- v **Comunicar**
	- **Visión general de la comunicación:** proporciona enlaces con temas de ayuda relacionados con el entorno de Rescue and Recovery.
	- **Abrir navegador:** inicia el navegador Web Opera. El acceso a la Web o a la Intranet requiere una conexión Ethernet con cable.
	- Bajar archivos
	- **Correlacionar unidad de red:** ayuda a los usuarios a acceder a las unidades de red para bajar software o transferir archivos.
- v **Resolver problemas**
	- **Visión general del diagnóstico:** proporciona enlaces con los temas de ayuda de diagnósticos de Rescue and Recovery.
	- **Diagnosticar hardware:** abre la aplicación PC Doctor que puede realizar pruebas del hardware e informar de los resultados.
	- **Crear discos de diagnóstico**
	- **Arrancar desde otro dispositivo**
	- **Información del sistema:** proporciona detalles sobre el sistema y sus componentes de hardware.
	- **Visor de anotaciones cronológicas de actividades y equipos:** proporciona detalles recientes sobre las actividades de los usuarios y el hardware del sistema para ayudar en la determinación y resolución de problemas. El visor de anotaciones cronológicas permite examinar las entradas de las anotaciones cronológicas de actividades y equipos de una forma legible.
	- **Estado de la garantía**

IBM Rescue and Recovery con Rapid Restore está disponible en los sistemas personales IBM que se entregan con software IBM preinstalado. También es posible adquirirlo como archivo descargable para que las organizaciones puedan aprovechar las ventajas de IBM Rescue and Recovery con Rapid Restore en sistemas que no son IBM.

El Capítulo 2, ["Preparación](#page-12-0) para la instalación de IBM Rescue and Recovery con Rapid [Restore",](#page-12-0) en la página 7 trata sobre la configuración del entorno de IBM Rescue and Recovery para el despliegue. Aunque la instalación de IBM Rescue and Recovery incluye la instalación de IBM Rapid Restore Ultra, tratarlos como

componentes individuales para temas de personalización, configuración y despliegue simplificará su estudio y facilitará la creación de imágenes.

#### <span id="page-8-0"></span>**IBM Rapid Restore Ultra 4.0**

IBM Rapid Restore Ultra permite a los usuarios rescatar simplemente con la pulsación de un botón datos, aplicaciones y sistemas operativos que se hayan perdido. Con esta capacidad los usuarios podrán reducir el tiempo invertido en llamadas al Help Desk, lo que dará como resultado un ahorro en los costes de soporte.

Además, los usuarios se sentirán seguros de poder rescatar simplemente con la pulsación de un botón los datos, aplicaciones y sistemas operativos que hayan perdido y volver rápidamente al trabajo. Puede programar los sistemas de todos los usuarios para que realicen copias de seguridad programadas, limitando de esta forma el riesgo y la posibilidad de que se produzcan tiempos de inactividad. IBM Rapid Restore Ultra puede ofrecer a sus clientes una capa extra de soporte mediante la configuración previa de copias de seguridad externas automáticas en un servidor o almacenamiento externo.

El apartado ["Instalación](#page-20-0) de IBM Rescue and Recovery en un solo sistema" en la [página](#page-20-0) 15 trata sobre la configuración de las características de IBM Rapid Restore Ultra para el despliegue. Aunque la instalación de IBM Rescue and Recovery incluye la instalación de IBM Rapid Restore Ultra, tratarlos como componentes individuales para temas de personalización, configuración y despliegue simplificará su estudio y facilitará la creación de imágenes.

#### **Requisitos de instalación**

A continuación se indican los requisitos del sistema para instalar IBM Rescue and Recovery con Rapid Restore. Para obtener mejores resultados, vaya a este sitio Web de IBM con el fin de asegurarse de que dispone de la última versión del software:

http://www-307.ibm.com/pc/support/site.wss/MIGR-4Q2QAK.html

Un número determinado de sistemas heredados de IBM pueden soportar IBM Rescue and Recovery con Rapid Restore, siempre que cumplan los requisitos especificados. Consulte la página de descargas en la Web para obtener información sobre los sistemas IBM que soportan IBM Rescue and Recovery con Rapid Restore.

#### **Requisitos para sistemas IBM**

Los sistemas IBM deben cumplir o superar los requisitos siguientes para ejecutar IBM Rescue and Recovery con Rapid Restore:

- v Sistema operativo: Microsoft Windows XP o Windows 2000
- Procesador: el especificado por Microsoft para Windows XP (Home o Professional) y Windows 2000
- Memoria: 128 MB
	- En configuraciones con memoria compartida, el valor del BIOS para la cantidad máxima de memoria compartida no debe establecerse por debajo de los 4 MB ni por encima de los 8 MB.
	- En configuraciones sin memoria compartida, 120 MB de memoria no compartida.

<span id="page-9-0"></span>**Nota:** si un sistema tiene menos de 200 MB de memoria no compartida, IBM Rescue and Recovery con Rapid Restore se ejecutará. Sin embargo, es posible que el usuario no pueda iniciar más de una aplicación en el entorno de Rescue and Recovery.

- v 1,5 GB de espacio libre en disco duro. La instalación base requiere 930 MB y no incluye el espacio necesario para las copias de seguridad de Rapid Restore Ultra.
- v Vídeo compatible con VGA que soporte una resolución de 800 x 600 y color de 24 bits.
- Tarjeta Ethernet soportada.

# **Requisitos de instalación y utilización del software IBM Rescue and Recovery con Rapid Restore en sistemas que no sean IBM**

Existen requisitos sobre unidades de disco duro, redes, hardware y otros elementos para instalar Rescue and Recovery con Rapid Restore en sistemas que no sean IBM.

#### **Configuración de la unidad de disco duro**

El software IBM Rescue and Recovery con Rapid Restore no está soportado como ″software preinstalado de fábrica″ para sistemas (no IBM) de fabricantes de equipos originales (OEM). En el caso de sistemas OEM, deberá configurarse el disco duro según las recomendaciones del apartado ["Instalación](#page-54-0) de IBM Rescue and [Recovery](#page-54-0) con Rapid Restore en sistemas que no sean IBM" en la página 49.

#### **Adaptadores de red**

El entorno de Rescue and Recovery del software IBM Rescue and Recovery con Rapid Restore sólo soporta adaptadores de red Ethernet con cable basados en PCI. Los controladores de dispositivos de red incluidos en el entorno de Rescue and Recovery son los mismos controladores que los predeterminados en el sistema operativo Microsoft Windows XP Professional y son independientes del sistema operativo Windows. En el caso de sistemas IBM soportados, los controladores necesarios se incluyen con el software IBM Rescue and Recovery con Rapid Restore.

Si un dispositivo de red OEM del sistema no está soportado, consulte la documentación entregada con el dispositivo para obtener instrucciones sobre cómo añadir soporte de controladores de red específicos del sistema. Solicite los controladores al OEM.

#### **Soporte de arranque desde soportes de almacenamiento externos (CD/DVD y USB)**

Los sistemas y dispositivos que no sean IBM (unidad de disco duro USB, CD-R/RW, DVD-R/RW/RAM o DVD+R/RW) deben ser totalmente compatibles con una o más de las especificaciones siguientes:

- v BIOS Enhanced Disk Drive Services 2
- USB Mass Storage Specification for Bootability
- v El Torito Bootable CD-ROM Format Specification
- Compaq Phoenix Intel BIOS Boot Specification
- ATAPI Removable Media Device BIOS Specification
- v USB Mass Storage Class Specification Overview. Cada dispositivo debe cumplir con la especificación de bloque de mandatos del apartado ″2.0 Subclass code″ de ″USB Mass Storage Class Specification Overview″.

#### **Requisitos mínimos de memoria del sistema**

Un sistema que no sea IBM debe tener 128 MB de RAM del sistema para instalar IBM Rescue and Recovery con Rapid Restore.

#### **Requisitos de vídeo**

- v **Compatibilidad de vídeo:** vídeo compatible con VGA que soporte una resolución de 800 x 600 y color de 24 bits
- Memoria de vídeo:
	- En sistemas sin memoria compartida de vídeo: un mínimo de 4 MB de RAM de vídeo.
	- En sistemas con memoria compartida de vídeo: puede asignarse para memoria de vídeo un mínimo de 4 MB y un máximo de 8 MB.

#### **Requisitos de instalación**

1,5 GB de espacio libre en disco duro. La instalación base utiliza 930 MB y no incluye las copias de seguridad de Rapid Restore Ultra.

#### **Compatibilidad de aplicaciones**

Algunas aplicaciones que tengan entornos complejos de controlador de filtrado (como el software antivirus) pueden no ser compatibles con el software IBM Rescue and Recovery con Rapid Restore. Para obtener información sobre temas de compatibilidad, consulte el archivo ″README″ que se entrega con el software IBM Rescue and Recovery con Rapid Restore en la Web: http://www.ibm.com/thinkvantage

#### **Acerca de esta guía**

En esta guía se hace referencia a varios programas de utilidad. Puede encontrar estos programas de utilidad en el sitio Web de IBM. Busque los enlaces de la página en donde está ubicado este documento.

# <span id="page-12-0"></span>**Capítulo 2. Preparación para la instalación de IBM Rescue and Recovery con Rapid Restore**

La configuración de IBM Rescue and Recovery se realiza en dos fases:

- Instalación
- Copia de seguridad base

La fase de instalación consta de los pasos siguientes:

- 1. Consideración y determinación de la configuración del sistema
- 2. Instalación de los componentes de la aplicación, servicios y controladores que funcionan bajo el sistema operativo Windows
- 3. Instalación del registro de arranque maestro (MBR) de Rescue and Recovery
- 4. Instalación del entorno de IBM Rescue and Recovery (denominado a veces entorno Predesktop)
- 5. Rearranque

Para un despliegue empresarial, tener que rearrancar al final podría no ser adecuado por varias razones. Una sería porque se interrumpirían procesos de scripts o instalaciones por lotes de varias aplicaciones. IBM Rescue and Recovery puede configurarse para no rearrancar al final de la fase de instalación. Mediante scripts también se puede realizar una copia de seguridad base sin rearrancar. Sin embargo, debe tener en cuenta que los datos de la copia de seguridad realizada antes del rearranque no estarán protegidos frente a posibles daños mientras no se rearranque.

La fase de la copia de seguridad base sigue al rearranque, a menos que se establezca mediante scripts que se realice antes del rearranque.

## **Interfaces de Rapid Restore Ultra 4.0**

IBM Rapid Restore Ultra tienes dos interfaces principales. La interfaz principal funciona en el entorno Windows utilizando el producto Rapid Restore Ultra 4.0. La interfaz secundaria funciona de forma independiente del sistema operativo Windows. Esta interfaz se denomina entorno de Rescue and Recovery.

## **Interfaz de Rapid Restore Ultra para Windows**

Rapid Restore Ultra 4.0 se instala en el directorio C:\Archivos de programa\IBM\IBM Rapid Restore Ultra. Las copias de seguridad de IBM Rapid Restore Ultra 4.0 se pueden almacenar en varias ubicaciones, sobre las que trataremos más adelante. En este documento, a menos que se indique lo contrario, se asume que la ubicación de las copias de seguridad estará en la ubicación principal: C:\RRUbackups. Este directorio, cuando esté situado en una partición local de la unidad de disco duro primaria, estará protegido con un controlador de filtrado que se instala como parte de la instalación de IBM Rescue and Recovery.

Además de la aplicación Rapid Restore Ultra 4.0 principal, existen varios applets de soporte instalados en la unidad C del sistema cliente local. Cada applet debe instalarse en su ubicación correcta para garantizar una comunicación correcta entre el sistema operativo Windows y el entorno de IBM Rescue and Recovery. Las vías de acceso de estos applets son:

<span id="page-13-0"></span>**\IBMShare:** se utiliza como carpeta compartida entre el sistema operativo Windows y el entorno de IBM Rescue and Recovery.

**\IBMTOOLS\UTILS:** contiene varios applets de las aplicaciones que deben ejecutarse tanto en Windows como en el entorno de Rescue and Recovery.

**\IBMTOOLS\Python32:** contiene el código Python necesario para varias de las funciones de IBM Rescue and Recovery.

**\IBMTOOLS\eGatherer:** contiene el código eGatherer que recopila información del sistema tanto para Windows como para el entorno de Rescue and Recovery.

# **Configuraciones del entorno de Rescue and Recovery**

Como existen varios escenarios de configuración de las unidades de disco duro, IBM Rescue and Recovery debe instalar un registro de arranque maestro (MBR) personalizado. Este MBR recibe las notificaciones de Windows o del teclado en el momento del arranque. La partición adecuada arranca basándose en la entrada (Windows o entorno de Rescue and Recovery).

#### **Instalación por omisión**

Si instala IBM Rescue and Recovery en un disco duro que no tenga una partición IBM\_SERVICE o área PARTIES, IBM Rescue and Recovery con Rapid Restore se instalará según los valores por omisión del software.

Por omisión, el entorno de Rescue and Recovery está situado en una partición virtual que debe instalarse en la unidad C (partición primaria de la unidad de disco duro maestra) del sistema. Consta de dos directorios, \minint y \preboot. Ambos directorios están protegidos por el mismo controlador de filtrado que protege la ubicación de copia de seguridad \RRUbackups.

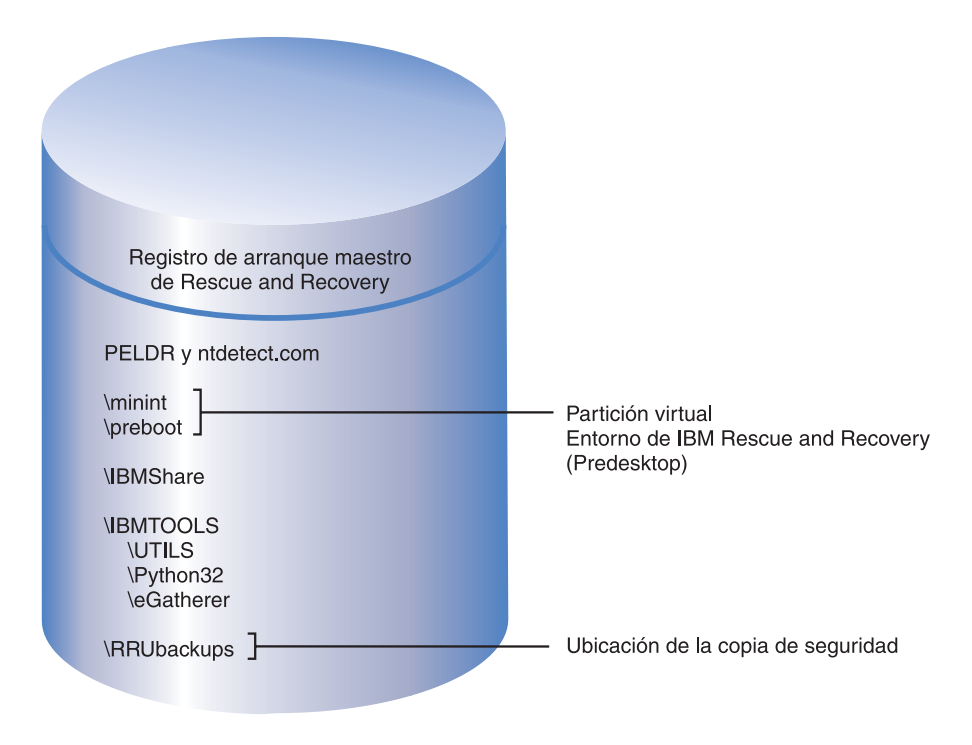

*Figura 1. Instalación por omisión*

# <span id="page-14-0"></span>**Sistemas IBM con una partición IBM\_SERVICE de tipo 1C**

Estos sistemas IBM son los presentados antes de enero de 2003 o los sistemas que tienen una imagen de disco de ImageUltra Builder. La instalación de IBM Rescue and Recovery con Rapid Restore en este escenario es similar a la instalación por omisión. Al igual que en la instalación por omisión, el entorno de IBM Rescue and Recovery se instala en una partición virtual. Sin embargo, el entorno de Rescue and Recovery enlazará con la partición IBM\_SERVICE para restaurar el contenido de fábrica o la imagen de disco de ImageUltra Builder.

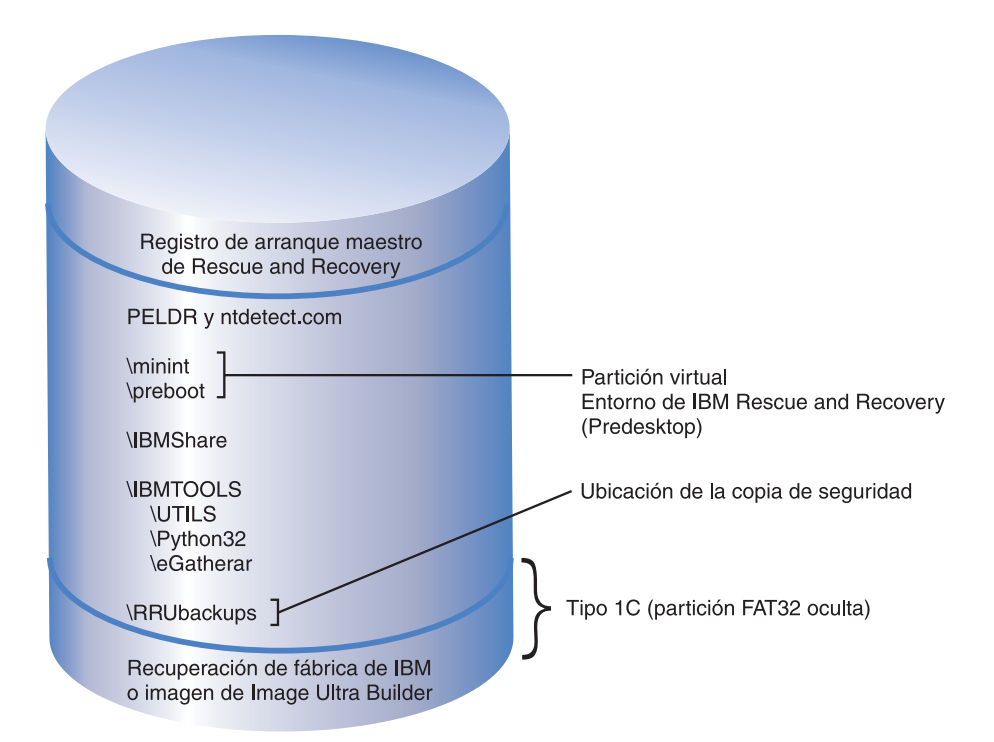

*Figura 2. Instalación en sistemas con una partición de servicio IBM*

## **Sistemas IBM con un área PARTIES**

Los sistemas IBM que disponen de un área PARTIES se presentaron en el 2003. De nuevo, la instalación en este escenario es similar a la instalación por omisión. El entorno de Rescue and Recovery se instala en una partición virtual como en la instalación por omisión. Sin embargo, el entorno de Rescue and Recovery enlazará con el área PARTIES para iniciar una restauración del contenido de fábrica o diagnósticos.

<span id="page-15-0"></span>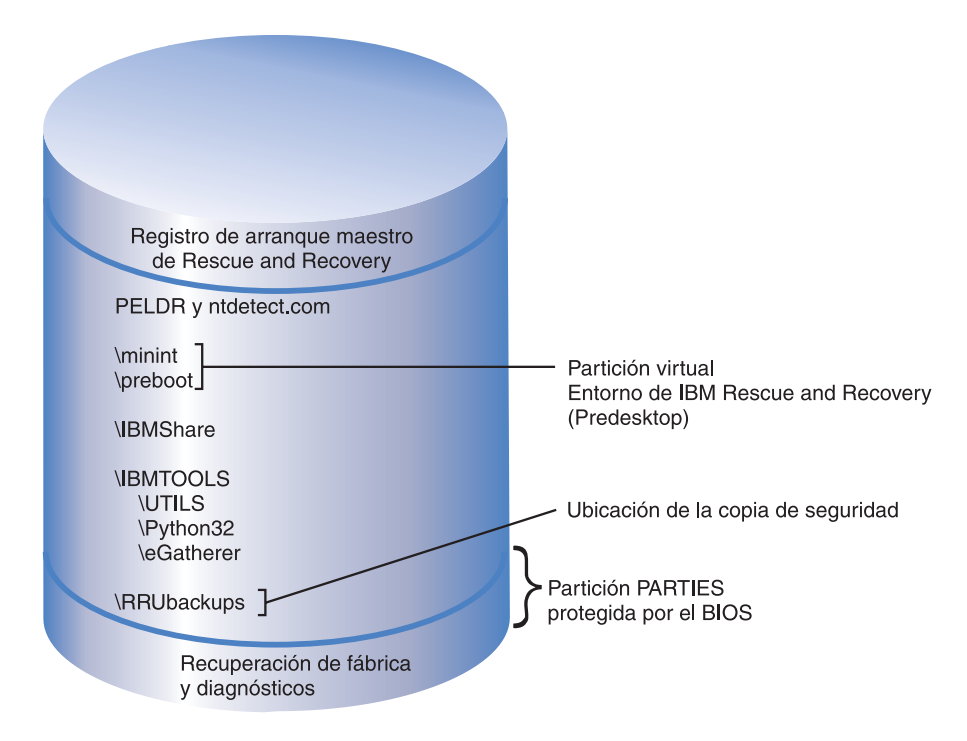

*Figura 3. Instalación en sistemas con un área PARTIES*

# **Sistemas IBM con un área PARTIES y una partición de servicio de tipo 1C**

Los sistemas IBM con esta configuración se presentaron en el 2003 y también tienen una imagen de disco de ImageUltra en la partición IBM\_SERVICE. La instalación de IBM Rescue and Recovery con Rapid Restore en estos sistemas es similar a la instalación por omisión. El entorno de Rescue and Recovery se instala en una partición virtual. Sin embargo, el entorno de Rescue and Recovery enlazará con el área PARTIES para iniciar una restauración del contenido de fábrica o diagnósticos.

<span id="page-16-0"></span>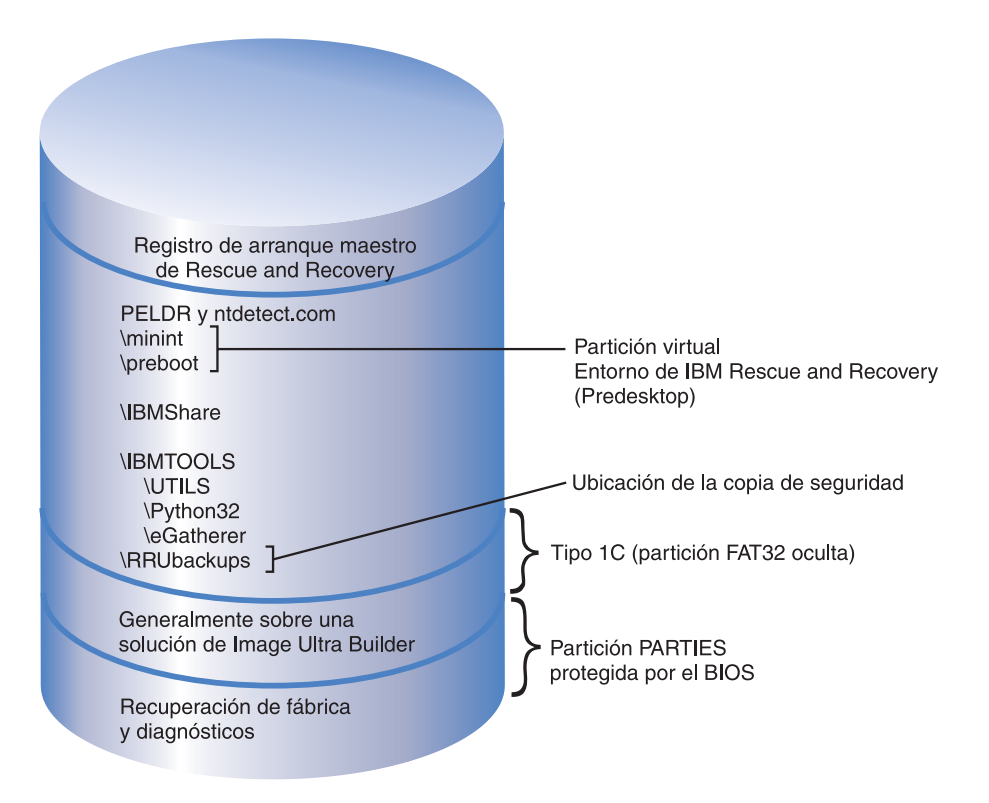

*Figura 4. Instalación en sistemas IBM con un área PARTIES y una partición de servicio tipo 1C*

# **Sistemas IBM con la aplicación Rescue and Recovery preinstalada en una partición de tipo 12**

A esta configuración pertenecen los sistemas IBM presentados en el primer trimestre de 2004 y que tienen preinstalado el entorno de IBM Rescue and Recovery. El entorno de Rescue and Recovery reside completamente en una partición de tipo 12, no en la partición virtual como en los escenarios anteriores. Además del entorno de Rescue and Recovery, también residirán en la partición de tipo 12 la recuperación de fábrica y los diagnósticos del sistema. Sin embargo, las copias de seguridad de Rapid Restore Ultra 4.0 no residen en la partición de tipo 12.

La ventaja principal de situar el entorno de Rescue and Recovery en una partición de tipo 12 consiste en que cuando el entorno de IBM Rescue and Recovery se sitúa en una partición virtual, varios archivos se sitúan en el directorio raíz de la unidad C. El controlador de filtrado no protege estos archivos porque algunos coinciden con los archivos de arranque de Windows (por ejemplo, NTDETECT.COM). Cuando se sitúan estos archivos en el directorio raíz de la unidad C, un usuario final podría suprimirlos del sistema. Si se suprimiesen estos archivos o no pudiesen utilizarse por algún motivo, el usuario final no podría arrancar en el entorno de Rescue and Recovery. Sin embargo, cuando el entorno de IBM Rescue and Recovery está situado en una partición de tipo 12, Windows impide a los usuarios acceder a esa partición; en este caso, los archivos necesarios para abrir el entorno de IBM Rescue and Recovery están altamente protegidos.

Con el entorno de IBM Rescue and Recovery protegido en la partición de tipo 12, sólo un daño en el MBR impediría el acceso a Rescue and Recovery. Si se daña el <span id="page-17-0"></span>MBR, deberá utilizarse una versión externa del entorno de IBM Rescue and Recovery. Actualmente IBM soporta versiones del entorno de IBM Rescue and Recovery en unidad de CD y de disco duro USB, creadas con el applet Crear soporte de rescate de la carpeta Access IBM del menú Inicio.

Más adelante en este documento se tratará el tema de la instalación del entorno de IBM Rescue and Recovery en una partición de tipo 12. Es importante tener en cuenta que la recuperación y los diagnósticos sólo estarán disponibles en sistemas IBM con el software preinstalado de fábrica y la imagen de disco estándar de IBM.

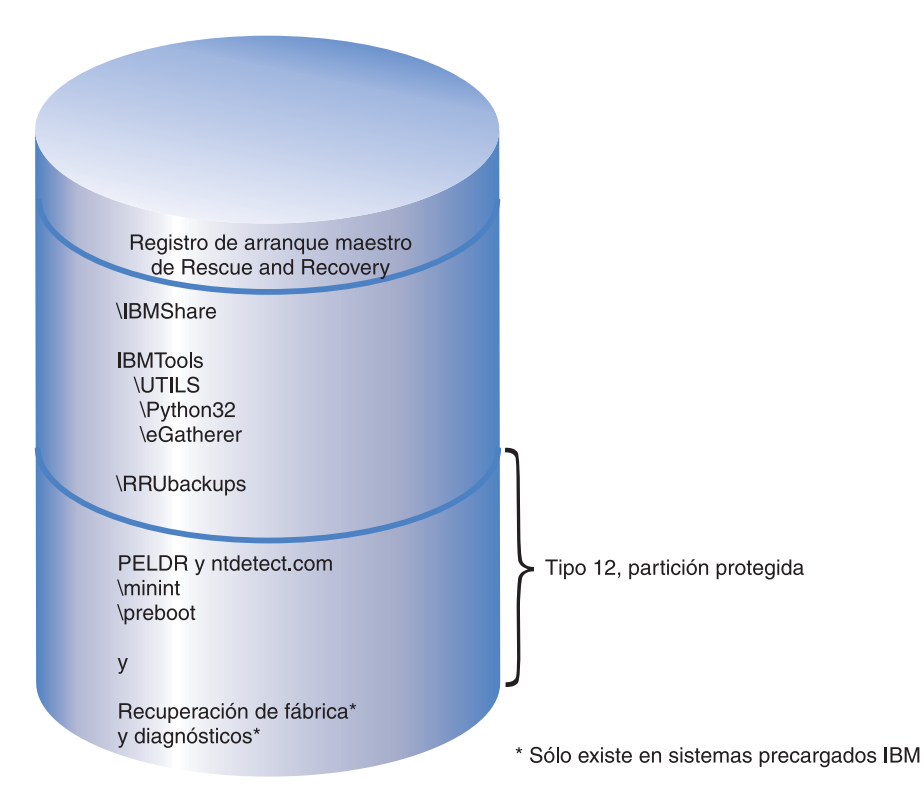

*Figura 5. Sistemas IBM con la aplicación Rescue and Recovery preinstalada en una partición de tipo 12*

# **Preparación de sistemas con Rapid Restore Ultra versiones 3.x y Rapid Restore PC 2.x**

Antes de instalar IBM Rescue and Recovery con Rapid Restore, primero deberá desinstalar las versiones anteriores del software.

#### **Desinstalación de Rapid Restore Ultra versiones 3.x y Rapid Restore PC 2.x**

Debe desinstalar todas las versiones anteriores de las aplicaciones IBM Rapid Restore. Si se detecta una versión antigua de Rapid Restore durante la instalación, se le solicitará que desinstale la aplicación más antigua.

Para desinstalar versiones anteriores de Rapid Restore haga lo siguiente:

- 1. Pulse **Inicio→Configuración→Panel de control**.
- 2. Efectúe una doble pulsación en **Agregar o quitar programas**.
- 3. Seleccione **IBM Rapid Restore PC** o **IBM Rapid Restore Ultra** y después pulse **Cambiar o quitar**.
- 4. Siga las instrucciones que aparecen en la pantalla para completar la eliminación del software. Si IBM Rapid Restore Ultra no está en la lista de programas, continúe en el paso 5.
- 5. En el applet Agregar o quitar programas, seleccione Access IBM. Se abrirá un programa de desinstalación de Access IBM que lista varias aplicaciones de IBM. Si IBM Rapid Restore Ultra no está en la lista de programas, continúe en el paso 6.
- 6. Ejecute el mandato siguiente en un indicador de mandatos: c:\Archivos de programa\xpoint\rmvmpc.exe

#### **Almacenamiento de copias de seguridad en una red**

Si toma la determinación de guardar las copias de seguridad en una unidad de red (consulte el Apéndice C, ["Configuraciones](#page-68-0) y valores de TVT.TXT", en la página 63 para obtener información sobre configuraciones y valores), es importante tener en cuenta que cuando se realiza una copia de seguridad, Rapid Restore Ultra crea un directorio oculto llamado ″RRUbackups″ para almacenar en él los archivos de copia de seguridad. Si el destino de la copia de seguridad es un recurso de red compartido común (por ejemplo, \\NombreServidor\CarpetaCompartida), deberán crearse y compartirse directorios separados para cada sistema cliente, NO PARA CADA USUARIO. La figura siguiente ilustra un árbol de directorios de ejemplo en el servidor con una carpeta abierta.

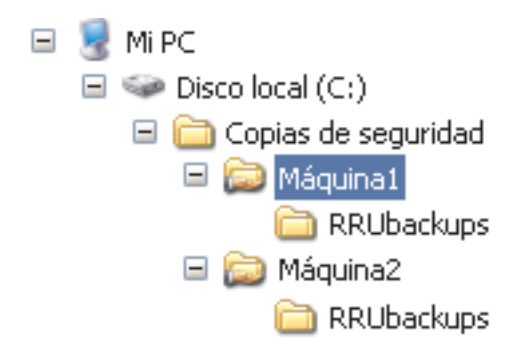

*Figura 6. Árbol de directorios de ejemplo en un recurso de red compartido configurado para recibir las copias de seguridad de Rapid Restore Ultra*

En la Figura 6, si se eligiese la red como ubicación de la copia de seguridad, la UNC de la Máquina1 sería \\NombreServidor\Máquina1. La UNC de la Máquina2 sería \\NombreServidor\Máquina2.

**Configuración de cuentas de usuario para copias de seguridad de red:** Cuando se crea el directorio de las copias de seguridad de Rapid Restore Ultra en el recurso compartido de red, el servicio asigna a la carpeta derechos de acceso de *sólo* lectura y sólo asigna derechos de control total a la cuenta que ha creado la carpeta. Para poder completar una operación de fusión las cuentas de usuario deben tener permisos de movimiento. Si ha iniciado la sesión con una cuenta distinta a la cuenta que ha creado inicialmente la carpeta, (es decir, administrador) no se podrá realizar el proceso de fusión.

# <span id="page-20-0"></span>**Capítulo 3. Instalación de IBM Rescue and Recovery con Rapid Restore**

Inicialmente se tratarán las instalaciones menos complejas de IBM Rescue and Recovery con Rapid Restore con el fin de establecer una base que sirva de ayuda para realizar despliegues e implementaciones más complejas. El [Capítulo](#page-24-0) 4, ["Personalización](#page-24-0) de la instalación de IBM Rescue and Recovery", en la página 19 trata sobre la modificación de la instalación. El Capítulo 5, ["Personalización](#page-28-0) del [componente](#page-28-0) Rapid Restore Ultra 4.0 de IBM Rescue and Recovery con Rapid [Restore",](#page-28-0) en la página 23 trata sobre cómo puede configurar esta tecnología ThinkVantage Technology para cubrir sus necesidades y las de su organización.

Existen tres métodos básicos de instalación de IBM Rescue and Recovery con Rapid Restore:

- v Instalación estándar en un solo sistema
- v Despliegue de una imagen en varios sistemas desde un sistema donante
- v Instalación remota con personalización de la aplicación y de la instalación

#### **Instalación de IBM Rescue and Recovery en un solo sistema**

Obtenga la última versión del código del sitio Web siguiente: www.ibm.com/thinkvantage

Para instalar IBM Rescue and Recovery, siga las instrucciones de la página de descarga de la Web de IBM.

De forma alternativa, puede iniciar la instalación desde un indicador de mandatos escribiendo lo siguiente:

<Directorio de origen> \setup\_ibmrrXXXX.exe

**Nota:** XXXX es el ID del build.

## **Instalación de la aplicación de forma silenciosa**

Puede preparar un archivo de mandatos que instale de forma silenciosa IBM Rescue and Recovery y rearranque el sistema:

:: Realizar una instalación silenciosa de Rescue and Recovery

start /WAIT setup\_ibmrrXXXX.exe /s /v

:: Realizar una instalación silenciosa de Rescue and Recovery

:: sin interfaz de usuario

start /WAIT setup ibmrrXXXX.exe /s /v /qn

Puede preparar un archivo de mandatos que instale de forma silenciosa IBM Rescue and Recovery pero suprimiendo el rearranque después de la instalación:

:: Realizar una instalación silenciosa sin rearrancar setup ibmrrXXXX.exe /s /v"/qn REBOOT="R""

#### **Instalación sencilla de IBM Rescue and Recovery sin realizar una copia de seguridad base**

Para instalar IBM Rescue and Recovery con Rapid Restore sin realizar una copia de seguridad base, haga lo siguiente:

- <span id="page-21-0"></span>1. Instale y configure Windows y el conjunto de aplicaciones.
- 2. Instale IBM Rescue and Recovery escribiendo setup ibmrrXXXX.exe en un indicador de mandatos y después siga las instrucciones que aparecen en la pantalla para completar la instalación.
- 3. Si los desea, personalice el archivo TVT.TXT como se describe en el [Apéndice](#page-68-0) C, ["Configuraciones](#page-68-0) y valores de TVT.TXT", en la página 63.
- 4. Realice un Sysprep de la imagen y después concluya Windows.
- 5. Cree una imagen completa del disco duro como se describe en el apartado "Utilización de [herramientas](#page-22-0) basadas en PowerQuest Drive Image" en la [página](#page-22-0) 17 o en el apartado "Utilización de [herramientas](#page-23-0) basadas en Symantec [Ghost"](#page-23-0) en la página 18 dependiendo del proceso de creación de la imagen.

Después de desplegar la imagen maestra en los sistemas cliente, se completarán en estos sistemas los procedimientos de primera utilización de Windows que se hayan insertado con Sysprep. El usuario cliente configurará los valores básicos de Windows. A continuación, el usuario realizará una copia de seguridad.

#### **Instalación de IBM Rescue and Recovery en varios sistemas**

Si tiene previsto instalar IBM Rescue and Recovery con Rapid Restore en varios sistemas, puede aumentar la velocidad de instalación extrayendo el código de instalación basado en MSI del archivo setup\_ibmrrXXXX.exe que ha bajado. Como el archivo ejecutable de la Web se extrae a sí mismo en un directorio temporal durante la primera parte de la instalación, podrá mejorar enormemente el tiempo invertido en la instalación en cada sistema si realiza este paso una sola vez. Si tiene previsto personalizar los valores de IBM Rapid Restore Ultra antes de la instalación, lleve a cabo este procedimiento. El primer paso es realizar una ″instalación administrativa″ que captura, extrae y retiene todos los archivos necesarios para las instalaciones siguientes.

**Nota:** la personalización de IBM Rescue and Recovery se tratará más adelante en este documento. Consulte el Capítulo 6, ["Personalización](#page-32-0) del componente Rescue and [Recovery](#page-32-0) de IBM Rescue and Recovery con Rapid Restore", en la página 27.

#### **Realización de una instalación administrativa**

El instalador de Windows puede realizar una instalación administrativa de una aplicación o producto en una red para su utilización por parte de un grupo de trabajo o para su personalización. En el caso del paquete de instalación de IBM Rescue and Recovery, la instalación administrativa desempaqueta los archivos fuente de instalación en una ubicación especificada. Para ejecutar una instalación administrativa es necesario ejecutar el paquete de configuración desde la línea de mandatos utilizando el parámetro /a.

Al iniciar la instalación administrativa se muestran una serie de ventanas que solicitan al usuario administrativo que especifique la ubicación para desempaquetar los archivos de configuración. La ubicación de extracción por omisión mostrada al usuario administrativo es C:\. Puede elegir una nueva ubicación que incluya unidades distintas de C (otras unidades locales, unidades de red correlacionadas, etc.). En este paso también pueden crearse nuevos directorios.

Para realizar la instalación administrativa lleve a cabo los procedimientos siguientes.

#### <span id="page-22-0"></span>**Especificación del directorio de destino de una instalación administrativa**

Para extraer los archivos de configuración en un directorio específico utilice el mandato siguiente:

:: Extraer el EXE de la WWW en el directorio C:\IBMRR

start /WAIT setup ibmrrXXXX.exe /a /s /v"/qn TARGETDIR="C:\IBMRR"" /w

#### **Instalación de Rescue and Recovery utilizando MSIEXE**

Para todos los MSI, añada el código siguiente para generar el archivo de anotaciones cronológicas de la instalación:

/L\*v %temp%\rrinstall.txt

Para instalar los archivos de configuración utilizando MSIEXE, utilice el mandato siguiente:

:: Realizar la instalación de Rescue and Recovery msiexec /i "C:\IBMRR\IBM Rescue and Recovery with Rapid Restore.msi"

Para instalar de forma silenciosa los archivos de configuración (con un rearranque al final) utilizando MSIEXE, utilice el mandato siguiente:

:: Instalación silenciosa utilizando MSI con un rearranque start /WAIT msiexec /i "C:\IBMRR\IBM Rescue and Recovery with Rapid Restore.msi" /qn

Para instalar de forma silenciosa los archivos de configuración (sin rearrancar al final) utilizando MSIEXE, utilice el mandato siguiente:

:: Instalación silenciosa utilizando MSI sin rearrancar start /WAIT msiexec /i "C:\IBMRR\IBM Rescue and Recovery with Rapid Restore.msi" /qn REBOOT="R"

**Desinstalación silenciosa con MSIEXE:** Para desinstalar de forma silenciosa IBM Rescue and Recovery con Rapid Restore, escriba lo siguiente en un indicador de mandatos:

msiexec /x "C:\IBMRR\IBM Rescue and Recovery with Rapid Restore.msi" /qn

## **Inclusión de IBM Rescue and Recovery con Rapid Restore en una imagen de disco**

Puede utilizar las herramientas que desee para crear una imagen de disco que incluya IBM Rescue and Recovery con Rapid Restore. Esta guía de despliegue proporciona información básica sobre PowerQuest y Ghost en lo que se refiere a esta aplicación e instalación. Se asume que tiene suficiente experiencia con su herramienta de creación de imágenes y que incluirá las opciones adicionales que necesite para sus aplicaciones.

**Nota:** si tiene previsto crear una imagen, debe capturar el registro de arranque maestro. El registro de arranque maestro es fundamental para que funcione correctamente el entorno de Rescue and Recovery.

#### **Utilización de herramientas basadas en PowerQuest Drive Image**

Asumiendo que la herramienta PowerQuest DeployCenter PQIMGCTR está instalada en la ubicación siguiente, estos scripts le permitirán crear y desplegar una imagen con IBM Rescue and Recovery con Rapid Restore: X:\PQ

#### <span id="page-23-0"></span>**Archivos de script mínimos:**

X:\PQ\RRUSAVE.TXT:

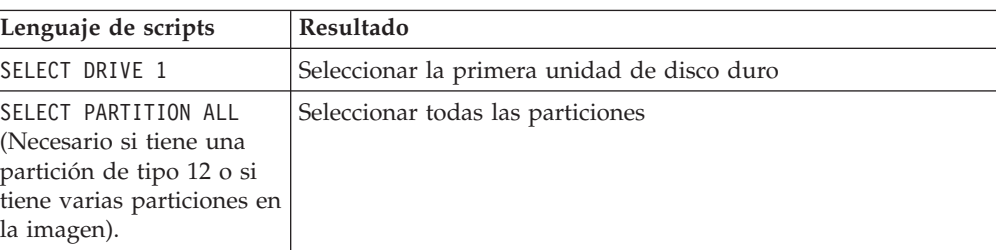

#### X:\PQ\RRDEPLY.TXT:

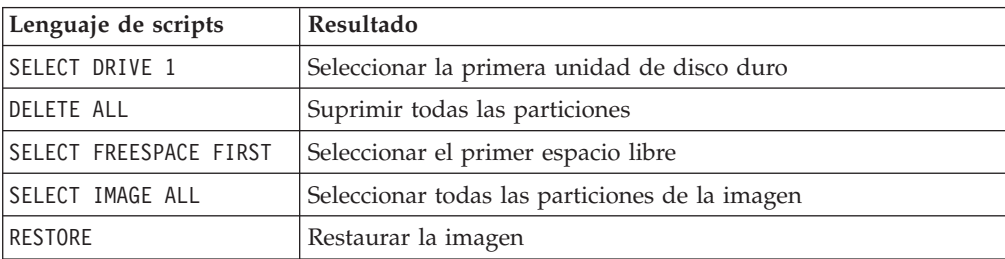

**Creación de la imagen:** X:\PQ\PQIMGCTR /CMD=X:\PQ\RRUSAVE.TXT /MBI=1 /IMG=X:\IMAGE.PQI

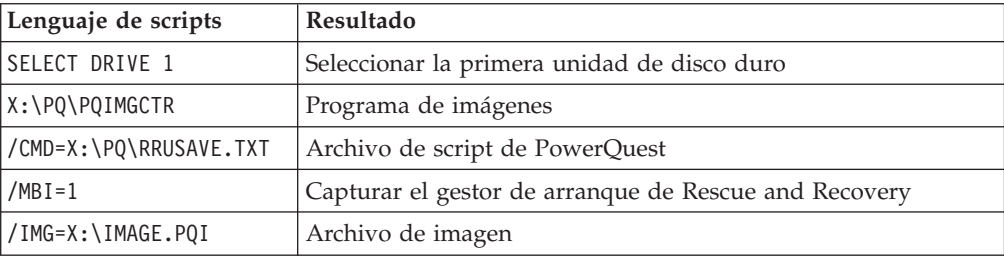

**Despliegue de la imagen:** X:\PQ\PQIMGCTR /CMD=X:\PQ\RRDEPLY.TXT /MBR=1 /IMG=X:\IMAGE.PQI

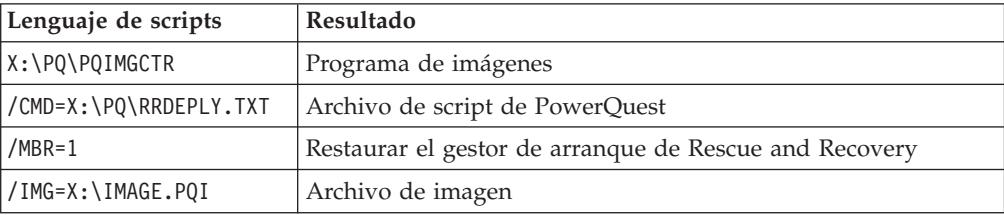

#### **Utilización de herramientas basadas en Symantec Ghost**

Cuando se crea la imagen de Ghost, debe utilizarse el conmutador de línea de mandatos (que puede incorporarse en el archivo ghost.ini) -ib para capturar el gestor de arranque de Rapid Restore Ultra. Además, la imagen debe capturar el disco completo y todas las particiones. Consulte la documentación proporcionada por Symantec para obtener detalles específicos sobre Ghost.

# <span id="page-24-0"></span>**Capítulo 4. Personalización de la instalación de IBM Rescue and Recovery**

Las instalaciones personalizadas de IBM Rescue and Recovery con Rapid Restore deben seguir este procedimiento básico:

- 1. Extraiga el archivo setup.exe\_ibmrrxxxx.exe en un paquete de instalación basado en MSI como se describe en el apartado ["Realización](#page-21-0) de una instalación [administrativa"](#page-21-0) en la página 16.
- 2. Personalice el archivo de control, TVT.TXT.
- 3. Lleve a cabo la instalación basada en MSI, aplazando el rearranque como se describe en el apartado ["Instalación](#page-22-0) de Rescue and Recovery utilizando [MSIEXE"](#page-22-0) en la página 17.
- 4. Personalice el entorno de Rescue and Recovery.

Si el sistema en el que está trabajando será el sistema donante para el despliegue de la imagen, ejecute Sysprep y después capture una imagen del disco duro.

**Nota:** la copia de seguridad base de Rapid Restore Ultra se puede restaurar en un sistema de forma independiente de las copias de seguridad incrementales. Por tanto, IBM no soporta el despliegue de imágenes que incluyan una imagen que no sea de Sysprep como copia de seguridad base. Si la imagen base no es una imagen de Sysprep, se podría restaurar en varios sistemas una imagen base idéntica con el mismo nombre de máquina y SID, creando complicaciones innecesarias en el entorno.

# **Producción de un despliegue sencillo con un icono** ″**Crear copia de seguridad base**″ **en el escritorio**

Para llevar a cabo un despliegue sencillo que sitúe un icono de copia de seguridad en el escritorio del usuario, haga lo siguiente:

- 1. Extraiga setup\_ibmrrxxxx.exe en un directorio temporal: start /WAIT setup.exe /a /s /v"/qn TARGETDIR="C:\IBMRR"" /w
- 2. Personalice el archivo TVT.TXT si es necesario. Por ejemplo, si desea planificar una copia de seguridad semanal cada martes a las 15:00, añada las entradas siguientes en la sección [Rapid Restore Ultra] de TVT.TXT. Consulte el Apéndice C, ["Configuraciones](#page-68-0) y valores de TVT.TXT", en la página 63 para obtener información adicional sobre los valores.

ScheduleHour=15

ScheduleMinute=00

ScheduleDayOfTheWeek=2

3. Inicie la instalación de MSI aplazando el rearranque:

start /WAIT msiexec /i "C:\IBMRR\IBM Rescue and Recovery with Rapid Restore.msi" /qn REBOOT="R" /L\*v %temp%\rrinstall.txt

4. Personalice el entorno de Rescue and Recovery. Consulte el [Capítulo](#page-32-0) 6, ["Personalización](#page-32-0) del componente Rescue and Recovery de IBM Rescue and [Recovery](#page-32-0) con Rapid Restore", en la página 27 para obtener información detallada.

- <span id="page-25-0"></span>5. Suprima los archivos temporales de c:\IBMRR. Consulte el [Capítulo](#page-28-0) 5, ["Personalización](#page-28-0) del componente Rapid Restore Ultra 4.0 de IBM Rescue and [Recovery](#page-28-0) con Rapid Restore", en la página 23.
- 6. Escriba un archivo de mandatos con los mandatos siguientes:

del "c:\Documents and Settings\All Users\Desktop\Create Base Backup.lnk

"%RRU%rrucmd.exe" backup location=L name=Base level=0

- 7. Cree un acceso directo en el escritorio de All Users con el nombre ″Crear copia de seguridad base″. Especifique la vía de acceso bajo **Escriba la ubicación** del elemento.
- 8. Ejecute Sysprep en el sistema.
- 9. Cree la imagen para el despliegue.

Después de que el usuario reciba la imagen y personalice el sistema, el usuario pulsa el icono **Crear copia de seguridad base** para iniciar Rapid Restore Ultra y guarda la copia de seguridad base.

## **Captura de una imagen de Sysprep en la copia de seguridad base**

Para capturar una imagen de Sysprep en la copia de seguridad base, haga lo siguiente:

1. Extraiga setup.exe en un directorio temporal sin realizar ninguna solicitud: start /WAIT setup.exe /a /s /v"/qn TARGETDIR="C:\IBMRNR"" /w

**Nota:** puede cambiar la ubicación del directorio temporal.

2. Personalice el archivo TVT.TXT. Por ejemplo, si desea planificar una copia de seguridad semanal cada martes a las 15:00, añada las entradas siguientes en la sección [Rapid Restore Ultra] de TVT.TXT. Consulte el [Apéndice](#page-68-0) C, ["Configuraciones](#page-68-0) y valores de TVT.TXT", en la página 63 para obtener información adicional sobre los valores:

ScheduleHour=15

ScheduleMinute=00

ScheduleDayOfTheWeek=2

3. Cambie la entrada de la forma siguiente: ScheduleFrequency

por ScheduleFrequency=2

**Nota:** es posible que necesite varios minutos para completar el paso siguiente.

- 4. Inicie la instalación de MSI, aplazando el rearranque: Start /WAIT msiexec /i "C:\IBMRNR\IBM Rescue and Recovery With Rapid Restore.msi" /qn REBOOT="R"
- 5. Personalice el entorno de Rescue and Recovery si es necesario. Consulte el Capítulo 5, ["Personalización](#page-28-0) del componente Rapid Restore Ultra 4.0 de IBM Rescue and [Recovery](#page-28-0) con Rapid Restore", en la página 23.
- 6. Suprima los archivos temporales de C:\IBMRNR o de la ubicación seleccionada.

**Nota:** debe realizar el paso siguiente, que bloquea la partición virtual, antes de rearrancar el sistema.

7. Prepare la captura de la imagen de Sysprep creando el archivo SYSPREP.MOD:

[RapidRestoreUltra] LastBackupLocation=1

[Backup0] StartTimeLow=0x94AB9600

- [Backup0] StartTimeHigh=0x01C3C332
- [Backup0] DisplayDate=5/14/2004
- [Backup0] Name=Sysprep base
- [Backup0] Partitions=0x00000004
- [Backup0] Location=1
- [Backup0] Level=0

#### **Notas:**

- a. **DisplayDate:** es la fecha que se mostrará en la UI de esta copia de seguridad base.
- b. **DisplayTime:** es la hora de la copia de seguridad base tal como se muestra en la UI.
- c. **Name:** es el título de la copia de seguridad que aparecerá en la UI.
- d. **Partitions:** este valor es una máscara de bits que representa las particiones de la unidad primaria de las que se va a realizar copia de seguridad. La posición del bit 0 (bit menos significativo) es la unidad A, la posición del bit 1 es la unidad B, la posición del bit 2 es la unidad C, etc. Por ejemplo, si el usuario hiciese copia de seguridad de las particiones C y E de la unidad primaria, este valor sería 0x00000014 (igual al valor binario 10100).
- e. **Location:** estos son los valores posibles:

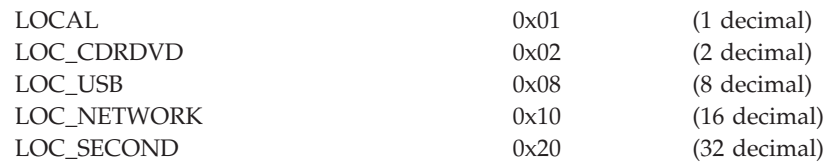

Si realiza operaciones con uno o más de estos bits, obtendrá la ubicación. Por ejemplo, Local y USB sería una ubicación Local (1) + USB (8) = 9. Network y Second sería 48.

8. Cree un archivo makebase.cmd con la sintaxis siguiente:

@ECHO ON

:: Configurar una ubicación para la copia de seguridad

- md c:\RRUbackups
- :: Copiar el archivo TVT.TXT en la ubicación de la copia de seguridad

copy "c:\Archivos de programa\IBM\IBM Rapid Restore Ultra\TVT.TXT" c:\RRUbackups

- :: Fusionar los cambios necesarios en TVT.TXT
- "c:\Archivos de programa\IBM\IBM Rapid Restore Ultra\cfgmod"
- c:\RRUbackups\TVT.TXT C:\rru sysprep\sysprep.mod

if exist c:\preboot\startup\makebase.do goto takebase goto end

:takebase

- del c:\preboot\startup\makebase.do
- :: Eliminar el directorio creado
- rd c:\rru\_sysprep /s /q
- :: El parámetro Location=x de la línea de mandatos debe
- :: coincidir con Location=x del archivo sysprep.mod
- c:\preboot\rru\br funcs backup level=0 destination=C:\RRUbackups drive=c:

```
location=1 nice=0 pw=0 uuid=0 compress
copy c:\RRUbackups\TVT.TXT "c:\Archivos de programa\IBM\IBM Rapid Restore
Ultra"
```
:end

9. Cree un archivo install.bat con la sintaxis siguiente:

@ECHO ON

- :: Este script asume el RRE reside en la partición virtual
- :: Establecer el MBR para arrancar en RRE en el próximo arranque
- c:\IBMTOOLS\UTILS\bmgr32.exe /bw

:: Copiar el archivo de trabajo en la carpeta startup

copy makebase.cmd c:\preboot\startup

```
:: Copiar el archivo de identificadores en preboot
```
- copy makebase.do c:\preboot\startup
- net start "IBM Rapid Restore Ultra Service"
- 10. Cree un archivo makebase.do. Puede estar en blanco o tener cero (0) bytes.
- 11. Sitúe los archivos install.bat, sysprep.mod, makebase.cmd y makebase.do en el directorio C:\rru\_sysprep (los archivos pueden situarse en cualquier ubicación y vía de acceso, pero en ese caso deberá cambiar las apariciones de C:\rru\_sysprep en el archivo makebase.cmd). Ejecute install.bat para configurar el sistema para que capture una copia de seguridad base durante el próximo arranque en el entorno de Rescue and Recovery.
- 12. Ejecute Sysprep en el sistema.
- 13. Arranque en el entorno de Rescue and Recovery. Tenga en cuenta que el primer mandato activo en install.bat establece que el MBR arranque automáticamente en el entorno de Rescue and Recovery al arrancar la próxima vez.
- 14. Concluya el sistema después de abrirse el entorno de Rescue and Recovery.

#### **Notas:**

- a. Para obtener mejores resultados apague el sistema utilizando el botón de alimentación en lugar de utilizar el botón de reinicio del entorno de Rescue and Recovery.
- b. Este procedimiento puede llevar una cantidad de tiempo considerable. Esta es una parte normal del proceso.
- 15. Capture la imagen para el despliegue.

**Atención:** después de que el usuario cliente inicie Windows y personalice el sistema, el usuario *debe* rearrancar el sistema una vez más antes de realizar una copia de seguridad incremental. De no ser así, los cambios del registro no se incluirán en la primera copia incremental después de la personalización.

# <span id="page-28-0"></span>**Capítulo 5. Personalización del componente Rapid Restore Ultra 4.0 de IBM Rescue and Recovery con Rapid Restore**

Pueden personalizarse numerosas características y aspectos de IBM Rapid Restore Ultra, desde los archivos incluidos y excluidos de las copias de seguridad hasta la planificación de las copias.

## **Inclusión y exclusión de archivos en las copias de seguridad**

IBM Rapid Restore Ultra 4.0 dispone de amplias características de inclusión y exclusión. Puede incluir y excluir un solo archivo o carpeta o una partición completa.

Los archivos que controlan las funciones de inclusión y exclusión, listados por orden de prioridad, son los siguientes. Todos están situados en el directorio c:\Archivos de programa\IBM\IBM Rapid Restore Ultra.

- ibmexcld
- guiexcld
- ibmincld

**Nota:** ibmincld siempre prevalece sobre ibmexcld y guiexcld. Considere el diagrama siguiente. Las carpetas, archivos y tipos de archivo están listados en ibmexcld e ibmincld.

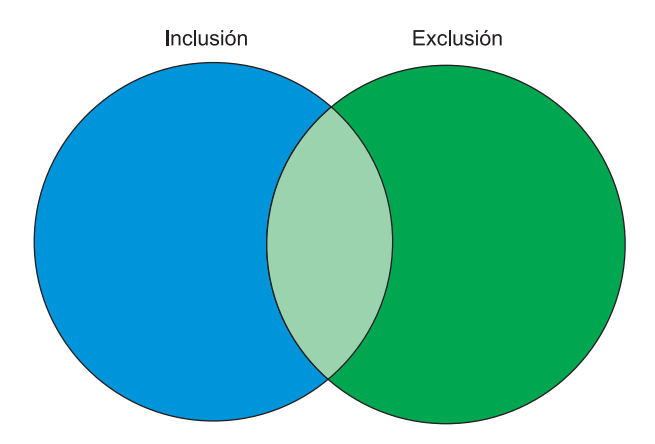

*Figura 7. Los archivos listados en ibmincld aparecen representados por el área azul. Los archivos listados en el área verde son los que se van a excluir.*

Sólo se hará copia de seguridad de los archivos contenidos en las regiones azul y verde claro. Aunque algunos archivos del área verde claro están en la lista de archivos a excluir, la lista de inclusión tiene prioridad sobre la lista de exclusión y por tanto esos archivos se incluyen en la copia de seguridad.

Por cuestiones de diseño, IBM Rapid Restore Ultra 4.0 toma una postura conservadora con los archivos que debe incluir en el proceso de copia de seguridad. El objetivo principal de nuestro proceso de copia de seguridad por omisión es garantizar que en caso de tener que restaurar el sistema a partir de una copia de seguridad de RRU, Windows se inicie. Para hacerlo, identificamos los distintos archivos, tipos de archivo y vías de acceso que deben incluirse en la copia de seguridad independientemente de lo que seleccione el usuario final en la interfaz de usuario. Estos componentes están identificados en el archivo ibmincld. Este archivo puede examinarse con cualquier programa de edición de texto. El administrador puede modificar el contenido de este archivo como parte del proceso de personalización. Los archivos y carpetas por omisión listados en ibmincld son los siguientes:

\*.ocx \*.dll \*.exe \*.ini \*.drv \*.com \*.sys \*.cpl \*.icm \*.lnk \*.hlp \*.cat \*.xml \*.jre \*.cab \*.sdb \*.bat \*\ntldr \*\peldr \*\bootlog.prv \*\bootlog.txt \*\bootsect.dos \*winnt \*windows \*minint \*preboot \*application data \*documents and settings \*ibmtools \*archivos de programa \*msapps

Para proteger aún más al usuario y al sistema, evitamos que el usuario pueda excluir determinados archivos en la interfaz de usuario de Rapid Restore Ultra. Los archivos que no se pueden excluir de la copia de seguridad aparecen listados en el archivo c:\Archivos de programa\IBM\IBM Rapid Restore Ultra\excldmsk.txt. Las entradas por omisión de este archivo coinciden con los valores del archivo ibmincld. De forma similar a ibmincld, un administrador puede modificar el contenido de este archivo.

Es importante tener en cuenta que después de situar una carpeta en la lista de inclusión, todos los archivos y subcarpetas de la carpeta se incluirán automáticamente, independientemente del valor del archivo de exclusión (ibmexcld o guiexcld).

<span id="page-30-0"></span>El usuario, por omisión, puede seleccionar los archivos y carpetas individuales que desea excluir de la copia de seguridad. Estos archivos y carpetas se almacenan en el archivo guiexcld.

Si un administrador desea asegurarse de que siempre se haga copia de seguridad de un archivo o carpeta concreto, puede incluir los nombres o tipos de archivo en el archivo ibmincld. Todas las entradas de este archivo siempre se incluirán en las copias de seguridad independientemente de las entradas de las otras listas.

Los administradores también tienen la capacidad de excluir siempre un archivo, carpeta o partición de las copias de seguridad.

Los archivos y carpetas siguientes siempre se excluyen de las copias de seguridad:

- pagefile.sys
- hiberfile.sys
- c:\System Volume Information

Después de restaurar, Windows generará automáticamente pagefile.sys e hiberfile.sys. Además, Windows regenerará los datos de Windows System Restore con un nuevo punto de restauración después de restaurarse una copia de seguridad.

El formato de cada uno de estos archivos (ibmincld, ibmexcld y guiexcld) utiliza el estilo de mandatos de DOS estándar y comodines como ″\*″ y ″?″.

# **Ejemplo con Lotus Notes e IBM Client Security Software**

Supongamos que su empresa utiliza Lotus Notes como cliente de correo y CSS con FFE para proteger los archivos importantes que residen localmente en los sistemas.

Puesto que muchos despliegues de Notes utilizan un duplicado local del archivo de correo que reside en el servidor, lo más apropiado sería excluir los archivos \*.NSF de las copias de seguridad. Si fuese necesario restaurar el sistema con las copias de seguridad, la copia local del archivo NSF (que suele ser bastante grande y de la que suele haber una copia de seguridad en otro lugar) podría duplicarse después de la restauración del sistema. Para facilitar esta exclusión, el administrador simplemente podría añadir la entrada \*.nsf en ibmexcld. La entrada de ibmexcld sería parecida a esta:

\*.nsf

Debe tener mucho cuidado a la hora de excluir todos los archivos con una extensión determinada. Por ejemplo, si excluye todos los archivos \*.NSF sin pensarlo, no se incluirán en las copias de seguridad varios archivos importantes que Lotus Notes necesita para funcionar correctamente. Uno de los archivos clave que no se incluiría en la copia de seguridad es NAMES.NSF. Como NAMES.NSF es el archivo de control básico de Notes, además del listín personal, es muy importante garantizar que se incluya en la copia de seguridad. Para hacerlo, sitúe la entrada \*names.nsf en el archivo ibmincld. Mediante la combinación de inclusiones y exclusiones, puede realizar copias de seguridad fiables de archivos importantes y excluir los archivos que se pueden obtener de otras fuentes. Por ejemplo, podría añadir JOURNAL.NSF en la lista de inclusión, así como cualquier archivo de base de datos que sea estrictamente local.

En este ejemplo, también verá que hemos incluido CSS con FFE. La base de datos que utiliza FFE para hacer un seguimiento de las carpetas protegidas mediante FFE, también tiene la extensión .NSF. Para garantizar que siempre se haga copia de <span id="page-31-0"></span>seguridad de estos archivos, incluya la entrada c:\Archivos de programa\IBM\Security\\*flt.nsf en el archivo ibmincld. Si no se realiza copia de seguridad de este archivo de base de datos y se restaura una copia de seguridad de IBM Rapid Restore Ultra, no se restaurarán los archivos \*flt.nsf (porque \*.nsf aparece listado en la lista ibmexcld). Después de la restauración, no podrá acceder a los archivos y carpetas protegidos mediante Cifrado de archivos y carpetas (FFE).

Las entradas del archivo ibmincld para este ejemplo serían: \*names.nsf

\*journal.nsf

c:\Archivos de programa\IBM\Security\\*flt.nsf

## **Personalización de otros aspectos de IBM Rapid Restore Ultra**

Existen numerosos aspectos de Rapid Restore Ultra que pueden personalizarse utilizando un archivo externo llamado TVT.TXT definido antes del proceso de instalación. El archivo TVT.TXT se encuentra en el subdirectorio siguiente: C:\Archivos de programa\IBM\IBM Rapid Restore Ultra\.

El archivo TVT.TXT sigue el formato estándar de los archivos ini de Windows, con los datos organizados en secciones definidas mediante [] y una entrada por cada línea con el formato siguiente: configuración=*valor*

Por ejemplo, si no desea cifrar todos los datos de copia de seguridad, incluya las líneas siguientes en el archivo TVT.TXT:

[Rapid Restore Ultra] EncryptBackupData=0

El parámetro 0 que sigue a EncryptBackupData indica a Rapid Restore Ultra que no cifre la copia de seguridad.

En el Apéndice C, ["Configuraciones](#page-68-0) y valores de TVT.TXT", en la página 63 encontrará una lista completa de las series de configuración, parámetros y valores por omisión de la sección [Rapid Restore Ultra] de TVT.TXT.

# **Inhabilitación de la sincronización de contraseñas**

La sincronización de contraseñas es una característica que permite al usuario hacer que su contraseña de Windows y su contraseña del Predesktop coincidan. Cada vez que un miembro del grupo de administradores cambia la contraseña de Windows, se solicita al usuario administrador que actualice la contraseña del Predesktop. Si este comportamiento no es aconsejable puede inhabilitarse. Para inhabilitar el diálogo de sincronización de contraseñas, suprima la siguiente clave del registro:

[HKEY\_LOCAL\_MACHINE\SOFTWARE\Microsoft\Windows\CurrentVersion\Run] "IBMPRC"="C:\IBMTOOLS\UTILS\ibmprc.exe"

# <span id="page-32-0"></span>**Capítulo 6. Personalización del componente Rescue and Recovery de IBM Rescue and Recovery con Rapid Restore**

Para personalizar partes de este entorno, que es el espacio de trabajo que puede iniciarse incluso si el sistema operativo no se abre, deberá utilizar el programa de utilidad IBMRRUTIL.EXE.

# **Utilización de IBMRRUTIL.EXE**

Puede obtener IBMRRUTIL.EXE y otros programas de utilidad mencionados en esta guía desde el sitio Web que contiene este documento.

El procedimiento siguiente muestra los pasos para obtener los archivos del área de Rescue and Recovery y situarlos en ella. Estos procedimientos se utilizarán para todas las personalizaciones de archivos del área de Rescue and Recovery.

Para utilizar IBMRRUTIL.EXE haga lo siguiente:

- 1. Copie IBMRRUTIL.EXE en el directorio raíz de la unidad C.
- 2. Cree el archivo GETLIST.TXT con la sintaxis siguiente: \preboot\usrintfc\[nombre archivo]

y guarde el archivo como C:\TEMP\GETLIST.TXT.

- 3. En un indicador de mandatos, escriba el mandato IBMRRUTIL.EXE y uno de los conmutadores definidos en la tabla siguiente. Después del conmutador complete el mandato con los parámetros apropiados, como se muestra en la tabla.
- 4. Después de realizar la rutina ″get″, puede editar el archivo utilizando un editor de texto estándar.

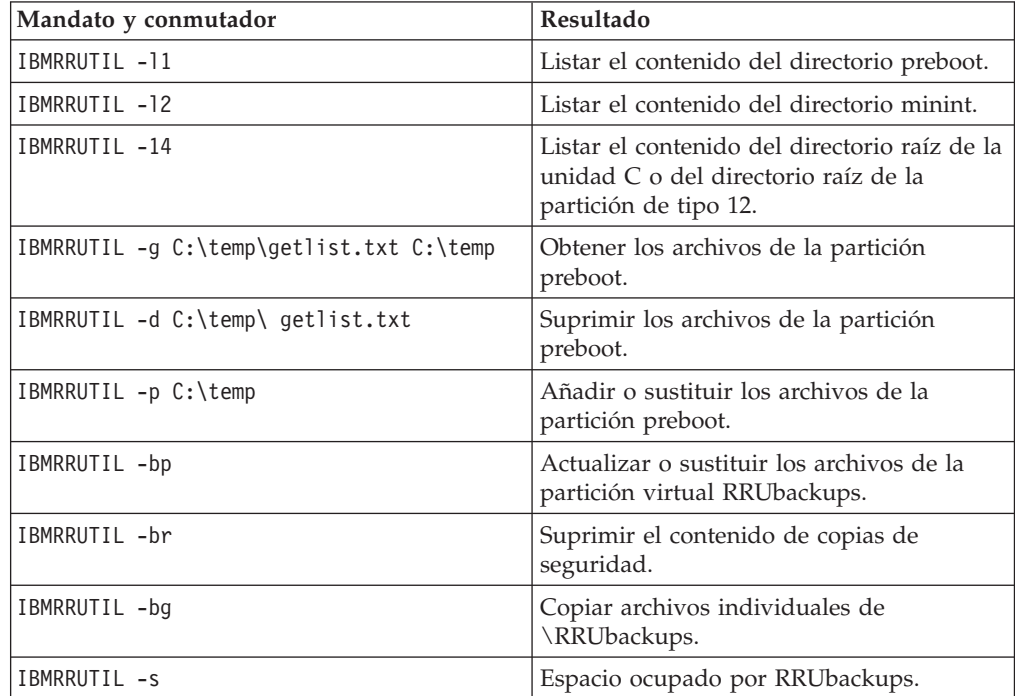

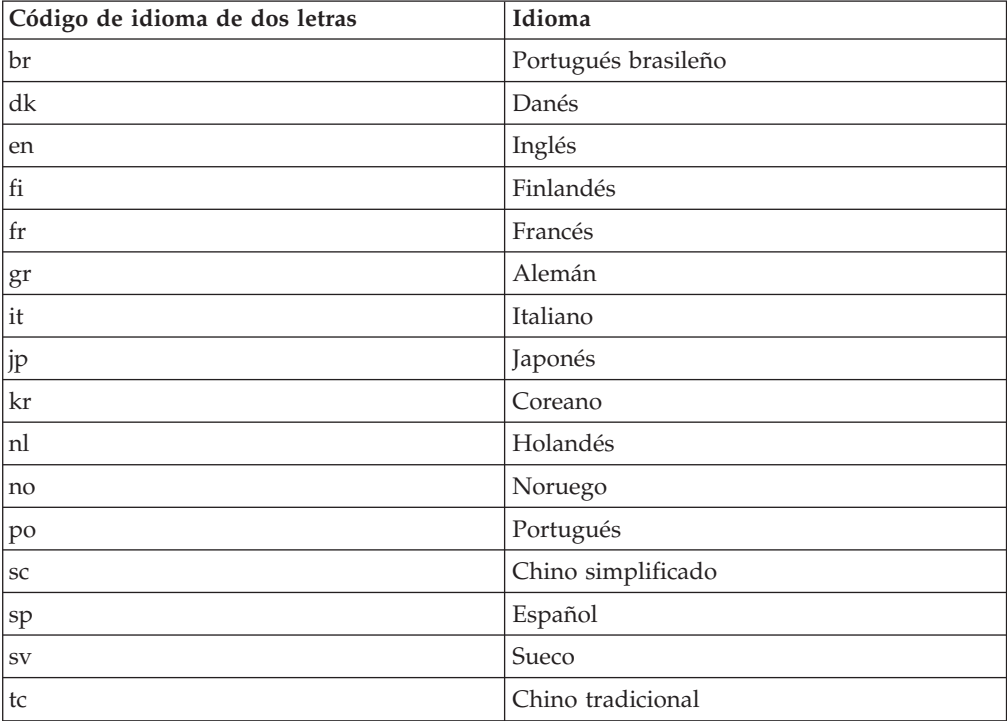

<span id="page-33-0"></span>En el ejemplo siguiente se hace referencia al nombre de archivo PEAccessIBM*xx*.ini, donde *xx* representa una de las abreviaturas de idioma de dos letras siguientes:

A continuación se muestra un ejemplo de cómo obtener el archivo PEAccessIBMen.ini del área de Rescue and Recovery:

- 1. Cree el archivo GETLIST.TXT con los parámetros siguientes \preboot\usrintfc\PEAccessIBMen.ini
- 2. Guarde el archivo como C:\TEMP\GETLIST.TXT.
- 3. En un indicador de mandatos, escriba el mandato siguiente: C:\IBMRRUTIL -g C:\temp \getlist.txt c:\temp.

A continuación se muestra un ejemplo de cómo situar el archivo PEAccessIBMen.ini de nuevo en el área de Rescue and Recovery. En una línea de mandatos escriba lo siguiente:

C:\ IBMRRUTIL.EXE -p C:\temp

**Nota:** la rutina ″put″ (-p) utilizará la estructura de directorios creada en la rutina ″get″ (-g). Para situar correctamente el archivo editado asegúrese de que el archivo esté situado en el mismo directorio que el establecido en el archivo GETLIST.TXT, como en el ejemplo siguiente:

C:\temp\ preboot\usrintfc\PEAccessIBMen.ini

# **Adición de controladores de dispositivo en el área de Rescue and Recovery**

A continuación hay un ejemplo de los pasos necesarios para situar los controladores de dispositivo en el área de Rescue and Recovery:

- 1. Obtenga los controladores de dispositivo del sitio Web del proveedor o mediante otros soportes de almacenamiento.
- 2. Cree las estructuras de directorios siguientes:

C:\TEMP\MININT\INF

C:\TEMP\MININT\SYSTEM32\DRIVERS

- <span id="page-34-0"></span>3. Copie todos los archivos \*.INF de los controladores de red en el directorio MININT\INF. Por ejemplo, E100B325.INF tiene que estar en el directorio \MININT\INF.
- 4. Copie todos los archivos \*.SYS en el directorio \MININT\SYSTEM32\DRIVERS. Por ejemplo, E100B325.SYS tiene que estar en el directorio MININT\SYSTEM32\DRIVERS.
- 5. Copie todos los archivos \*.DLL, \*.EXE u otros archivos relacionados en el directorio MININT\SYSTEM32\DRIVERS. Por ejemplo, E100B325.DIN, INTELNIC.DLL, etc. tienen que estar en el directorio MININT\SYSTEM32\DRIVERS.

#### **Notas:**

- a. Los archivos de catálogo no son necesarios porque no son procesados por el entorno de Rescue and Recovery. Las instrucciones anteriores se aplican a cualquier controlador de dispositivo que pueda ser necesario para configurar el sistema.
- b. Debido a las limitaciones de Windows PE, es posible que algunas aplicaciones de configuración o valores deban aplicarse manualmente como actualizaciones del registro.
- 6. Para situar los controladores de dispositivo en el entorno de Rescue and Recovery, escriba lo siguiente en una línea de mandatos: C:\ IBMRRUTIL.EXE -p C:\temp

## **Personalización del entorno Preboot**

Puede personalizar los elementos siguientes del entorno de IBM Rescue and Recovery editando el archivo de configuración PEAccessIBMxx.INI:

- v Los fonts de la GUI principal
- La ventana de bienvenida que se abre al iniciar IBM Rescue and Recovery
- v Los cinco nombres de categorías del panel izquierdo de la interfaz de usuario
- v Los iconos de los enlaces de las categorías
- Las funciones de las categorías
- v El sistema de ayuda en formato HTML del entorno de Rescue and Recovery

#### **Modificación del aspecto del entorno**

Existen varias formas de cambiar el aspecto del entorno de Rescue and Recovery.

Los valores del archivo de control llamado PEAccessIBMen.INI permiten personalizar el entorno de Rescue and Recovery.

**Nota:** para obtener, editar y sustituir PEAcessIBMen.ini consulte el apartado "Utilización de [IBMRRUTIL.EXE"](#page-32-0) en la página 27.

# **Cambio del font de la GUI principal**

Puede cambiar el font de la interfaz de usuario gráfica principal. Es importante tener en cuenta que es posible que los valores por omisión no muestren todos los caracteres de forma correcta, en función del idioma y de los caracteres necesarios. En PEAccessIBMxx.INI la sección [Fonts] contiene los valores por omisión para el estilo de los caracteres que se muestran. Los valores siguientes son los valores por omisión para la mayoría de los idiomas con juegos de caracteres de un solo byte:

<span id="page-35-0"></span>[Fonts] LeftNavNorm = "Microsoft Sans Serif" LeftNavBold = "Arial Bold" MenuBar = "Microsoft Sans Serif"

En función de los requisitos visuales y de caracteres, los fonts siguientes son compatibles con el entorno de IBM Rescue and Recovery. Otros fonts podrían ser compatibles, aunque no se han probado aún:

- Courier
- Times New Roman
- Comic Sans MS

# **Cambio del fondo del entorno**

El fondo del panel derecho es un mapa de bits, MAINBK.BMP, situado en el directorio \PREBOOT\USRINTFC. Si crea su propia imagen de mapa de bits para el fondo del panel derecho, deberá ajustarse a las dimensiones siguientes:

- 620 píxeles de ancho
- v 506 píxeles de alto

El archivo debe situarse en el directorio \PREBOOT\USRINTFC para que Rescue and Recovery muestre el fondo deseado.

**Nota:** para obtener, editar y sustituir MAINBK.BMP consulte el apartado "Utilización de [IBMRRUTIL.EXE"](#page-32-0) en la página 27.

## **Cambio de entradas y funciones del panel izquierdo**

Para cambiar las entradas del panel izquierdo es necesario editar el archivo PEAccessIBMxx.INI. Para obtener información sobre cómo obtener PEAccessIBMxx.INI del entorno de Rescue and Recovery y cómo sustituir el archivo, consulte el apartado "Utilización de [IBMRRUTIL.EXE"](#page-32-0) en la página 27.

Existen veintiuna entradas en el panel izquierdo de IBM Rescue and Recovery. Aunque las funciones son diferentes, cada entrada tiene los mismos elementos básicos. A continuación hay un ejemplo de una entrada del panel izquierdo:

[LeftMenu] button00=2, "Introducción", Introduction.bmp, 1,

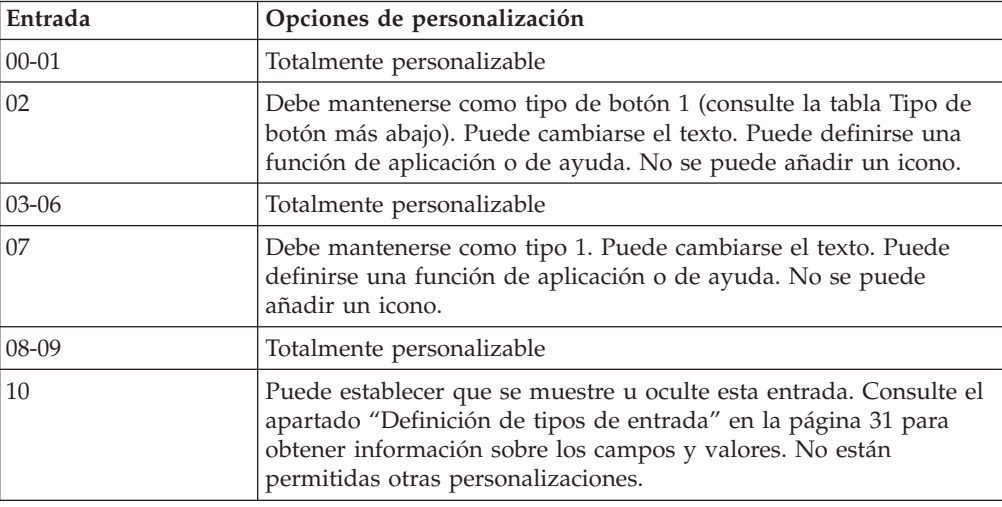

1, 0, %sysdrive%\Preboot\Opera\Opera.exe,
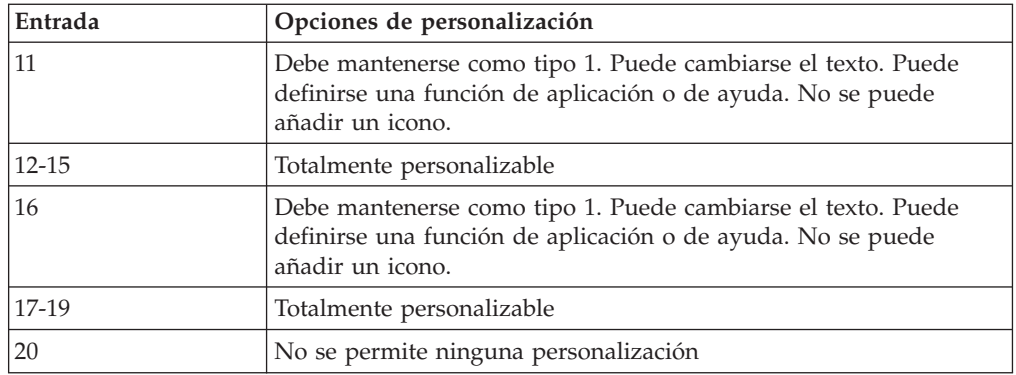

## **Definición de tipos de entrada**

**Button00** debe ser un identificador exclusivo. El número determina el orden en que se muestran los botones en el panel izquierdo.

Button00=**[0-8]** Este parámetro determina el tipo de botón. Este número puede ser un entero de 0 a 8. La lista siguiente explica el tipo y comportamiento de cada tipo de botón:

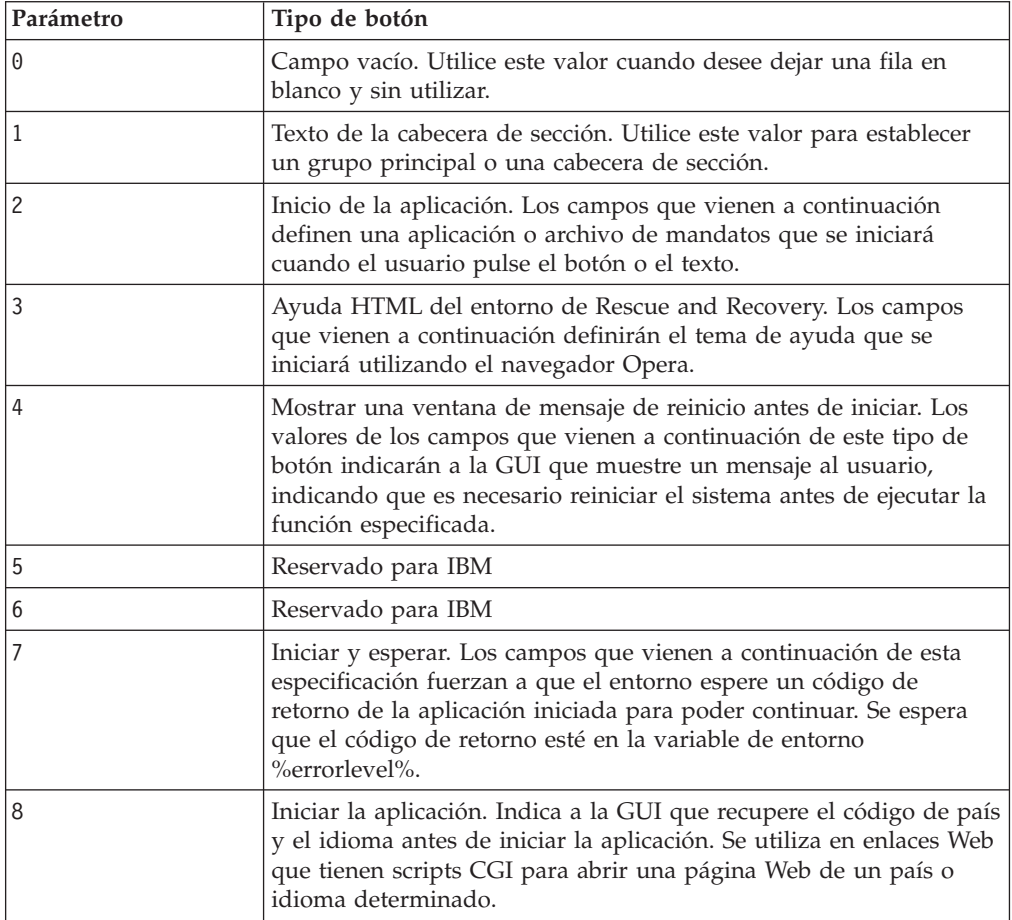

### **Definición de campos de entrada**

Button00=[0-8], **"título"** El texto que sigue al parámetro del tipo de botón especifica el texto o título del botón. Si el texto supera la anchura del panel

izquierdo, se cortará y unos puntos suspensivos indicarán que hay más caracteres. Al situar el ratón sobre él, se mostrará el texto del título completo dentro de un bocadillo.

Button00=[0-8], "título", **archivo.bmp** Después del texto del título, especifique el nombre del archivo del mapa de bits que desee utilizar como icono del botón que se va a crear. El mapa de bits no debe superar los 15 por 15 píxeles para adaptarse correctamente al espacio.

Button00=[0-8, "título", archivo.bmp, **[0 ó 1]** Este valor indica al entorno que muestre u oculte la entrada. El valor 0 oculta la entrada. Si el valor se establece en 0, se mostrará una línea en blanco. El valor 1 muestra la entrada.

Button00=[0-8], "título", archivo.bmp, [0 ó 1], **1** Esta es una función reservada y siempre debe ser 1.

Button00=[0-8], "título", archivo.bmp, [0 ó 1], 1, **[0 ó 1]** Para solicitar una contraseña antes de iniciar una aplicación, sitúe un valor 1 en esta posición. Si establece este valor en 0, no se solicitará ninguna contraseña antes de iniciar la aplicación especificada.

Button00=[0-8], "título", archivo.bmp, [0 ó 1], 1, [0 ó 1], **%sysdrive%[víaacceso\ejecutable]** El valor de %sysdrive% debe ser la letra de la unidad de arranque. Después de la letra de la unidad de arranque debe proporcionar la vía de acceso completa de una aplicación o archivo de mandatos.

Button00=[0-8], "título", archivo.bmp, [0 ó 1], 1, [0 ó 1], %sysdrive%[víaacceso\ejecutable], **[parámetros]** Proporcione el número de parámetros que necesite la aplicación de destino que se va a iniciar.

Si no va a proporcionar valores en algunos campos, deberá proporcionar las comas necesarias para que la definición del botón se acepte y ejecute de forma correcta. Por ejemplo, si crea una cabecera de grupo ″Rescue and Recovery″ el código de la entrada sería el siguiente:

Button04=1, "Rescue and Recovery",,,,,,

Las entradas 02, 07, 11 y 16 deben mantenerse como de tipo 1, o entradas de cabecera, y siempre estarán situadas en sus posiciones numéricas. Las entradas disponibles bajo las cabeceras pueden reducirse estableciendo las entradas totalmente personalizables como líneas en blanco de tipo 0 en el panel izquierdo. Sin embargo, el número total de entradas no puede ser mayor que veintiuno y las entradas 10 y 20 deben mantenerse en esas posiciones.

La lista siguiente representa las funciones y los ejecutables que pueden iniciarse desde las entradas del panel izquierdo:

- Recuperar archivos (FTR.EXE)
- v Restaurar desde la copia de seguridad (PEGUI.EXE)
- v Recuperar el contenido de fábrica (RECOVER.CMD)
- Abrir el navegador (OPERA.EXE)
- v Correlacionar una unidad de red (MAPDRV.EXE)
- v Diagnosticar hardware (RDIAGS.CMV; inicia la aplicación PC Dr, sólo en modelos con preinstalación de IBM)
- v Crear disquetes de diagnóstico (DDIAGS.CMD)

#### **Cambio del panel derecho**

Para cambiar las entradas del panel derecho es necesario editar el archivo PEAccessIBMxx.INI. Para obtener información sobre cómo obtener PEAccessIBMxx.INI del entorno de Rescue and Recovery y cómo sustituir el archivo, consulte el apartado "Utilización de [IBMRRUTIL.EXE"](#page-32-0) en la página 27.

El panel derecho tiene dos características que son configurables: los enlaces de las funciones y los mensajes de usuario y estado de las ventanas.

**Personalización de los enlaces de las funciones del panel derecho:** Para cambiar las funciones de los enlaces que aparecen en la parte superior del panel derecho, modifique la sección [TitleBar] de PEAccessIBMxx.INI. Estos enlaces funcionan de la misma forma que las entradas del panel izquierdo. Los valores de los números de botón van del 00 al 04. Desde las entradas de [TitleBar] pueden iniciarse las mismas aplicaciones que desde el panel izquierdo. Consulte el apartado "Utilización de [IBMRRUTIL.EXE"](#page-32-0) en la página 27 para obtener una lista completa de las aplicaciones que pueden iniciarse desde la barra de título.

#### **Modificación de los mensajes del usuario y del estado de las ventanas:**

PEAccessIBMxx.INI contiene dos secciones con mensajes para el usuario que pueden modificarse:

[Welcome window] [Reboot messages]

La ventana de bienvenida se define en la sección [Welcome] de PEAccessIBMxx.INI. En función de los cambios que haya realizado en el panel izquierdo, puede cambiar la información en la línea de título y en las líneas 01 a 012. Puede establecer el font mostrado en el título, las cabeceras y las negritas: [Welcome] Title = "Bienvenido a IBM Rescue and Recovery con Rapid Restore" Line01 = "El espacio de trabajo de IBM(R) Rescue and Recovery(TM) proporciona una serie de herramientas que le ayudarán a recuperarse de aquellos problemas que le impidan acceder al entorno Windows(R)." Line02 = "Puede hacer lo siguiente:" Line03 = "\*Rescatar y restaurar" Line04 = "archivos, carpetas y copias de seguridad con IBM Rapid Restore(TM)" Line05 = "\*Configurar" Line06 = "valores y contraseñas del sistema" Line07 = "\*Comunicar" Line08 = "utilice Internet y enlace con el sitio de soporte de IBM" Line09 = "\*Resolver problemas" Line10 = "diagnostique problemas utilizando los diagnósticos" Line11 = "Las características pueden variar según las opciones de instalación. Para obtener información adicional, pulse Introducción en el menú de Rescue and Recovery." Line13 = "AVISO:" Line14 = "La utilización de este software le obliga al cumplimiento de los términos del Acuerdo de licencia. Para ver la licencia, pulse Ayuda en la barra de herramientas de Rescue and Recovery y pulse Ver licencia." Continue = "Continuar" NowShow = "No volver a mostrar"

NoShowCk =0 WelcomeTitle = "Arial Bold" WelcomeText = "Arial" WelcomeBold = "Arial Bold"

Para ocultar toda la ventana de bienvenida, cambie NoShowCk =0 por NoShowCk =1. Para cambiar los fonts de pantalla para el título y el texto de bienvenida, edite las últimas tres líneas de la sección según sus preferencias de diseño.

**Nota:** no cambie ni suprima las líneas 13 y 14.

En la sección [REBOOT] del archivo PEAccessIBMxx.INI puede modificar los valores de las líneas siguientes: NoShowChk=

RebootText=

Los dos valores de ″NoShowChk″ son 0 y 1. El mensaje puede ocultarse cuando el usuario lo desee. Si un usuario pulsa el recuadro de selección cuando se muestra el mensaje, el valor se establece en 1. Para mostrar el mensaje, cambie el valor a 0. Si es necesario, puede cambiar el font de los mensajes de la sección [REBOOT]. Por ejemplo, este valor se puede establecer de la forma siguiente: RebootText = "Arial"

**Nota:** PEAccessIBMxx.INI tiene más secciones disponibles, pero no son personalizables: [Messages], [EXITMSG] y [HelpDlg].

## **Configuración del navegador Opera**

Hay dos archivos de configuración del navegador Opera. Uno contiene la configuración por omisión establecida por IBM. El otro es la configuración ″activa″. El usuario puede realizar cambios en la sesión actual de Opera, pero los cambios se pierden cuando se reinicia IBM Rescue and Recovery con Rapid Restore.

Para que los cambios sean permanentes en el navegador, edite las copias de Opera6.ini y Norm1.ini, situadas en %systemdrive%, C, en la vía de acceso de la carpeta siguiente: C:\Preboot\Opera\Profile. La copia temporal ″activa″ de Opera6.ini está en la unidad RAM (Z:) en el directorio Z:\Preboot\Opera\Profile.

#### **Notas:**

- 1. Para obtener, editar y situar los archivos Opera6.ini y Norm1.ini, consulte el apartado "Utilización de [IBMRRUTIL.EXE"](#page-32-0) en la página 27.
- 2. El espacio de trabajo de Opera se ha modificado para proporcionar seguridad mejorada. Por esta razón, se han suprimido algunas funciones del navegador.

### **Inhabilitación de la barra de direcciones**

Para inhabilitar la barra de direcciones en Opera, haga lo siguiente:

- 1. Obtenga el archivo Minimal toolbar(1).ini de C:\preboot\opera\profile\toolbar utilizando el proceso de IBMRRUTIL descrito en el apartado ["Utilización](#page-32-0) de [IBMRRUTIL.EXE"](#page-32-0) en la página 27.
- 2. Abra el archivo para editarlo.
- 3. Localice la sección [Document Toolbar] en el archivo y después localice la entrada ″Address0″.

4. Sitúe un punto y coma (; - un delimitador de comentario) delante de la entrada ″Address0″.

**Nota:** si se detiene aquí y continúa en el paso 6 se inhabilitará la barra de herramientas de Opera pero se quedarán el botón ″Ir″ y el gráfico de la barra de herramientas sin funcionar. Para eliminar el botón ″Ir″ y la barra de herramientas, continúe en el paso siguiente

- 5. Localice las entradas siguientes y sitúe un punto y coma delante de cada una: Button1, 21197=Go Zoom2
- 6. Guarde el archivo.
- 7. Sitúe el archivo utilizando el proceso de IBMRRUTIL indicado en el apartado "Utilización de [IBMRRUTIL.EXE"](#page-32-0) en la página 27. La barra de direcciones estará inhabilitada cuando se ejecute Opera.

### **Personalización de favoritos en el navegador Opera**

IBM ha configurado Opera para leer los favoritos establecidos en este archivo de la unidad RAM: z:\operadef6.adr. Este archivo se genera cuando se inicia Rescue and Recovery desde el código de la rutina de arranque. La rutina de arranque importa automáticamente los favoritos de Windows Internet Explorer y añade algunos favoritos adicionales de IBM. Como el archivo generado en la unidad RAM durante el arranque no es permanente, añada los favoritos en Internet Explorer para que estas entradas se importen automáticamente cuando se inicie el entorno de Rescue and Recovery.

### **Exclusión de favoritos de Internet Explorer**

Puede excluir algunos o todos los favoritos de Internet Explorer. Para excluir los favoritos de usuarios específicos de Windows haga lo siguiente:

- 1. Obtenga C:\preboot\startup\opera\_010.cmd utilizando el proceso de IBMRRUTIL indicado en el apartado "Utilización de [IBMRRUTIL.EXE"](#page-32-0) en la [página](#page-32-0) 27.
- 2. Abra el archivo para editarlo.
- 3. Localice la línea siguiente en el archivo .CMD: python.exe favs.pyc z:\Operadef6.adr
- 4. Al final de esta línea de código, escriba entre comillas los nombres de los usuarios de Windows cuyos favoritos desea excluir. Por ejemplo, si desea excluir los favoritos de All Users y Administrator, la línea de código sería la siguiente:

python.exe favs.pyc z:\Operadef6.adr "All Users, Administrator"

- 5. Guarde el archivo.
- 6. Sitúe el archivo utilizando el proceso de IBMRRUTIL indicado en el apartado "Utilización de [IBMRRUTIL.EXE"](#page-32-0) en la página 27.

Si no desea que aparezca ninguno de los favoritos de Internet Explorer en el navegador proporcionado en el entorno de Rescue and Recovery, haga lo siguiente:

- 1. Obtenga C:\preboot\startup\opera\_010.cmd para editarlo mediante el proceso de IBMRRUTIL indicado en el apartado "Utilización de [IBMRRUTIL.EXE"](#page-32-0) en la [página](#page-32-0) 27.
- 2. Localice la línea siguiente en el archivo .CMD: python.exe favs.pyc z:\Operadef6.adr.
- 3. Efectúe una de las acciones siguientes:
	- a. Escriba REM al principio de la línea de la forma siguiente: REM python.exe favs.pyc z:\Operadef6.adr
- b. Suprima la línea de código del archivo.
- 4. Guarde el archivo.
- 5. Vuelva a situar el archivo utilizando el proceso de IBMRRUTIL indicado en el apartado "Utilización de [IBMRRUTIL.EXE"](#page-32-0) en la página 27.

#### **Cambio de los valores de proxy**

Para cambiar los valores de proxy del navegador Opera, haga lo siguiente:

- 1. Obtenga el archivo C:\preboot\opera\profile\norm1.ini para editarlo utilizando el proceso de IBMRRUTIL indicado en el apartado ["Utilización](#page-32-0) de [IBMRRUTIL.EXE"](#page-32-0) en la página 27.
- 2. Añada la siguiente sección al final del archivo norm1.ini:

**Nota:** la variable [0 ó 1] indica que el elemento de selección está habilitado (1) o inhabilitado (0). [Proxy] Use HTTPS=[0 ó 1] Use FTP=[0 ó 1] Use GOPHER=[0 ó 1] Use WAIS=[0 ó 1] HTTP Server=[Servidor HTTP] HTTPS Server=[Servidor HTTPS] FTP Server=[Servidor FTP] Gopher Server= [Servidor Gopher] WAIS Server Enable HTTP 1.1 for proxy=[0 6 1] Use HTTP=[0 ó 1] Use Automatic Proxy Configuration= [0 ó 1] Automatic Proxy Configuration URL= [URL] No Proxy Servers Check= [0 ó 1]

- 3. Guarde el archivo.
- 4. Vuelva a situar el archivo utilizando el proceso de IBMRRUTIL indicado en el apartado "Utilización de [IBMRRUTIL.EXE"](#page-32-0) en la página 27.

Para añadir un proxy HTTP, HTTPS, FTP, Gopher o WAIS, escriba =<dirección del proxy> después de la línea apropiada. Por ejemplo, si la dirección del servidor proxy es http://www.suempresa.com/proxy, la línea HTTP Server sería: HTTP Server=http://www.suempresa.com/proxy

Para añadir el puerto en la entrada, coloque dos puntos después de la dirección y escriba el número de puerto. Esto se aplica a los campos ″No Proxy Servers Check″ y ″Automatic Proxy Configuration URL″.

z:\preboot\opera\profile\opera6.ini.

#### **Habilitación o especificación de la vía de acceso completa para descarga**

Existen varios valores que pueden establecerse para habilitar la visualización de la ventana ″Guardar como″. Aquí ofreceremos el método más sencillo.

Para habilitar la visualización de la ventana ″Guardar como″, haga lo siguiente:

- 1. Obtenga el archivo C:\preboot\opera\defaults\Standard\_menu.ini utilizando el proceso de IBMRRUTIL indicado en el apartado ["Utilización](#page-32-0) de [IBMRRUTIL.EXE"](#page-32-0) en la página 27.
- 2. En la sección [Link Popup Menu], localice la serie: ;;Item, 50761.

3. Elimine los dos puntos y comas y guarde el archivo. Cuando se cierre Rescue and Recovery y se vuelva a abrir, el usuario podrá pulsar el botón derecho del ratón en un enlace y aparecerá la opción ″Guardar destino como″. Esto también habilita la visualización de la ventana ″Guardar como″.

**Nota:** el procedimiento anterior funcionará con enlaces directos (no con enlaces redirigidos). Por ejemplo, si el destino de un enlace es un script .PHP, Opera sólo guardará el script, no el archivo al que señala el script.

4. Vuelva a situar el archivo en la estructura de directorios utilizando el proceso de IBMRRUTIL indicado en el apartado "Utilización de [IBMRRUTIL.EXE"](#page-32-0) en la [página](#page-32-0) 27.

También puede especificar un directorio de descargas fijo. Para hacerlo, haga lo siguiente:

- 1. Obtenga el archivo C:\preboot\opera\norm1.ini utilizando el proceso de IBMRRUTIL indicado en el apartado "Utilización de [IBMRRUTIL.EXE"](#page-32-0) en la [página](#page-32-0) 27.
- 2. Localice esta línea en el archivo: Download Directory=%OpShare%
- 3. Cambie %OpShare% por la vía de acceso completa del directorio donde desea guardar los archivos bajados. Guarde el archivo norm1.ini. Cuando cierre y abra de nuevo Rescue and Recovery, Opera guardará los archivos bajados en el directorio especificado.
- 4. Vuelva a situar el archivo utilizando el proceso de IBMRRUTIL indicado en el apartado "Utilización de [IBMRRUTIL.EXE"](#page-32-0) en la página 27.

#### **Notas:**

- 1. Personalizar la vía de acceso completa para las descargas no implica que los usuarios puedan guardar los archivos de destino, aunque el enlace esté redirigido.
- 2. IBM ha configurado Opera para bajar sólo los tipos de archivo siguientes: .ZIP, .EXE y .TXT. Lo expuesto anteriormente cambiará el comportamiento de Opera sólo para estos tipos de archivo. Existen decenas de miles de tipos de archivo con extensiones de tres letras. Del mismo modo que el entorno de IBM Rescue and Recovery no está pensado para sustituir al entorno de Windows, el navegador Opera no está pensado para sustituir al navegador que disponga de todos los servicios. El acceso a Internet se proporciona para facilitar a los usuarios la puesta en marcha. El número de tipos de archivo reconocidos es necesariamente limitado. Para los propósitos de rescate y recuperación los .TXT, .EXE y .ZIP deberían ser suficientes. Si es necesario transferir otro tipo de archivo, se pueden producir mejores resultados creando un archivo .ZIP, que puede extraerse posteriormente.
- 3. Los tipos de archivo se reconocen mediante el tipo mime en lugar de mediante la extensión del archivo. Por ejemplo, si a un archivo .TXT se le asigna la extensión .EUY, el archivo se abrirá en el navegador Opera como un archivo de texto.

#### **Adición de extensiones de archivo específicas en la lista de archivos descargables**

Puede añadir elementos en la lista de archivos descargables mediante el navegador de Rescue and Recovery.

Para añadir a la lista, haga lo siguiente:

- 1. Asegúrese de que Opera no esté abierto y que todas las ventanas de Opera estén cerradas, incluidos los archivos de ayuda de Rescue and Recovery.
- 2. Obtenga el archivo c: Preboot\Opera\Norm1.ini utilizando el proceso de IBMRRUTIL indicado en el apartado "Utilización de [IBMRRUTIL.EXE"](#page-32-0) en la [página](#page-32-0) 27.
- 3. Localice la sección [File Types] del archivo.
- 4. Utilice la función de búsqueda para averiguar si aparece listada la extensión del archivo que desea pero que no funciona; a continuación, efectúe una de las acciones siguientes:
	- a. Si encuentra la extensión pero los archivos con esa extensión no funcionan correctamente, haga lo siguiente:
		- 1) Cambie el valor que sigue a la extensión de 8 a 1. Un valor 8 indica al navegador que ignore el archivo. Un valor 1 indica al navegador que guarde el archivo. Por ejemplo, cambie lo siguiente:

video/mgpeg=8,,,,mpeg,mpg,mpe,m2v,m1v,mpa,|

por

```
video/mgpeg=1,,,,mpeg,mpg,mpe,m2v,m1v,mpa,|
```
- 2) Desplácese hacia arriba hasta la sección [File Types Extension] del archivo NORM1.INI y después busque el tipo mime del archivo. Por ejemplo, busque lo siguiente: video/mpeg=,8
- 3) Cambie el valor ,8 por el siguiente: %opshare%\,2

**Nota:** si el valor ya está establecido de la forma especificada, no cambie el valor.

- 4) Guarde el archivo y después copie el archivo en Opera6.ini y, a continuación, reinicie IBM Rescue and Recovery para que los cambios entren en vigor.
- b. Si no está presente la extensión y los archivos del tipo deseado no funcionan correctamente, haga lo siguiente:
	- 1) En la sección [File Types Extension] de NORM1.INI, localice la entrada mime temporary. A continuación hay un ejemplo: temporary=1,,,,lwp,prz,mwp,mas,smc,dgm,|
	- 2) Añada la extensión del tipo de archivo en la lista. Por ejemplo, si desea añadir .CAB como extensión reconocida, añádala según la entrada de ejemplo siguiente:

temporary=1,,,,lwp,prz,mwp,mas,smc,dgm,cab,|

**Nota:** la coma final y el símbolo de barra vertical son esenciales para que funcione este valor. Si se omite cualquiera de ellos, podrían inhabilitarse todas las extensiones de archivo de la lista.

3) Guarde el archivo en la vía de acceso del directorio C:\temp\. Copie el archivo en OPERA6.INI y después reinicie el espacio de trabajo de IBM Rescue and Recovery para que los cambios entren en vigor.

## **Cambio del comportamiento de los archivos con extensiones específicas**

Puede cambiar el comportamiento de los archivos sustituyendo valores en el archivo NORM1.INI. Para cambiar el comportamiento del archivo por su extensión, haga lo siguiente:

- 1. Cierre Opera y todas las ventanas de Opera activas, incluidos los archivos de ayuda de IBM.
- 2. Abra el archivo Preboot\Opera\Norm1.ini para editarlo utilizando el proceso de IBMRRUTIL indicado en el apartado "Utilización de [IBMRRUTIL.EXE"](#page-32-0) en la [página](#page-32-0) 27.
- 3. Localice la sección [File Types] del archivo y después busque la extensión con la que desea trabajar. Por ejemplo, desea guardar todos los archivos .TXT en la carpeta IBMSHARE.
- 4. Busque la entrada siguiente: text/plain= $2_{\mu\nu}$ txt, l

**Nota:** un valor 2 indica al navegador que muestre el texto en Opera. Un valor 1 indica al navegador que guarde el archivo de destino en la carpeta IBMSHARE.

- 5. Continuando con el ejemplo de .TXT, cambie la línea de la forma siguiente: text/plain=1,,,,txt,|
- 6. Guarde el archivo y vuelva a situarlo utilizando el proceso de IBMRRUTIL indicado en el apartado "Utilización de [IBMRRUTIL.EXE"](#page-32-0) en la página 27.
- 7. Reinicie el espacio de trabajo de IBM Rescue and Recovery para que los cambios entren en vigor.

### **Adición de una dirección IP estática**

Para añadir una dirección IP estática es necesario modificar los archivos siguientes.

- 1. Obtenga el archivo \MININT\SYSTEM32 WINBOM.INI utilizando el proceso de IBMRRUTIL indicado en el apartado "Utilización de [IBMRRUTIL.EXE"](#page-32-0) en la [página](#page-32-0) 27.
- 2. Añada la sección [WinPE.Net] delante de [PnPDriverUpdate] en el archivo WINBOM.INI. Por ejemplo, considere el archivo siguiente: WINBOM.INI [Factory]

WinBOMType=WinPE Reseal=No [WinPE] Restart=No [PnPDriverUpdate] [PnPDrivers] [NetCards] [UpdateInis] [FactoryRunOnce] [Branding] [AppPreInstall]

Debe añadir las líneas siguientes en la sección [WinPE.Net]. [WinPE.Net] Gateway=9.44.72.1 IPConfig =9.44.72.36 StartNet=Yes SubnetMask=255.255.255.128

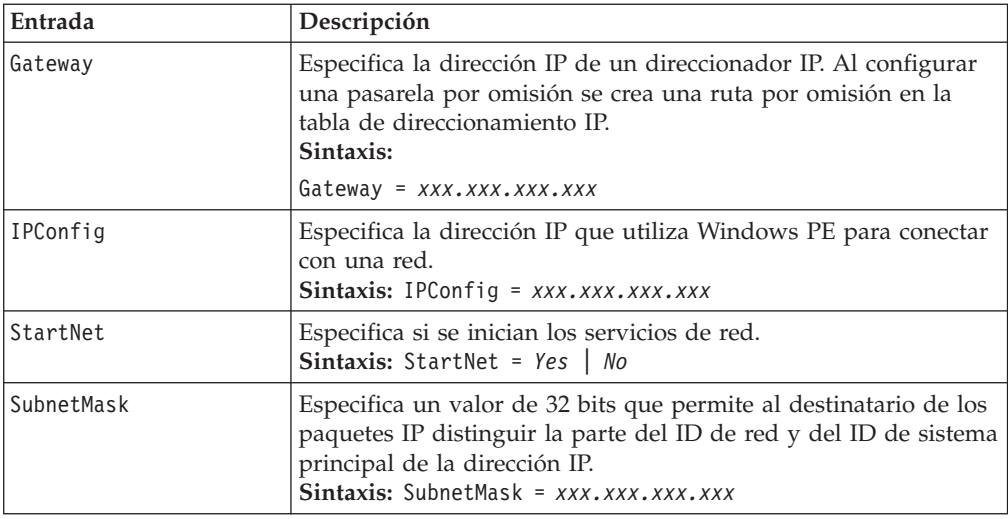

- 3. Obtenga el archivo PREBOOT\IBMWORK NETSTART.TBI utilizando el proceso de IBMRRUTIL indicado en el apartado "Utilización de [IBMRRUTIL.EXE"](#page-32-0) en la [página](#page-32-0) 27.
- 4. Cambie

factory -minint

por factory -winpe

5. Comente las líneas siguientes:

regsvr32 /s netcfgx.dll netcfg -v -winpe

net start dhcp net start nla

6. Vuelva a situar los archivos \IBMWORK NETSTART.TBI y \MININT\SYSTEM32 WINBOM.INI utilizando el proceso de IBMRRUTIL indicado en el apartado "Utilización de [IBMRRUTIL.EXE"](#page-32-0) en la página 27.

## **Cambio de la resolución de vídeo**

Puede cambiar la resolución de vídeo cambiando los valores de resolución por omisión del Predesktop de  $800 \times 600 \times 16$  bits. Para cambiar los valores, haga lo siguiente:

- 1. Obtenga el archivo Minint\system32\winbom.ini utilizando el proceso de IBMRRUTIL indicado en el apartado "Utilización de [IBMRRUTIL.EXE"](#page-32-0) en la [página](#page-32-0) 27.
- 2. En el archivo winbom.ini, añada las entradas siguientes:

[ComputerSettings]

DisplayResolution=800x600x16 ó 1024x768x16

En el archivo preboot\ibmwork\netstart.tbi cambie factory-minnit por factory-winpe

Cuando arranque el área de Rescue and Recovery verá una ventana adicional durante el arranque titulada ″Preinstalación de fábrica″. Además, los colores se reducirán de miles a 256.

3. Vuelva a situar el archivo Minint\system32\winbom.ini utilizando el proceso de IBMRRUTIL indicado en el apartado "Utilización de [IBMRRUTIL.EXE"](#page-32-0) en la [página](#page-32-0) 27.

## **Capítulo 7. Recomendaciones para IBM Rescue and Recovery con Rapid Restore**

Un escenario de utilización es lo mejor para ilustrar las posibilidades de IBM Rescue and Recovery con Rapid Restore y las recomendaciones sobre su uso. Este escenario comenzará con la configuración de la unidad de disco, pasará por varias actualizaciones y seguirá el ciclo de vida de un despliegue.

## **Instalación de IBM Rescue and Recovery con Rapid Restore en un nuevo despliegue sobre sistemas IBM**

Lo primero que se debe considerar cuando se despliega un sistema es preparar la unidad de disco duro del sistema donante. Si desea comenzar con una unidad de disco duro limpia, deberá plantearse limpiar el registro de arranque maestro de la unidad de disco duro primaria. Retire todos los dispositivos de almacenamiento (unidades de disco duro secundarias, discos duros USB, llaves de memoria USB, memoria PC Card, etc.) del sistema donante, excepto la unidad de disco duro primaria en la que va a instalar Windows.

**Atención:** la ejecución de este mandato borrará todo el contenido de la unidad de disco duro de destino. Después de su ejecución no podrá recuperar ningún dato de la unidad de disco duro de destino.

Cree un disquete de arranque de DOS y sitúe el archivo CLEANDRV.EXE en él. Arranque con el disquete (un único dispositivo de almacenamiento conectado). En el indicador de DOS, escriba el mandato: CLEANDRV /D0 /Y

Instale el sistema operativo y las aplicaciones. Cree el sistema donante como si *no* fuese a instalar IBM Rescue and Recovery con Rapid Restore. El último paso del proceso es la instalación de IBM Rescue and Recovery con Rapid Restore.

El primer paso del proceso de instalación es la extracción del ejecutable de Install Shield en el directorio c:\RRTemp. Si va a instalar IBM Rescue and Recovery con Rapid Restore en varios sistemas, al realizar este proceso una vez reducirá el tiempo de instalación en cada máquina a aproximadamente la mitad. Asumiendo que el archivo de instalación está situado en el directorio raíz de la unidad C, cree un archivo EXE\_Extract.cmd. EXE\_Extract.cmd extraerá el archivo c:\setup\_ibmrrxxxx.exe en c:\RRTemp.

:: Este paquete extraerá el EXE de la WWW en el directorio c:\RRTemp para una :: instalación administrativa. @ECHO OFF :: Este es el nombre del EXE (sin .EXE) set BUILDID=setup\_ibmrr1033 :: Esta es la letra de la unidad para Setup\_ibmrr1033.exe :: NOTA: NO TERMINE LA SERIE CON "\". SE ASUME QUE NO DEBE INCLUIRSE. SET SOURCEDRIVE=C: :: Crear el directorio RRTemp en el disco duro para el EXE extraído de la WWW MD c:\RRTemp

:: Extraer el EXE de la WWW en el directorio c:\RRTemp

start /WAIT %SOURCEDRIVE%\%BUILDID%.exe /a /s /v"/qn TARGETDIR=c:\RRTemp"

Si desea personalizar los valores de Rapid Restore Ultra 4.0, puede realizar varias personalizaciones antes de su instalación. Estos son algunos ejemplos dentro de este escenario:

- v Cambiar el número máximo de copias de seguridad incrementales a 4.
- v Establecer Rapid Restore Ultra 4.0 para que realice una copia de seguridad incremental todos los días a las 13:59 en el disco duro local y denominarla ″Planificada″.
- v Ocultar la interfaz de usuario de Rapid Restore Ultra 4.0 a todos los usuarios que no formen parte del grupo de administradores local.

Para hacerlo, cree un TVT.TXT personalizado (las entradas modificadas están en **negrita**):

[Scheduler] Task1=RapidRestoreUltra Task2=egatherer [egatherer] ScheduleFrequency=2 Task=c:\IBMTOOLS\eGatherer\launcheg.exe ScheduleHour=0 ScheduleMinute=0 ScheduleDayOfTheWeek=0 ScheduleWakeForBackup=0 [RapidRestoreUltra] LastBackupLocation=0 CustomPartitions=0 Exclude=0 Include=0 CustomStorageSettings=1 **MaxNumberOfIncrementalBackups=4** MaxBackupSize=0 EncryptBackupData=1 UUIDMatchRequired=0 PasswordRequired=0 DisableArchive=0 DisableRestore=0 DisablePreferences=0 DisableSFR=0 CPUPriority=3 Yield=0 Ver=4.0 Task=C:\Archivos de programa\IBM\IBM Rapid Restore Ultra\rrucmd.exe **TaskParameters=BACKUP location=L name="Planificada" ScheduleFrequency=1 ScheduleHour=13 ScheduleMinute=59 HideGUI=0**

#### **GUIGroup=Administrators**

[RestoreFilesFolders] WinHiddenFolders=%RRUBACKUPS%,%MININT%,%PREBOOT% PEHiddenFolders=%RRUBACKUPS%,%MININT%,%PREBOOT%,Z:\ AllowDeleteC=FALSE

En el mismo directorio que el del nuevo TVT.TXT, cree un archivo INSTALL.CMD. INSTALL.CMD llevará a cabo varias acciones. La primera será copiar el TVT.TXT personalizado en el paquete de instalación creado en c:\RRTemp. Después realizará una instalación silenciosa de IBM Rescue and Recovery con Rapid Restore sin rearrancar al final. A continuación, iniciará el ″Servicio IBM Rapid Restore Ultra″ para que pueda realizarse una copia de seguridad base. Después de iniciar el servicio, se configurará el entorno para crear una imagen ISO del CD de rescate de RRE (normalmente esto se realiza como parte de un rearranque) y se creará la imagen ISO. Por último, se creará la copia de seguridad base y se rearrancará el sistema.

### **INSTALL.CMD**

Lo que viene a continuación representa el código de INSTALL.CMD:

:: Copiar aquí el TVT.txt personalizado

copy tvt.txt "c:\RRTemp\Archivos de programa\IBM\IBM Rapid Restore Ultra"

:: Instalar utilizando el MSI sin rearrancar (elimine "REBOOT="R"" para forzar :: un rearranque)

start /WAIT msiexec /i "c:\RRTemp\IBM Rescue and Recovery with Rapid Restore.msi" /qn REBOOT="R"

:: Iniciar el servicio. Necesario para crear una copia de seguridad base. start /WAIT net start "IBM Rapid Restore Ultra Service"

:: Crear aquí un archivo ISO - ISO residirá en c:\IBMTOOLS\rrcd

**Nota:** no es necesario configurar el entorno si se rearranca el sistema.

```
:: Configurar el entorno
set PATH=%PATH%;%SystemDrive%\IBMTOOLS\Python22
set PATHEXT=%PATHEXT%;.PYW;.PYO;.PYC;.PY
set TCL_LIBRARY=%SystemDrive%\IBMTOOLS\Python22\tcl\tcl8.4
set TK_LIBRARY=%SystemDrive%\IBMTOOLS\Python22\tcl\tk8.4
set PYTHONCASEOK=1
set RRU=c:\Archivos de programa\IBM\IBM Rapid Restore Ultra\
set PYTHONPATH=C:\IBMTOOLS\utils\support;C:\IBMTOOLS\utils\logger
:: La línea siguiente creará el archivo ISO de forma silenciosa y no lo grabará
c:\IBMTOOLS\Python22\python c:\IBMTOOLS\utils\spi\mkspiim.pyc /scripted
:: Realizar la copia de seguridad base... El servicio debe haberse iniciado
c:
cd "c:\Archivos de programa\IBM\IBM Rapid Restore Ultra"
RRUcmd.exe backup location=L name=Base level=0
:: Rearrancar el sistema
c:\IBMTOOLS\Utils\bmgr32.exe /R
```
### **Personalización**

Supongamos que ha desplegado IBM Rescue and Recovery con Rapid Restore en su entorno y ahora se da cuenta de que hay un par de cosas que desearía cambiar en Rapid Restore Ultra 4.0. Para este escenario, las cosas que desea cambiar son las siguientes:

- v Le gustaría realizar más de 4 copias de seguridad incrementales y desearía cambiarlas a 10.
- v La hora de la copia de seguridad de las 13:59 interfiere de alguna forma con su entorno. Desearía cambiar la hora a las 10:24.
- v Le gustaría que todos los usuarios de los sistemas tuvieran acceso a la interfaz de usuario de Rapid Restore 4.0.
- v Desearía que el rendimiento del sistema estuviese disponible para otros procesos durante la copia de seguridad planificada. Su valoración después de varios experimentos determina que el valor adecuado para Yield= en su entorno debería ser de 2 en lugar de 0, el valor estándar.

Para hacer esto en varias máquinas, cree un archivo mod utilizando un editor de texto. Cree el archivo UPDATE.MOD con el contenido siguiente:

[RapidRestoreUltra] MaxNumberOfIncrementalBackups=10

[RapidRestoreUltra] ScheduleHour=10

[RapidRestoreUltra] ScheduleMinute=24

[RapidRestoreUltra] GUIGroup=

[RapidRestoreUltra] Yield=2

Ahora puede crear un breve archivo INSTALL.CMD y utilizar la herramienta de gestión de sistemas que prefiera para situar los archivos INSTALL.CMD y UPDATE.MOD en los sistemas de destino. Después de ejecutar INSTALL.CMD en los sistemas, entrarán en vigor las actualizaciones. El contenido de INSTALL.CMD es el siguiente:

```
:: Fusionar los cambios en TVT.TXT
"%RRU%cfgmod.exe" "%RRU%tvt.txt" update.mod
:: Restablecer el planificador para que adopte la nueva hora de copia
de seguridad planificada sin rearrancar
"%RRU%reloadsched.exe"
```
### **Actualización**

Asumamos ahora que necesita realizar un cambio importante en el sistema, como una actualización de Service Pack en Windows. Antes de instalar el Service Pack, desearía forzar una copia de seguridad incremental en el sistema e identificarla mediante un nombre. Para hacerlo, cree un archivo FORCE\_BU.CMD y colóquelo en los sistemas de destino. Cuando el archivo FORCE\_BU.CMD esté en el sistema de destino, ejecútelo. El contenido de FORCE\_BU.CMD es el siguiente:

:: Forzar una copia de seguridad ahora

"%RRU%rrucmd" backup location=L name="Copia de seguridad antes de actualización XP-SP2"

#### **Habilitación del escritorio de Rescue and Recovery**

Después de aprovechar las ventajas de Rapid Restore Ultra 4.0 durante un periodo de tiempo, desea beneficiarse del entorno de Rescue and Recovery. Por motivos de demostración, hemos proporcionado un script de ejemplo que extrae el archivo de control para el entorno de Rescue and Recovery, permitiendo su edición y lo sitúa

de nuevo en el entorno de Rescue and Recovery utilizando IBMRRUTIL.EXE. Consulte el apartado "Utilización de [IBMRRUTIL.EXE"](#page-32-0) en la página 27 para obtener más información.

Para modificar el escritorio del entorno de Rescue and Recovery, utilizaremos el script UPDATE\_RRE.CMD siguiente para demostrar varios procesos. Primero utilizaremos IBMRRUTIL.EXE para obtener un archivo del entorno de Rescue and Recovery. Los archivos que se extraerán del entorno de Rescue and Recovery se definen en el archivo GETLIST.TXT. A continuación, crearemos una estructura de directorios para situar los archivos de vuelta en el entorno de Rescue and Recovery cuando hayamos terminado. Después haremos una copia del archivo por motivos de seguridad y lo editaremos.

En este ejemplo, deseamos cambiar la página inicial que se abre cuando un usuario pulsa en la entrada ″Abrir navegador″ del entorno de Rescue and Recovery. Nuestro ejemplo abrirá la página http://www.ibm.com/thinkvantage.

Para realizar el cambio, con PEAccessIBMen.ini abierto en el Bloc de notas, edite la línea:

```
button13 = 8, "Abrir navegador", Internet.bmp, 1, 1, 0,
%sysdrive%\Preboot\Opera\Opera.EXE, http://www.pc.ibm.com/cgi-
bin/access_IBM.cgi?version=4&link=gen_support&country=__
COUNTRY & language= LANGUAGE
```
por

```
button13 = 8, "Abrir navegador", Internet.bmp, 1, 1, 0,
%sysdrive%\Preboot\Opera\Opera.EXE,
```
**http://www.ibm.com/thinkvantage**

A continuación, sitúe la nueva versión en la estructura de directorios para situar los archivos en el entorno de Rescue and Recovery. Para obtener más detalles, consulte el apartado "Utilización de [IBMRRUTIL.EXE"](#page-32-0) en la página 27. Por último, sitúe la nueva versión del archivo en el entorno de Rescue and Recovery y rearranque el sistema en el entorno de Rescue and Recovery.

#### **UPDATE\_RRE.CMD**

@ECHO OFF

```
:: Obtener el archivo PEAccessIBMen.ini del RRE
```
c:\RRDeployGuide\IBMRRUTIL\ibmrrutil -g getlist.txt

```
c:\RRDeployGuide\GuideExample\RREOriginal
```

```
:: Crear un directorio para situar el archivo editado al importarlo de vuelta
:: en el RRE
```

```
md c:\RRDeployGuide\GuideExample\put\preboot\usrintfc
```

```
:: Abrir el archivo con el bloc de notas y editarlo.
```
ECHO.

ECHO Editar el archivo

c:\RRDeployGuide\GuideExample\RREOriginal\PEAccessIBMen.ini

(el archivo se abrirá automáticamente)

pause

:: Hacer una copia del archivo original

copy

c:\RRDeployGuide\GuideExample\RREOriginal\preboot\usrintfc\PEAccessIBMen.ini

c:\RRDeployGuide\GuideExample\RREOriginal\preboot\usrintfc\

PEAccessIBMen.original.ini notepad c:\RRDeployGuide\GuideExample\RREOriginal\preboot\usrintfc\PEAccessIBMen.ini pause copy c:\RRDeployGuide\GuideExample\RREOriginal\preboot\usrintfc\ PEAccessIBMen.ini c:\RRDeployGuide\GuideExample\put\preboot\usrintfc :: Situar la versión actualizada de PEAccessIBMen en el RRE c:\RRDeployGuide\IBMRRUTIL\ibmrrutil -p c:\RRDeployGuide\GuideExample\put ECHO. ECHO Rearrancar en el RRE para ver el cambio pause c:\IBMTOOLS\UTILS\bmgr32.exe /bw /r

#### Cree GETLIST.TXT:

\preboot\usrintfc\PEAccessIBMen.ini

Por último, ha realizado algún análisis y ha determinado que hay archivos que es necesario garantizar que se incluyan en la copia de seguridad y hay otros archivos de los que no es necesario hacer copia de seguridad porque residen en el servidor y pueden obtenerse después de restaurar el sistema. Para hacerlo creará un conjunto personalizado de archivos ibmincld y ibmexcld. Estos archivos deberán situarse en un directorio con NSF.CMD. NSF.CMD copia estos archivos en la ubicación adecuada.

En el ejemplo, utilizaremos el ejemplo de Lotus Notes y Cifrado de archivos y carpetas de IBM que se trata en otro apartado de esta Guía de despliegue.

#### **NSF.CMD**

copy ibmincld "%RRU%" copy ibmexcld "%RRU%"

#### **IBMINCLD:**

\*.ocx \*.dll \*.exe \*.ini \*.drv \*.com \*.sys \*.cpl \*.icm \*.lnk \*.hlp \*.cat \*.xml \*.jre \*.cab \*.sdb \*.bat \*\ntldr

\*\peldr

```
*\bootlog.prv
*\bootlog.txt
*\bootsect.dos
*winnt
*windows
*minint
*preboot
*application data
*documents and settings
*ibmtools
*archivos de programa
*msapps
*names.nsf
*journal.nsf
c:\Archivos de programa\IBM\Security\*flt.nsf
IBMEXCLD:
```
\*.nsf

## **Instalación de IBM Rescue and Recovery con Rapid Restore en sistemas que no sean IBM**

Para instalar IBM Rescue and Recovery con Rapid Restore, deberá disponer de 8 sectores libres en el registro de arranque maestro del disco duro. IBM Rescue and Recovery con Rapid Restore utiliza un gestor de arranque personalizado para poder entrar en el área de recuperación.

Algunos fabricantes OEM almacenan punteros hacia su código de recuperación del producto en el sector del registro de arranque maestro. El código de recuperación del producto OEM puede afectar a la instalación del gestor de arranque de IBM Rescue and Recovery con Rapid Restore.

Consideremos los escenarios y recomendaciones siguientes para garantizar que IBM Rescue and Recovery con Rapid Restore proporcione las funciones y características deseadas:

### **Escenario 1**

Este escenario cubre los despliegues de nuevas imágenes que incluyen IBM Rescue and Recovery con Rapid Restore.

### **Recomendaciones para configurar la unidad de disco duro**

Si utiliza una imagen OEM para el sistema operativo base, asegúrese de que el registro de arranque maestro no contenga los datos de recuperación del producto. Puede hacerlo de la forma siguiente:

**Atención:** la ejecución del siguiente mandato borrará todo el contenido de la unidad de disco duro de destino. Después de su ejecución no podrá recuperar ningún dato de la unidad de disco duro de destino.

- 1. Utilice CLEANDRIVE.EXE, disponible en http://www.ibm.com/support/us, para garantizar que se borran todos los sectores del MBR de la unidad de disco duro que tiene previsto utilizar para crear la imagen base.
- 2. Empaquete la imagen según los procedimientos del despliegue.

### **Escenario 2**

El despliegue de IBM Rescue and Recovery con Rapid Restore en clientes ya existentes requiere algo de esfuerzo y planificación.

#### **Recomendaciones para configurar la unidad de disco duro**

Si despliega IBM Rescue and Recovery con Rapid Restore en clientes OEM ya existentes que contengan código de recuperación del producto OEM, ejecute la prueba siguiente para determinar si el código de recuperación del producto OEM afecta a IBM Rescue and Recovery con Rapid Restore:

- 1. Configure un cliente de prueba con la imagen que contiene el código de recuperación del producto OEM.
- 2. Instale IBM Rescue and Recovery con Rapid Restore. Si no hay 8 sectores libres en el MBR debido al código de recuperación del producto OEM, verá el siguiente mensaje de error:

Error 1722. Existe un problema con este paquete del instalador de Windows. Un programa que se ejecuta como parte de la configuración no ha finalizado de la forma esperada. Póngase en contacto con su personal o con el proveedor del paquete.

Si recibe el error 1722 y necesita crear 8 sectores libres, llame al Help Desk de IBM para informar del error y obtener más instrucciones.

#### **Creación de un CD arrancable de IBM Rescue and Recovery**

IBM Rescue and Recovery crea y graba el CD del soporte de almacenamiento de rescate a partir del contenido del área de servicio actual en lugar de hacerlo a partir de una imagen ISO ensamblada previamente. Sin embargo, si ya existe una imagen ISO adecuada, porque se ha precargado o porque se ha creado con anterioridad, dicha imagen se utilizará para grabar el CD en lugar de crear una nueva.

Debido a los recursos involucrados, sólo puede ejecutarse una instancia de la aplicación de grabación de CD a la vez. Si está en ejecución, al intentar iniciar una segunda instancia aparecerá un mensaje de error y ésta se cancelará. Además, debido a la forma en que se accede a las áreas protegidas del disco duro, para crear la imagen ISO debe ser administrador; aunque un usuario limitado puede grabar la imagen ISO en un CD. Consulte la información siguiente sobre cómo crear previamente la imagen ISO del CD del soporte de almacenamiento de rescate.

- minint
- preboot
- $\cdot$  win51
- win51ip
- win51ip.sp1
- scrrec.ver

Si crea una nueva imagen ISO, necesitará al menos 400 MB de espacio libre en la unidad del sistema para copiar los árboles de directorios y crear la imagen ISO. Trasladar esta cantidad de datos requiere mucha actividad del disco duro y podría llevar 15 minutos o más en algunas máquinas.

**Creación del archivo ISO de recuperación y grabación en un CD de un archivo script de ejemplo:** Para crear un archivo ISO de recuperación y grabar en un CD un archivo script de ejemplo, prepare el código siguiente:

:: Crear aquí un archivo ISO - ISO residirá en c:\IBMTOOLS\rrcd

**Nota:** las siete líneas de código siguientes sólo son necesarias si el sistema no se rearranca después de la instalación.

- :: Configurar el entorno
- set PATH=%PATH%;%SystemDrive%\IBMTOOLS\Python22
- set PATHEXT=%PATHEXT%;.PYW;.PYO;.PYC;.PY
- set TCL\_LIBRARY=%SystemDrive%\IBMTOOLS\Python22\tcl\tcl8.4
- set TK\_LIBRARY=%SystemDrive%\IBMTOOLS\Python22\tcl\tk8.4
- set PYTHONCASEOK=1
- set RRU=c:\Archivos de programa\IBM\IBM Rapid Restore Ultra\
- set PYTHONPATH=C:\IBMTOOLS\utils\support;C:\IBMTOOLS\utils\logger
- :: La línea siguiente creará el archivo ISO de forma silenciosa y no lo grabará
- c:\IBMTOOLS\Python22\python c:\IBMTOOLS\utils\spi\mkspiim.pyc /scripted
- :: La línea siguiente creará el archivo ISO con interacción del usuario y no :: lo grabará
- :: c:\IBMTOOLS\Python22\python c:\IBMTOOLS\utils\spi\mkspiim.pyc

```
/noburn
```
### **Instalación de IBM Rescue and Recovery en una partición de servicio de tipo 12**

Para poder instalar IBM Rescue and Recovery en una partición de servicio de tipo 12 deberá disponer de lo siguiente:

- El archivo IBMSP.PQI
- PowerQuest PQDeploy
- v El último instalador de IBM Rescue and Recovery

### **Procedimiento**

Existen varias opciones que están relacionadas con la instalación del entorno de IBM Rescue and Recovery en una partición de servicio.

**Nota:** para obtener mejores resultados, cree la partición de servicio al final de la unidad, en lugar de hacerlo al principio.

Para realizar la instalación siga los pasos siguientes:

- 1. Cree espacio sin asignar al final de la unidad de disco duro.
- 2. Cree tres particiones primarias de 100 MB (o dos particiones adicionales si ya tiene una unidad C particionada) utilizando una herramienta de software para particiones, como Partition Magic.

**Nota:** los pasos 1 y 2 garantizarán que la partición de servicio sea la última en la tabla de particiones. Esto es necesario para que IBM Rescue and Recovery con Rapid Restore se instale correctamente en la partición de servicio.

- 3. Deje al menos 500 MB de espacio libre sin asignar al final de la unidad.
- 4. Utilizando PowerQuest, restaure el archivo IBMSP.PQI en el espacio libre sin asignar.
- 5. Suprima las particiones primarias creadas en el paso 1 (excepto la unidad C) y rearranque.

**Nota:** la información de volúmenes del sistema puede estar en la partición de servicio que se acaba de crear. La información de volúmenes del sistema tiene que suprimirse mediante Windows System Restore.

6. Instale IBM Rescue and Recovery con Rapid Restore y rearranque cuando se solicite.

## **Capítulo 8. Problemas, conflictos y limitaciones**

Para obtener información de última hora sobre el programa IBM Rescue and Recovery con Rapid Restore, visite www.ibm.com/pc/support. Para ver los consejos y sugerencias asociados con el programa Rescue and Recovery, haga lo siguiente:

- 1. Pulse **Hints & Tips** (Consejos y sugerencias).
- 2. En el campo **Brand** (Marca), utilice el menú desplegable para seleccionar **ThinkVantage Technologies**.
- 3. En el campo **Family** (Familia) utilice el menú desplegable para seleccionar **IBM Rescue and Restore**; después pulse **Continue** (Continuar).

### **Cambio de la placa del sistema**

Si necesita cambiar una placa de sistema averiada y está utilizando protección UUID, realice una copia de seguridad tan pronto como termine la sustitución de la placa del sistema. De esta forma capturará el nuevo UUID y se difundirá a las copias de seguridad originales.

### **Copia de seguridad de archivos cifrados**

Rapid Restore Ultra 4.0 no realiza copia de seguridad de archivos de EFS de Windows ni de Cifrado de archivos y carpetas (FFE) de IBM Client Security Software en su formato cifrado.

Si utiliza FFE, debería asegurarse de que la base de datos que utiliza FFE para hacer un seguimiento de las carpetas protegidas mediante FFE tenga también la extensión .NSF. Para garantizar que siempre se haga copia de seguridad de estos archivos, incluya la entrada c:\Archivos de programa\IBM\Security\\*flt.nsf en el archivo ibmincld. Esto garantiza la copia de seguridad del archivo de base de datos de FFE. La pérdida de este archivo impedirá el acceso a los archivos y carpetas protegidos mediante FFE.

La restauración de archivos cifrados individuales (FFE y EFS) tiene algunas limitaciones en el entorno de Rescue and Recovery. En la tabla siguiente se resume mejor cuándo puede restaurarse un archivo cifrado mediante la restauración de un solo archivo. Tenga en cuenta que durante una restauración completa del sistema se restauran todos los archivos cifrados sin problemas.

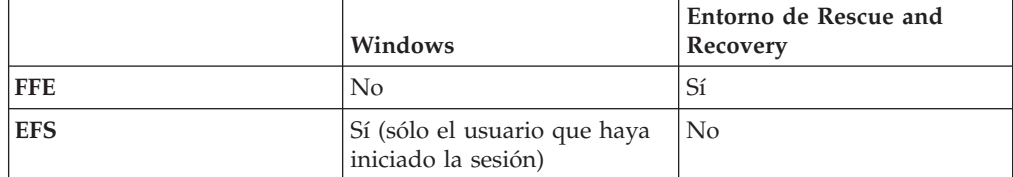

### **Limitaciones**

Hay varias limitaciones que el administrador y el usuario deberían conocer.

### **Conectividad inalámbrica y de acceso telefónico**

Desde el espacio de trabajo de IBM Rescue and Recovery no hay posibilidades de conexión inalámbrica ni de acceso telefónico. Sólo está soportado Ethernet con cable.

### **Llave de memoria USB y arranque**

Puede utilizar una llave de memoria USB para realizar funciones de lectura/grabación dentro del espacio de trabajo de IBM Rescue and Recovery. Sin embargo, no puede arrancar desde una llave de memoria USB.

### **Funciones de dispositivos de puntero**

Todos los dispositivos de puntero funcionarán como dispositivos de dos botones dentro del espacio de trabajo de IBM Rescue and Recovery. Por ejemplo, como el tercer botón de un ratón de tres botones no está soportado en el espacio de trabajo de IBM Rescue and Recovery, no está soportada la capacidad de desplazamiento de los ratones IBM ScrollPoint.

### **Compatibilidad con versiones anteriores**

IBM Rapid Restore Ultra 3.0 y sus versiones anteriores no son compatibles con el programa IBM Rescue and Recovery. Si instala el programa IBM Rescue and Recovery y hay instalada alguna versión anterior de Rapid Restore Ultra, el programa Rescue and Recovery le solicitará que desinstale las versiones anteriores de Rapid Restore Ultra, incluidas todas las copias de seguridad realizadas por las versiones anteriores del programa, durante la instalación del programa Rescue and Recovery.

### **Discos DVD-RAM e IBM Rescue and Recovery**

El espacio de trabajo de IBM Rescue and Recovery no puede arrancarse desde un disco DVD-RAM como dispositivo externo. Por esta razón, no cree soportes de almacenamiento de rescate, CD de Recuperación del producto, copias de seguridad ni copias de seguridad de archivo utilizando soportes de almacenamiento DVD-RAM si tiene previsto arrancar desde un dispositivo externo. Sí están soportados otros formatos de DVD.

## **Restauración mientras está abierto el sistema de ayuda de IBM Rapid Restore Ultra**

Si tiene abiertos el programa IBM Rapid Restore Ultra y el sistema de ayuda mientras intenta realizar una copia de seguridad ″Copia de seguridad ahora″, el programa se cerrará y recibirá un mensaje de error. Sin embargo, la operación de copia de seguridad sigue en marcha y puede cerrar el mensaje de error. Para comprobar el progreso de la copia de seguridad, vuelva a abrir el programa Rapid Restore Ultra y aparecerá el progreso en la pantalla.

## **Archivos de copia de seguridad de gran tamaño y mensajes** ″**No responde**″

Si transfiere archivos de gran tamaño, puede aparecer el mensaje ″No responde″ en una ventana de transferencia de archivos anterior de IBM Rapid Restore. Sin embargo, la operación de transferencia de archivos sigue en marcha y puede verificarse con la barra de progreso indicada en la ventana donde se inició la operación de transferencia.

## **Unidades y letras de unidad**

Cuando transfiera archivos, es posible que las letras de unidad utilizadas para los directorios de ubicación y de destino no representen las letras de unidad utilizadas normalmente en el entorno Windows. Una forma de localizar la unidad conocida como unidad C, es expandir cada directorio y buscar carpetas que están asociadas normalmente a la unidad C, como la carpeta Mis documentos o Documents and Settings.

## **IBM Rescue and Recovery instalado en un disco duro no primario**

Si ha instalado el programa IBM Rescue and Recovery en una unidad de disco duro que no sea la unidad primaria y se daña la unidad alternativa, deberá reinstalar el programa Rescue and Recovery si desea seguir realizando operaciones de rescate y recuperación desde la unidad alternativa. Una buena idea sería realizar una operación de copia de seguridad después de reinstalar el programa.

## **Llave de memoria USB insertada durante la instalación**

Si instala Windows 2000 y hay una llave de memoria USB conectada al sistema en el momento de la instalación, se insertará un archivo TXTSETUP.SIF en el directorio raíz de la unidad C. Si intenta entrar en el espacio de trabajo de IBM Rescue and Recovery con el archivo TXTSETUP.SIF en el directorio raíz de la unidad C, el sistema no arrancará correctamente en el espacio de trabajo de Rescue and Recovery. Para evitar este problema, desconecte la llave de memoria USB antes de instalar Windows 2000 o suprima o renombre el archivo TXTSETUP.SIF del directorio raíz de C antes de entrar en el entorno de Rescue and Recovery.

### **Parpadeos de pantalla cuando se abre IBM Rescue and Recovery**

Dependiendo de la tarjeta de vídeo instalada en el sistema, pueden producirse una serie de parpadeos de pantalla cuando se abre el espacio de trabajo de IBM Rescue and Recovery.

### **RAM de vídeo y rendimiento**

La RAM de vídeo que se entrega con el sistema suele estar establecida para almacenar una capacidad por omisión de 8 MB. Disponer de una RAM de vídeo inferior a los 8 MB puede afectar negativamente al rendimiento del programa IBM Rescue and Recovery.

## **Apéndice A. Avisos**

Es posible que IBM no ofrezca en todos los países los productos, servicios o características que se tratan en este documento. Póngase en contacto con su representante local de IBM para obtener información sobre los productos y servicios disponibles actualmente en su zona. Las referencias a productos, programas o servicios de IBM no pretenden afirmar ni implicar que sólo puedan utilizarse esos productos, programas o servicios de IBM. En su lugar, puede utilizarse cualquier producto, programa o servicio funcionalmente equivalente que no infrinja ninguno de los derechos de propiedad intelectual de IBM. No obstante, es la responsabilidad del usuario evaluar y verificar el funcionamiento de cualquier producto, programa o servicio que no sea de IBM.

IBM puede tener patentes o solicitudes de patentes pendientes que aborden temas descritos en este documento. La posesión de éste no le otorga ninguna licencia sobre dichas patentes. Puede enviar sus consultas sobre licencias, escribiendo a:

*IBM Director of Licensing IBM Corporation North Castle Drive Armonk, NY 10504-1785 U.S.A.*

INTERNATIONAL BUSINESS MACHINES CORPORATION PROPORCIONA ESTA PUBLICACIÓN "TAL CUAL" SIN GARANTÍA DE NINGUNA CLASE, NI IMPLÍCITA NI EXPLÍCITA, INCLUIDAS, PERO SIN LIMITARSE A, LAS GARANTÍAS IMPLÍCITAS DE NO INFRACCIÓN, COMERCIALIZACIÓN O IDONEIDAD PARA UNA FINALIDAD DETERMINADA. Algunos países no contemplan la exclusión de garantías, ni implícitas ni explícitas, por lo que puede haber usuarios a los que no afecte dicha norma.

Es posible que esta información contenga imprecisiones técnicas o errores tipográficos. La información aquí contenida está sometida a modificaciones periódicas, las cuales se incorporarán en nuevas ediciones de la publicación. IBM se reserva el derecho a realizar, en cualquier momento y sin previo aviso, modificaciones y/o mejoras en los productos y/o programas que se describen en el presente manual.

Los productos descritos en este documento no están pensados para su utilización en implantaciones ni otras aplicaciones de soporte vital médico en las que el funcionamiento incorrecto podría provocar daños o la muerte a personas. La información contenida en este documento no afecta ni cambia las especificaciones o garantías del producto de IBM. Ninguna parte de este documento deberá regir como licencia explícita o implícita o indemnización bajo los derechos de propiedad intelectual de IBM o de terceros. Toda la información que aparece en este documento se obtuvo en entornos específicos y se utiliza con fines ilustrativos. Los resultados obtenidos en otros entornos operativos pueden variar.

IBM puede utilizar o distribuir cualquier información que el usuario proporcione en el modo en que crea IBM conveniente, sin incurrir en ninguna obligación con el usuario.

### **Sitios Web no IBM**

Las referencias hechas en esta publicación a sitios Web no IBM se proporcionan sólo por comodidad del usuario y en ningún modo constituyen un respaldo de dichos sitios Web. Los materiales de dichos sitios Web no forman parte de los materiales para este producto de IBM y el uso de dichos sitios Web es a cuenta y riesgo del usuario.

### **Marcas registradas**

Los siguientes términos son marcas registradas de International Business Machines Corporation en los Estados Unidos y/o en otros países:

IBM ImageUltra ThinkPad **ThinkCentre** ThinkVantage Lotus Notes Rapid Restore ScrollPoint

Lotus y Lotus Notes son marcas registradas

Microsoft, Windows y Windows NT son marcas registradas de Microsoft Corporation en los Estados Unidos y/o en otros países.

Otros nombres de compañías, productos o servicios pueden ser marcas registradas o marcas de servicio de otras compañías.

## **Apéndice B. Conmutadores de instalación de línea de mandatos**

El instalador de Windows proporciona al administrador varias funciones mediante conmutadores y parámetros de línea de mandatos.

## **Procedimiento de instalación administrativa y parámetros de línea de mandatos**

El instalador de Windows puede realizar una instalación administrativa de una aplicación o producto en una red para su utilización por parte de un grupo de trabajo o para su personalización. En el caso del paquete de instalación de IBM Rescue and Recovery, la instalación administrativa desempaqueta los archivos fuente de instalación en una ubicación especificada. Para ejecutar una instalación administrativa es necesario ejecutar el paquete de configuración desde la línea de mandatos utilizando el parámetro /a:

Setup.exe /a

Al iniciar la instalación administrativa se muestran una serie de ventanas que solicitan al usuario administrativo que especifique la ubicación para desempaquetar los archivos de configuración. La ubicación de extracción por omisión mostrada al usuario administrativo es C:\. Puede elegir una nueva ubicación que incluya unidades distintas de C: (otras unidades locales, unidades de red correlacionadas, etc.). En este paso también pueden crearse nuevos directorios.

Si la instalación administrativa se ejecuta de forma silenciosa, puede establecer la propiedad pública TARGETDIR en la línea de mandatos para especificar la ubicación de extracción:

Setup.exe /s /v"/qn TARGETDIR=F:\IBMRR"

O bien

msiexec.exe /i "IBM Rescue and Recovery.msi" /qn TARGERDIR=F:\IBMRR

Después de completarse la instalación administrativa, el usuario administrativo puede personalizar los archivos fuente, como por ejemplo añadir valores adicionales en TVT.TXT. Para instalar desde el fuente desempaquetado después de haber realizado la personalización, el usuario llama a msiexec.exe desde la línea de mandatos, pasando el nombre del archivo \*.MSI desempaquetado. El apartado siguiente describe los parámetros de línea de mandatos disponibles que pueden utilizarse con msiexec así como un ejemplo de cómo utilizarlos. Las propiedades públicas también se pueden establecer directamente en la llamada de msiexec desde la línea de mandatos.

MsiExec.exe es el programa ejecutable del instalador de Windows utilizado para interpretar los paquetes de instalación e instalar los productos en los sistemas de destino.

msiexec /i "C:\<CarpetaWindows>\Profiles\<NombreUsuario>\ Personal\MySetups\<nombre proyecto>\ <configuración producto>\<nombre release>\ DiskImages\Disk1\<nombre producto>.msi"

**Nota:** aunque el ejemplo anterior está dividido en varias líneas, la línea de mandatos es una única línea y sin espacios después de las barras.

La tabla siguiente proporciona una descripción detallada de los parámetros de línea de mandatos de MsiExec.exe. Esta tabla se ha tomado directamente de la documentación de Microsoft Platform SDK sobre el instalador de Windows.

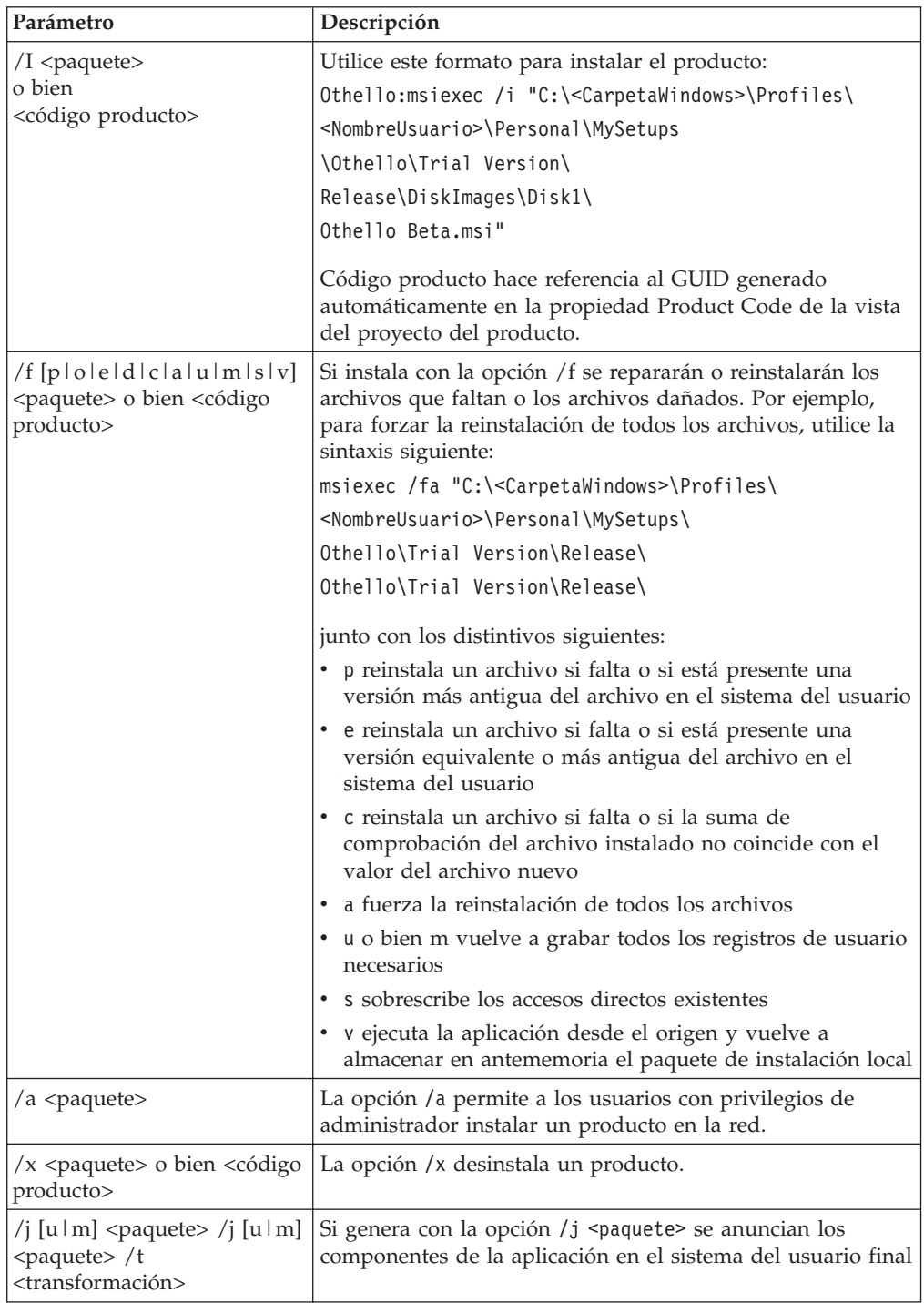

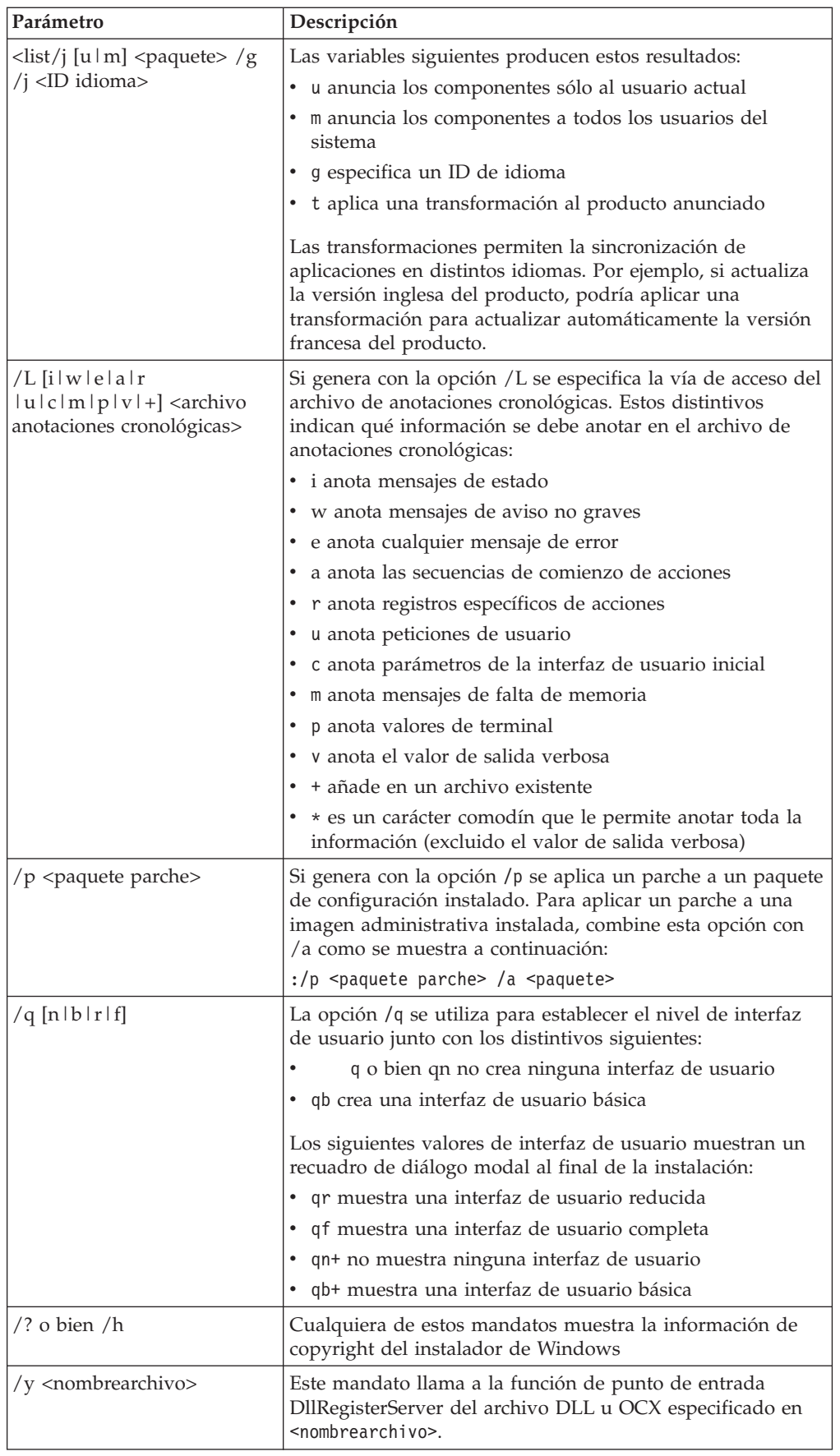

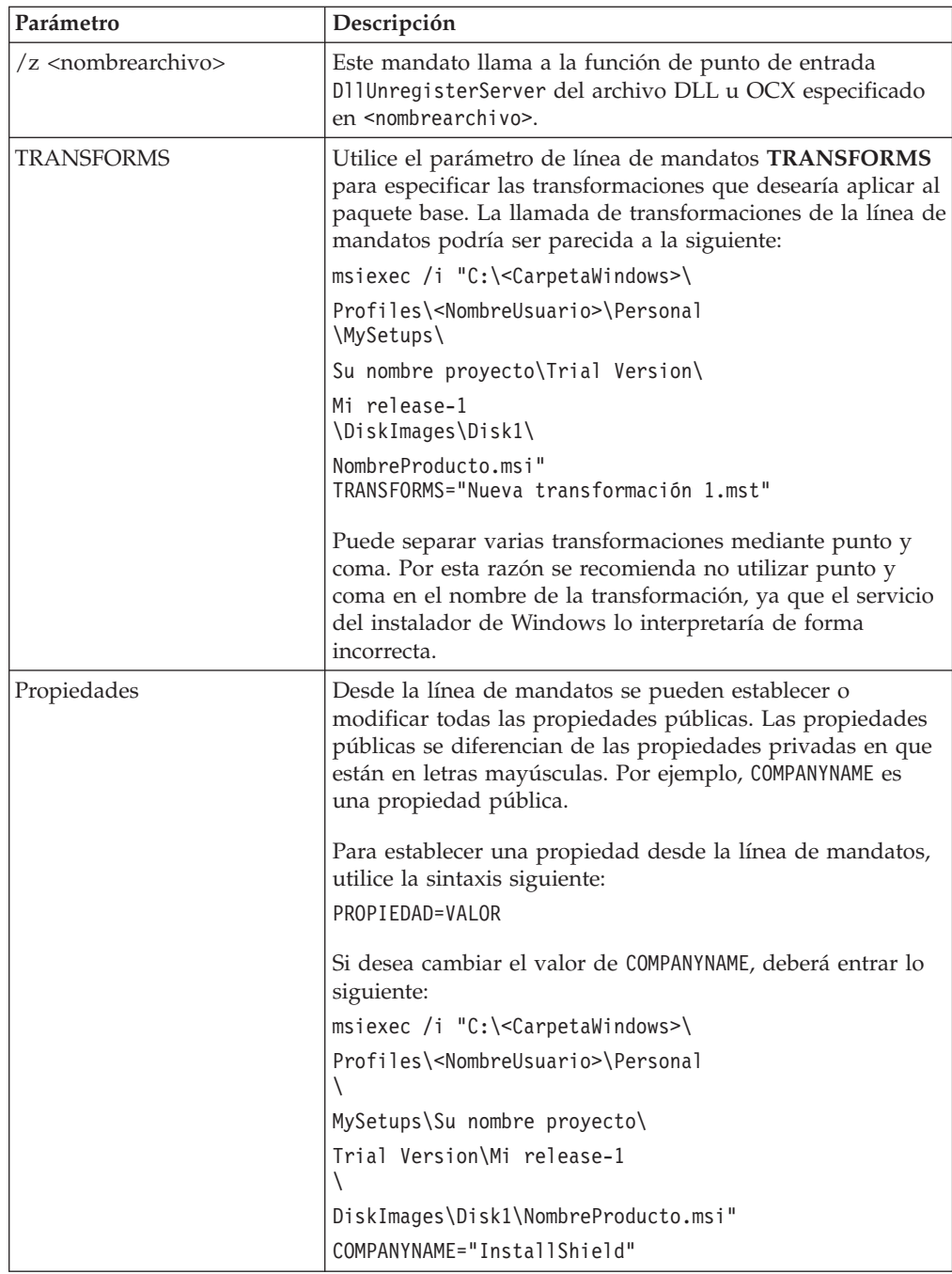

# **Apéndice C. Configuraciones y valores de TVT.TXT**

Los valores por omisión identificados a continuación son configuraciones sugeridas. Los valores pueden ser diferentes para distintas configuraciones (por ejemplo, Precarga, Descarga Web, versión OEM). Están disponibles los valores de configuración siguientes:

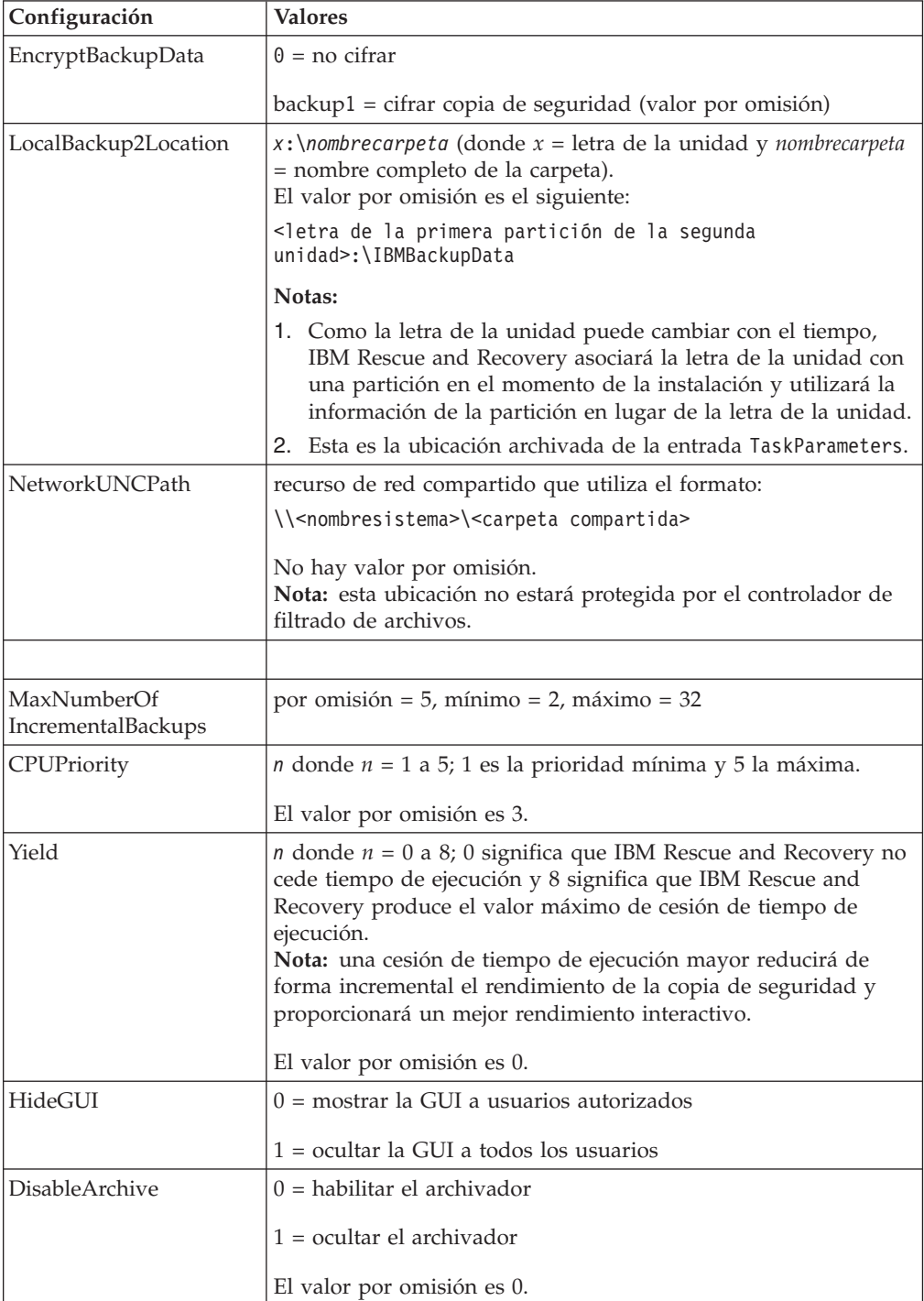

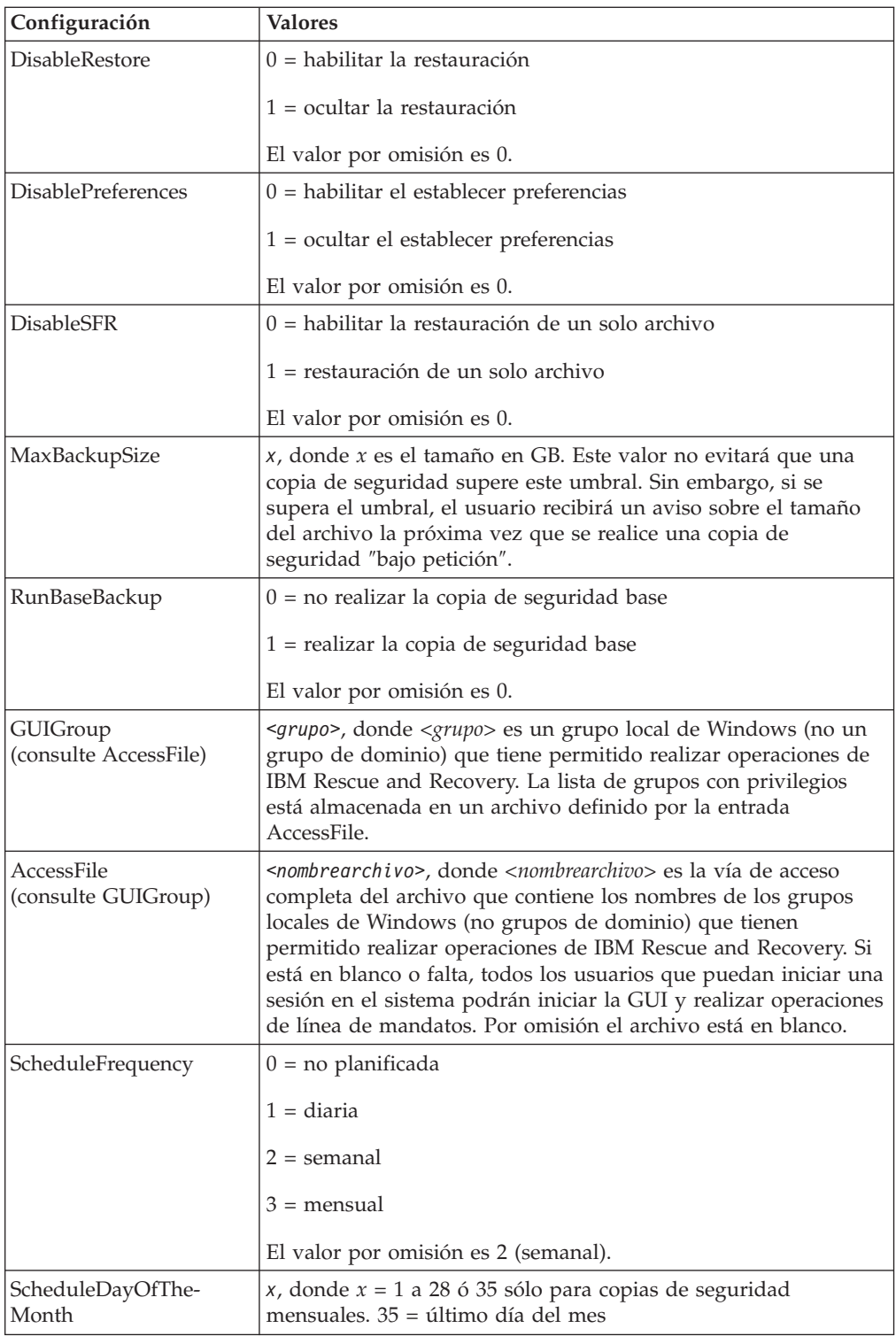

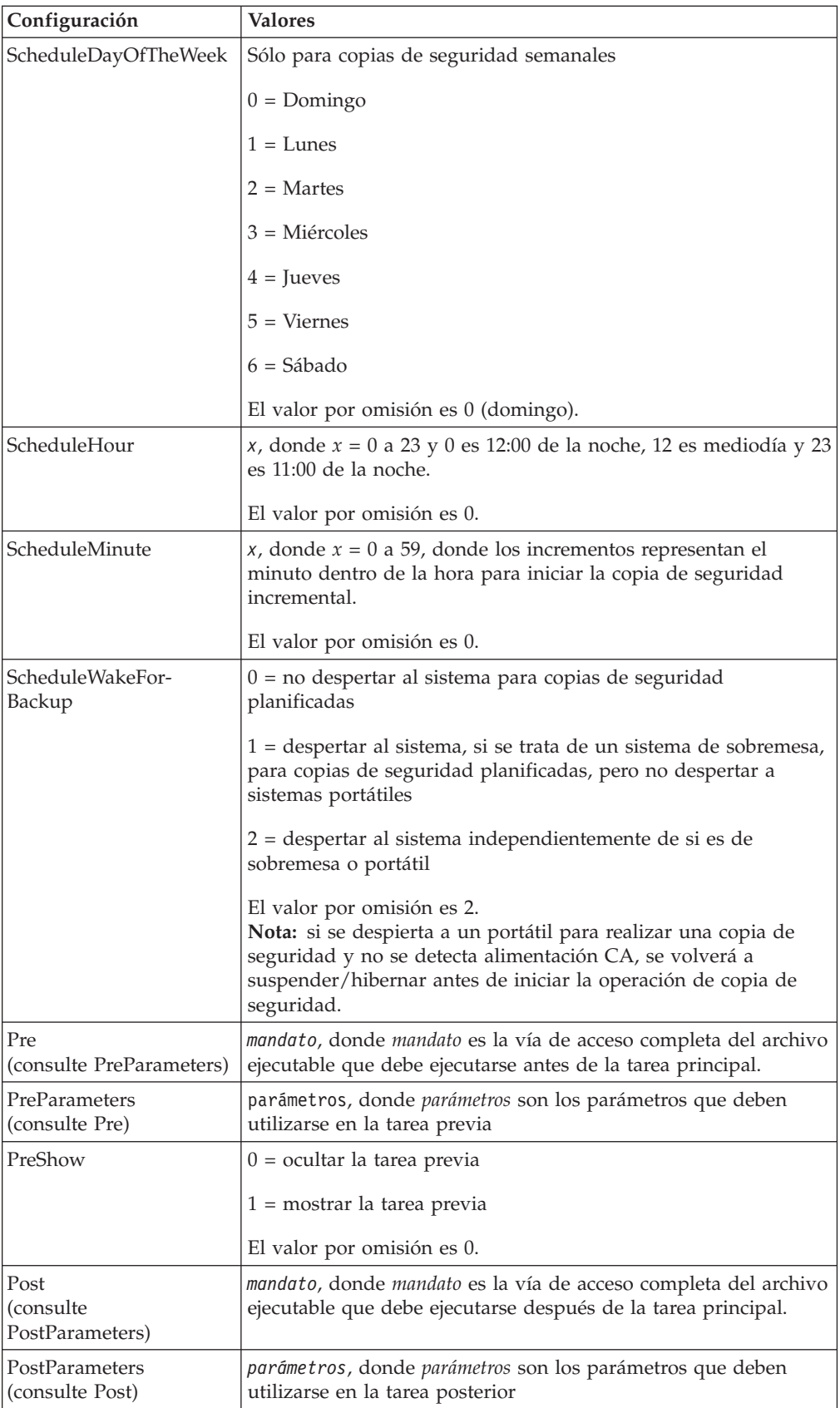

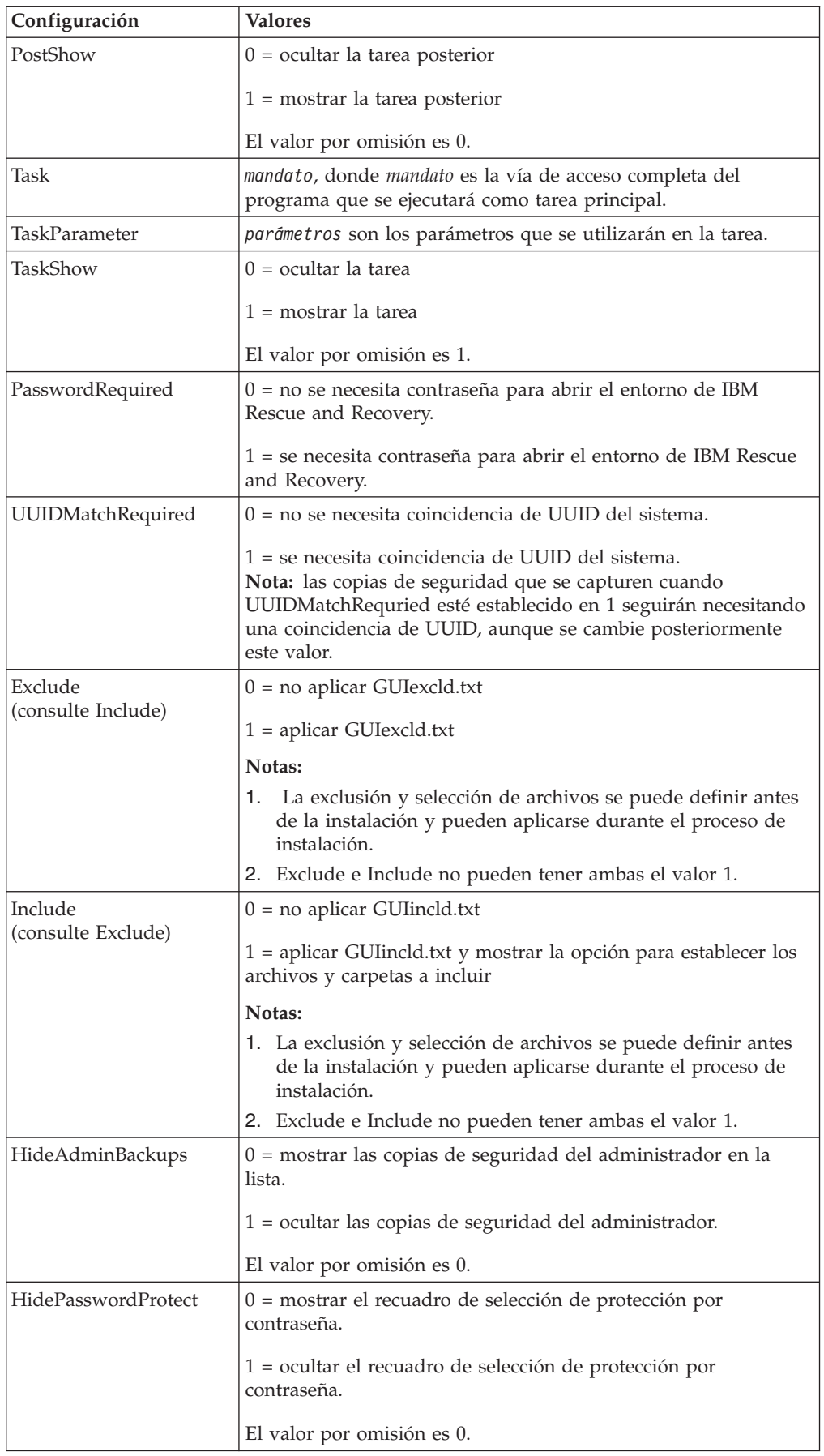
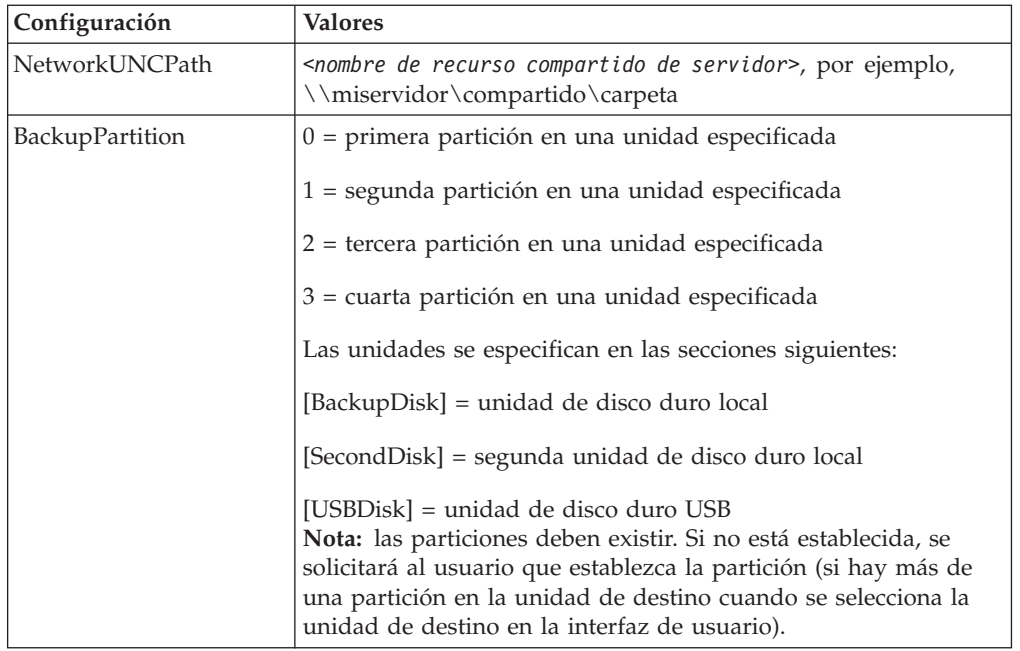

Después de instalar IBM Rescue and Recovery, pueden modificarse las configuraciones siguientes en el archivo TVT.TXT que está situado en el directorio instalado. Las configuraciones se inicializarán con los valores asignados durante la instalación. Consulte en el apartado anterior las descripciones de estos parámetros.

## **Planificación de copias de seguridad y tareas asociadas**

El planificador no está diseñado para ser específico de IBM Rescue and Recovery. Sin embargo, la configuración se almacena en el mismo archivo TVT.TXT. Cuando se instala IBM Rescue and Recovery, proporciona al planificador los valores adecuados.

A continuación se muestra la descripción de la estructura del planificador:

- v Ubicación: carpeta de instalación
- v Entrada para cada ″trabajo″ planificado
- Script que se ejecutará
- v Área de interconexión con nombre que se utilizará para las notificaciones de progreso (opcional)
- v Información de planificación (mensual, semanal, diaria, (día de la semana, fin de semana - se admiten varias planificaciones (por ejemplo, Martes y Viernes) mediante la creación de dos planificaciones))
- v Variables que se pasarán a las funciones

Considere el ejemplo siguiente: en una situación en la que IBM Rescue and Recovery realiza una copia de seguridad incremental planificada, con llamadas de retorno antes y después de la copia de seguridad, la entrada siguiente indicará a la aplicación cómo proceder al respecto:

[SCHEDULER] Task1=RapidRestoreUltra [RapidRestoreUltra] Task="c:\Archivos de programa\ibm\rapid restore ultra\ rrucmd.exebackup.bat" TaskParameters=BACKUP location=L name="Planificada" ScheduleFrequency=2 ScheduleDayOfTheMonth=31 ScheduleDayOfTheWeek=2 ScheduleHour=20 ScheduleMinute=0 ScheduleWakeForBackup=0 Pre="c:\Archivos de programa\antivirus\scan.exe" Post="c:\Archivos de programa\logger\log.bat"

### **Correlación de una unidad de red para copias de seguridad**

La función Conectar a unidad de red se basa en el archivo mapdrv.ini que está situado en el directorio C:\IBMTools\Utils\mnd. Toda la información se almacena en la sección DriveInfo.

La entrada UNC contiene el nombre del sistema y el recurso compartido de la ubicación a la que está intentando conectar.

La entrada NetPath que se obtiene de la salida de mapdrv.exe, contiene el nombre real utilizado cuando se realiza la conexión.

Las entradas User y Pwd - Las entradas del nombre de usuario y contraseña están cifradas.

A continuación se muestra una entrada de ejemplo de correlación de unidad de red:

[DriveInfo] UNC=\\servidor\compartido NetPath=\\9.88.77.66\compartido User=11622606415119207723014918505422010521006401209203708202015... Pwd=11622606415100000000014918505422010521006401209203708202015...

En el caso de despliegue, este archivo se puede copiar en varios sistemas que utilicen el mismo nombre de usuario y contraseña. Rapid Restore Ultra sobrescribe la entrada UNC basándose en un valor de TVT.TXT.

### **Configuración de cuentas de usuario para copias de seguridad de red**

Cuando se crea el directorio RRUBackups en el recurso compartido de red, los servicios asignan a la carpeta derechos de acceso de sólo lectura y *sólo* asignan derechos de control total a la cuenta que ha creado la carpeta.

Para poder completar una operación de fusión las cuentas de usuario deben tener permisos de movimiento. Si ha iniciado la sesión con una cuenta distinta a la cuenta que ha creado inicialmente la carpeta, (es decir, administrador) no se podrá realizar el proceso de fusión.

# **Apéndice D. Herramientas de línea de mandatos para IBM Rescue and Recovery con Rapid Restore**

Los administradores de TI de la empresa también pueden invocar las características de Rescue and Recovery de forma local o remota mediante la interfaz de línea de mandatos. Los valores de configuración se pueden mantener mediante valores de archivos de texto remotos.

### **Control del gestor de arranque de Rescue and Recovery (BMGR32)**

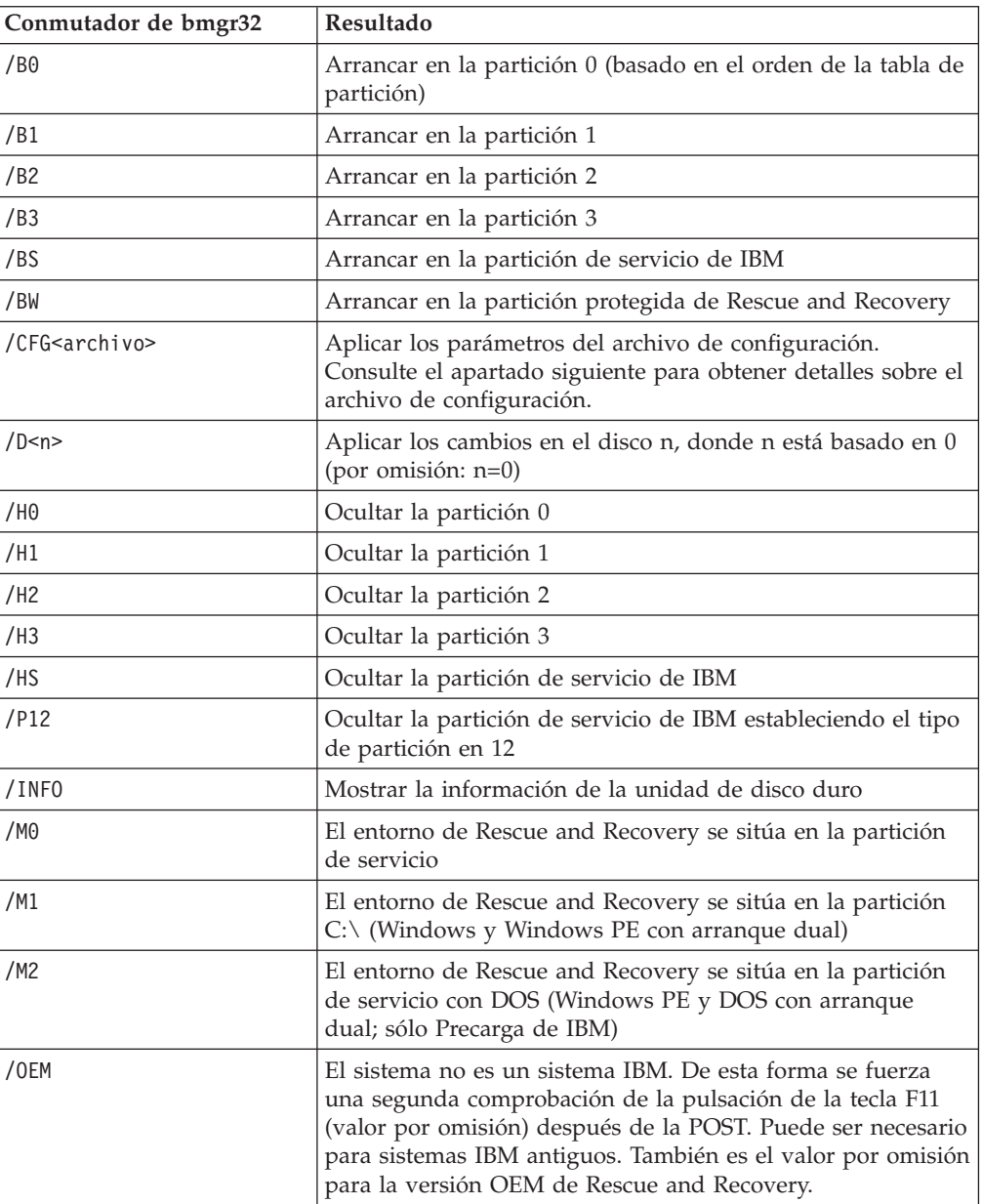

La interfaz de línea de mandatos del gestor de arranque es bmgr32. Reside en el directorio c:\IBMTOOLS\UTILS. La tabla siguiente muestra los conmutadores de bmgr32 y sus resultados.

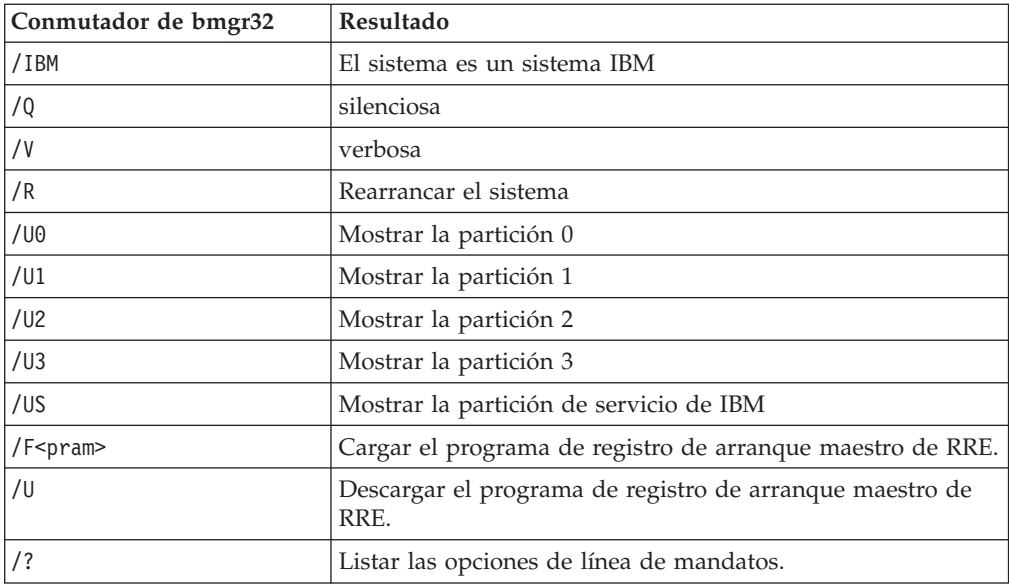

## **RRUcmd**

La interfaz de línea de mandatos principal de Rapid Restore Ultra es RRUcmd. El mandato se encuentra en el subdirectorio C:\Archivos de programa\IBM\IBM Rapid Restore Ultra\. Consulte la información siguiente para utilizar la interfaz de línea de mandatos de Rapid Restore Ultra.

#### **Sintaxis:**

RRUcmd <mandato> <location=<c>> [name=<abc> o level=<x>] [silent]

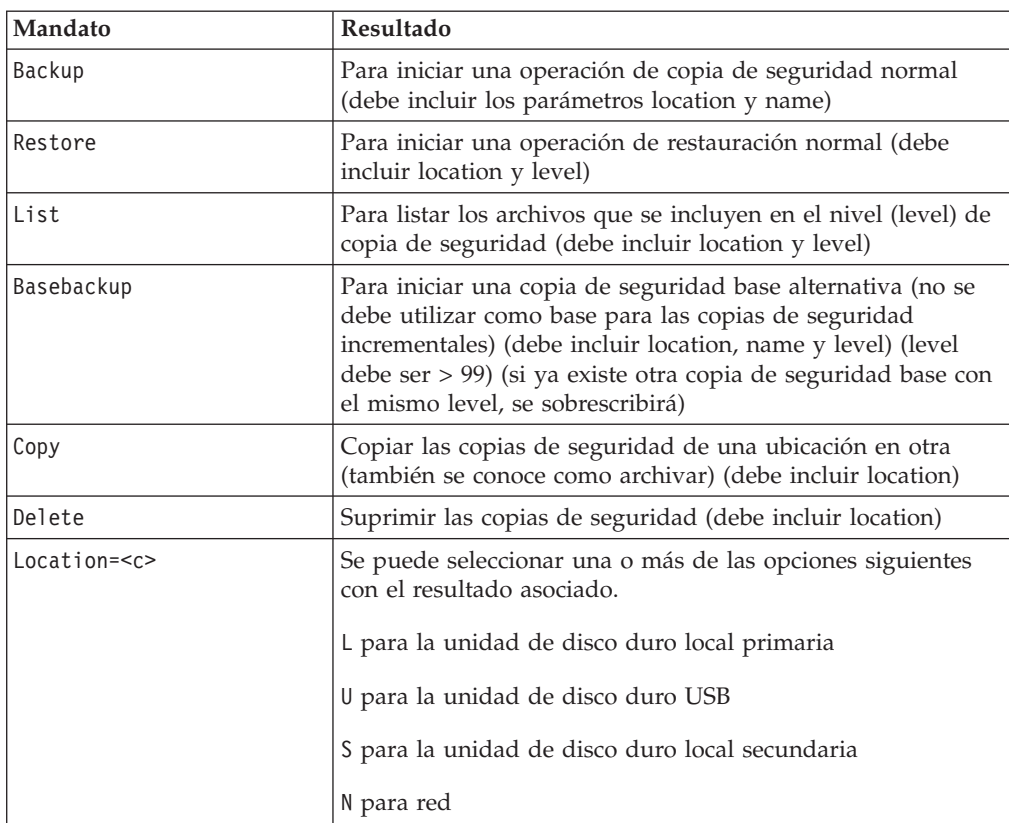

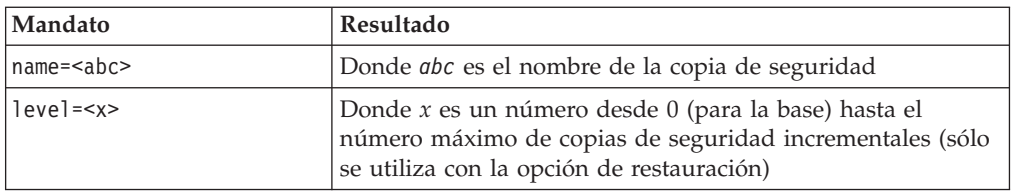

### **FTR**

Se puede utilizar el mandato FTR (File Transfer Recovery) para invocar el proceso de transferencia de archivos. El archivo de mandatos se encuentra en el directorio C:\Archivos de programa\IBM\IBM Rapid Restore Ultra. Están disponibles los conmutadores siguientes:

#### **Sintaxis:**

FTR [/h /b /u /v /sr]

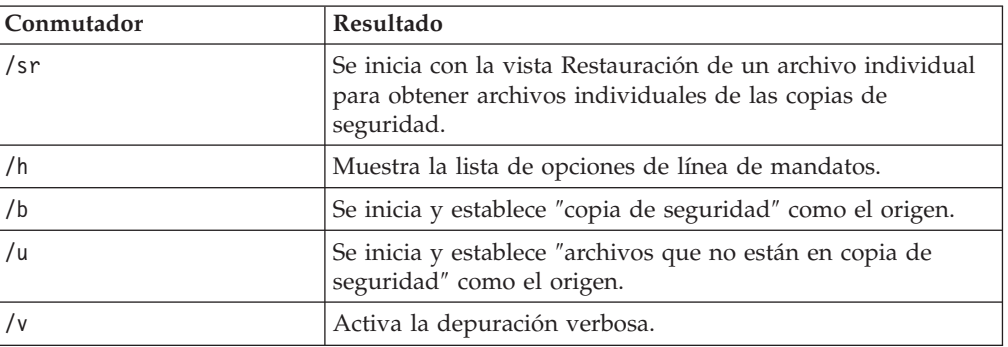

#### **Mandato de ejemplo:**

C:\Archivos de programa\IBM\IBM Rapid Restore Ultra\FTR /SR

#### **Mapdrv**

El mandato mapdrv invocará la GUI para correlacionar una unidad de red. El mandato mapdrv.exe se encuentra en el directorio C:\IBMTOOLS\UTILS\MND. La interfaz de correlación de unidades de red soporta los conmutadores siguientes:

#### **Sintaxis:**

mapdrv [conmutadores]

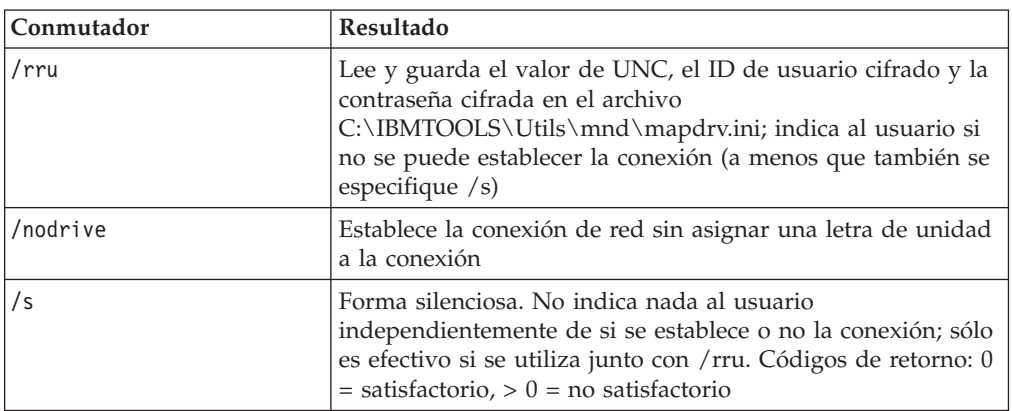

#### **Mandato de ejemplo:**

C:\IBMTOOLS\UTILS\MND\mapdrv /rru

#### **cfgmod**

cfgmod proporciona un método de actualización del archivo TVT.TXT mediante un script. El mandato cfgmod se encuentra en el directorio C:\Archivos de programa\IBM\IBM Rapid Restore Ultra. Si modifica la planificación de la copia de seguridad este mandato debe ir seguido de reloadsched. Este programa de utilidad se debe ejecutar con derechos de administrador.

#### **Sintaxis:**

cfgmod <TVT.TXT> <archivo de modificaciones>

El formato del archivo de modificaciones requiere una línea por cada entrada. Cada entrada incluye un número de sección (delimitado por [ y ]), seguido de un nombre de parámetro, seguido de ″=″ y seguido del valor. Por ejemplo, para ajustar la planificación de la copia de seguridad, las entradas del archivo de modificaciones podrían ser las siguientes:

[RapidRestoreUltra]ScheduleFrequency=1

[RapidRestoreUltra]ScheduleHour=8

[RapidRestoreUltra]ScheduleMinute=0

#### **reloadsched**

#### **Mandato de ejemplo:**

C:\Archivos de programa\IBM\IBM Rapid Restore Ultra\reloadsched

Este mandato vuelve a cargar los valores planificados definidos en TVT.TXT. Si realiza cambios de planificación en TVT.TXT, deberá ejecutar este mandato para activar los cambios.

# **Apéndice E. Tareas del usuario**

Existen algunas tareas que el usuario no podrá realizar dependiendo de los derechos del usuario. Las tablas siguientes resumen la capacidad de realización de tareas básicas con los permisos por omisión de los ID de Usuario limitado, Usuario avanzado y Administrador del sistema operativo. Las tareas y las capacidades varían según el sistema operativo Windows.

# **Windows XP**

La tabla siguiente muestra las tareas que pueden realizar los usuarios ″limitados″, ″avanzados″ y ″administrativos″ en IBM Rescue and Recovery con Rapid Restore.

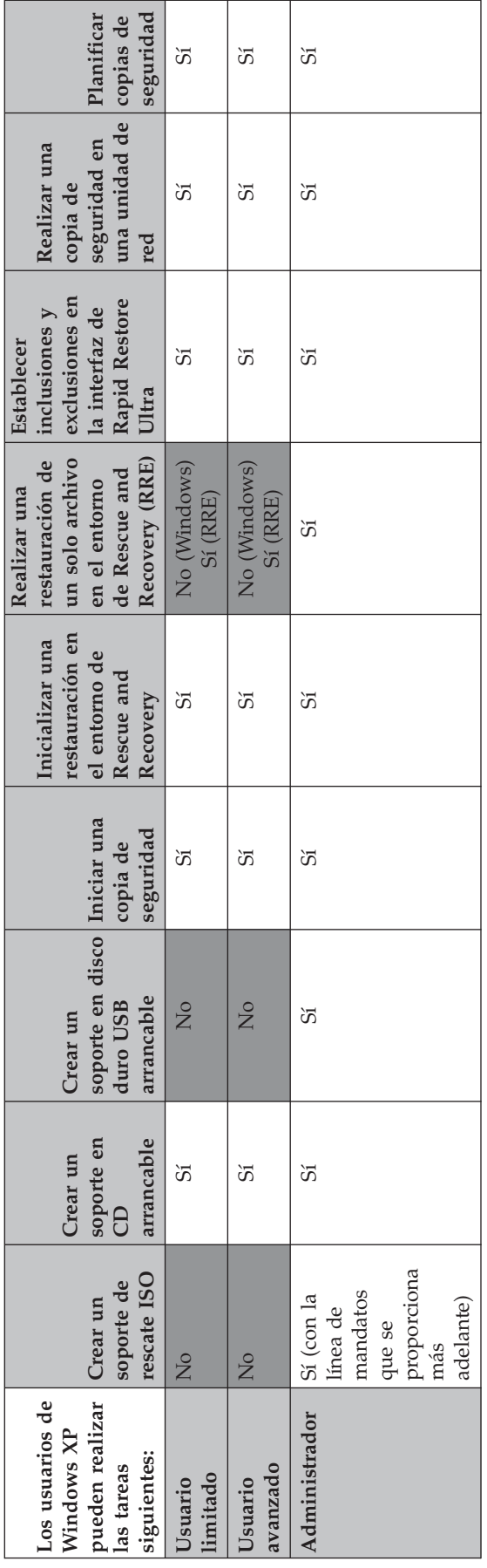

# **Windows 2000**

La tabla siguiente muestra las tareas que pueden realizar los usuarios ″limitados″, ″avanzados″ y ″administrativos″ en IBM Rescue and Recovery con Rapid Restore.

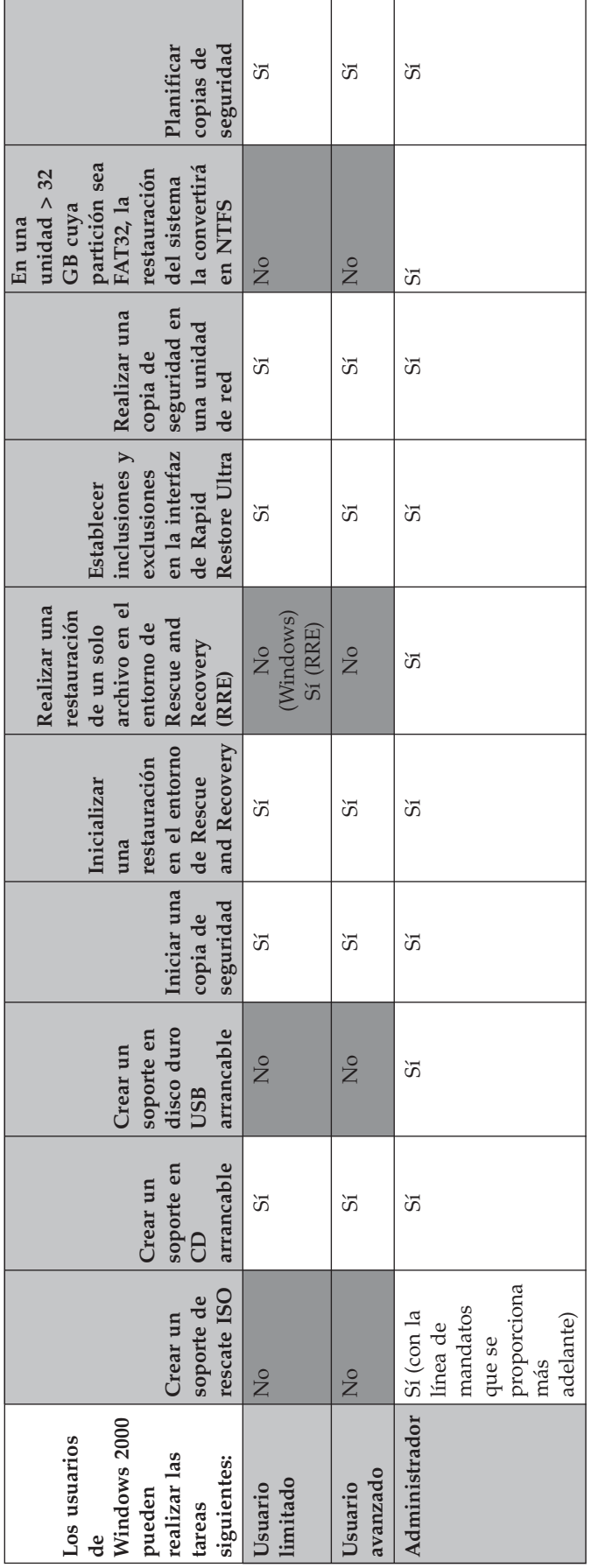

Los administradores pueden utilizar las líneas de mandatos siguientes para crear un soporte de rescate ISO. Estas líneas de mandatos le permitirán crear el archivo ISO necesario que se situará automáticamente en el directorio c:\IBMTOOLS\rrcd:

:: Esta línea creará el archivo ISO de forma silenciosa y no lo grabará

c:\IBMTOOLS\Python22\python c:\IBMTOOLS\utils\spi\mkspiim.pyc

/scripted

:: Esta línea creará el archivo ISO con interacción del usuario y no lo grabará

c:\IBMTOOLS\Python22\python c:\IBMTOOLS\utils\spi\mkspiim.pyc

/noburn

# **Apéndice F. Consejos para un despliegue completo**

La mejor forma de ilustrar la potencia de IBM Rescue and Recovery es mediante un escenario de su utilización. Este escenario comenzará con la configuración de la unidad de disco duro y cubrirá varias actualizaciones a través del ciclo de vida de un despliegue.

#### **Incorporación de IBM Rescue and Recovery en un nuevo despliegue**

Lo primero que se debe considerar cuando se despliega un sistema es preparar la unidad de disco duro en el sistema donante. Si desea partir de una unidad de disco duro limpia, deberá limpiar el registro de arranque maestro de la unidad de disco duro primaria. Retire todos los dispositivos de almacenamiento (unidades de disco duro secundarias, unidades de disco duro USB, llaves de memoria USB, memorias PC Card, etc.) del sistema, excepto la unidad de disco duro primaria en la que vaya a instalar Windows.

**Atención:** la ejecución del siguiente mandato borrará todo el contenido de la unidad de disco duro de destino. Después de su ejecución no podrá recuperar ningún dato de la unidad de disco duro de destino.

Cree un disquete de arranque de DOS y sitúe el archivo CLEANDRV.EXE en él. Arranque con el disquete (un único dispositivo de almacenamiento conectado). En el indicador de DOS, escriba el mandato: CLEANDRV /D0 /Y

Instale el sistema operativo y las aplicaciones. Cree el sistema donante como si no fuese a instalar IBM Rescue and Recovery con Rapid Restore. El último paso del proceso es la instalación de IBM Rescue and Recovery con Rapid Restore.

El primer paso es extraer el EXE de Install Shield en el directorio c:\RRTemp. Si va a instalar IBM Rescue and Recovery con Rapid Restore en varios sistemas, al realizar este proceso una vez reducirá el tiempo de instalación en cada máquina a aproximadamente la mitad. Asumiendo que el archivo de instalación está situado en el directorio raíz de la unidad C, cree un archivo EXE\_Extract.cmd. EXE\_Extract.cmd extraerá el archivo c:\setup\_ibmrrxxxx.exe en c:\RRTemp. :: Este paquete extraerá el EXE de la WWW en el directorio c:\RRTemp para una :: instalación administrativa. @ECHO OFF :: Este es el nombre del EXE (sin .EXE) set BUILDID=setup\_ibmrr1033 :: Esta es la letra de la unidad para Setup\_ibmrr1033.exe :: NOTA: NO TERMINE LA SERIE CON "\". SE ASUME QUE NO DEBE INCLUIRSE. SET SOURCEDRIVE=C: :: Crear el directorio RRTemp en el disco duro para el EXE extraído de la WWW MD c:\RRTemp

:: Extraer el EXE de la WWW en el directorio c:\RRTemp

start /WAIT %SOURCEDRIVE%\%BUILDID%.exe /a /s /v"/qn

TARGETDIR=c:\RRTemp"

Si desea personalizar los valores de Rapid Restore Ultra 4.0, puede realizar varias personalizaciones antes de instalar IBM Rescue and Recovery con Rapid Restore. Estos son algunos ejemplos dentro de este escenario:

- v Cambiar el número máximo de copias de seguridad incrementales a 4
- v Establecer Rapid Restore Ultra 4.0 para que realice una copia de seguridad incremental todos los días a las 13:59 en la unidad de disco duro local y denominarla ″Planificada″
- v Ocultar la interfaz de usuario de Rapid Restore Ultra a todos los usuarios que no formen parte del grupo de administradores local